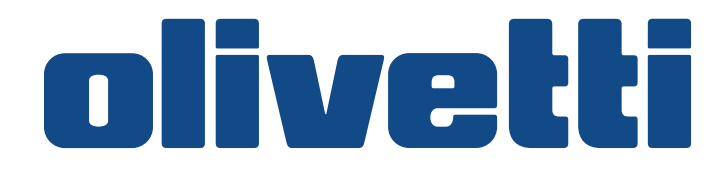

# **PG L2028 PG L2028 Special**

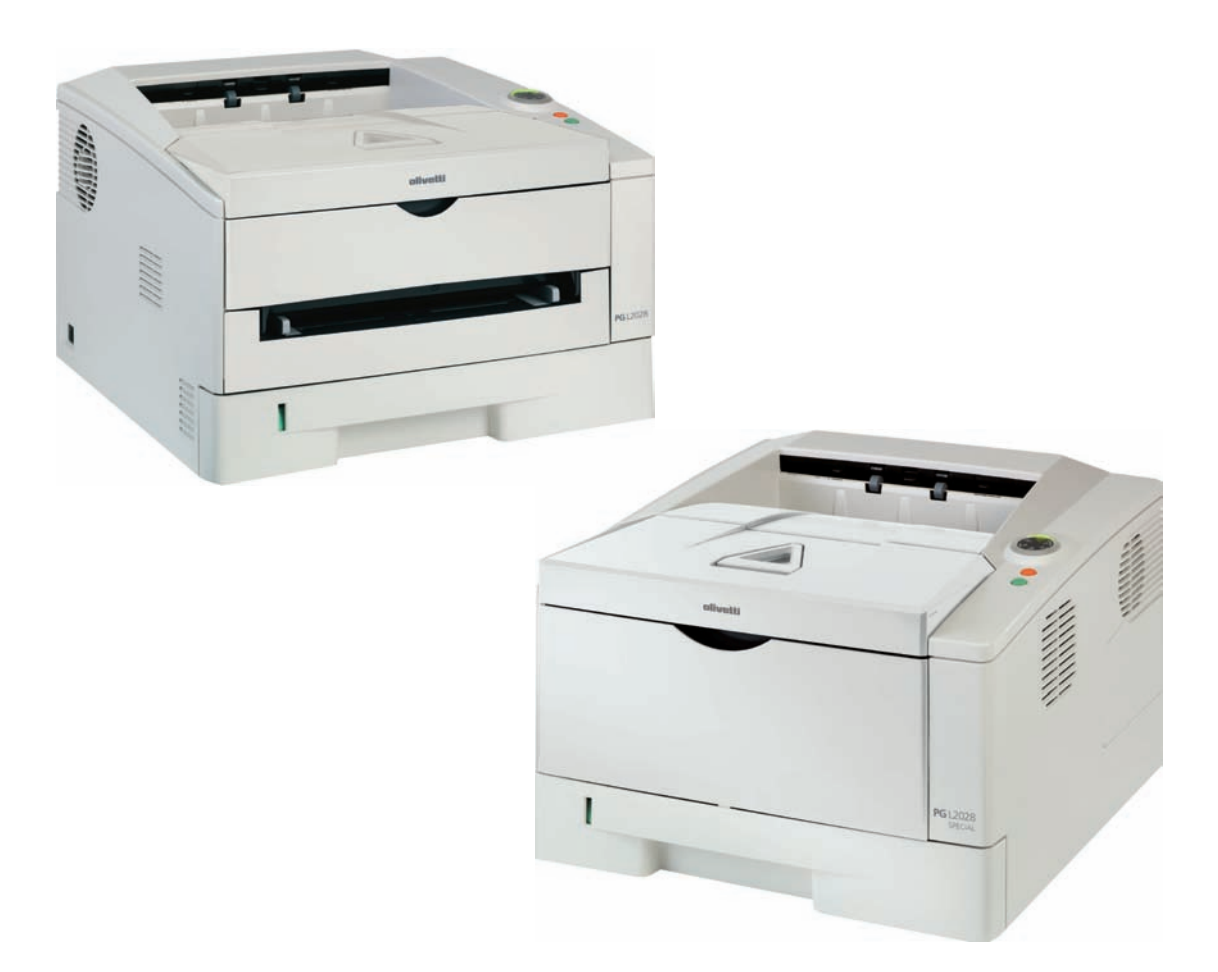

# **ANWENDERHANDBUCH**

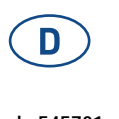

**Code 545701ge**

#### **HERAUSGEBER:**

Olivetti S.p.A. Gruppo Telecom Italia

Via Jervis, 77 - 10015 Ivrea (ITALY) www.olivetti.com

Copyright © 2007, Olivetti Alle Rechte vorbehalten

**Die Qualitätsanforderungen dieses Produkts werden durch die –Kennzeichnung bescheinigt, die am Produkt angebracht ist.** 

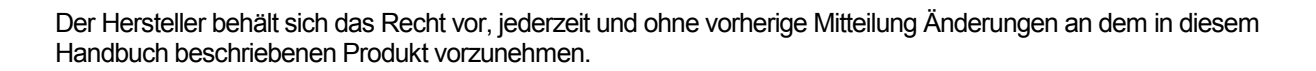

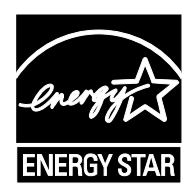

**ENERGY STAR** ist ein eingetragendes Warenzeichen in den USA.

Das Programm 'ENERGY STAR' ist ein Energiesparplan der Umweltschutzbehörde (EPA) der Vereinigten Staaten. Er wurde eingeführt, um zum Umweltschutz beizutragen; außerdem dient der Plan dem Zweck, die Entwicklung und Verwendung von Bürogeräten mit größerer Energieeinsparung zu fördern.

Wir möchten Sie darauf hinweisen, dass folgende Aktionen die oben bescheinigte Konformität und die Eigenschaften des Produkts beeinträchtigen können:

- Falsche Stromversorgung;
- Installations- und Bedienungsfehler bzw. Nichtbeachtung der Hinweise in der Bedienungsanleitung, die mit dem Produkt geliefert wurde:
- Das Auswechseln von Bauteilen oder Originalzubehör durch Unbefugte oder das Ersetzen durch Teile, die vom Hersteller nicht anerkannt werden.

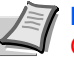

**Hinweis** Dieses Anwenderhandbuch enthält Informationen zum Gebrauch von europäischen Modellen.

Die Abbildungen zeigen US Modelle. Wenn das abgebildete Gerät europäische Angaben verwendet, sind die Abbildungen nur beispielhaft. Im eigentlichen Text wird nur eine Angabe genannt, wenn sich lediglich Groß- und Kleinschreibung der Meldungen unterscheiden. Gibt es weitere Unterschiede im Meldungstext, wird der europäische Wert angegeben.

Alle Rechte vorbehalten. Kein Teil dieses Materials darf ohne schriftliche Genehmigung des Verlegers in irgendeiner Form oder mit irgendwelchen Mitteln, elektronisch oder mechanisch, einschließlich Fotokopieren, Aufzeichnen oder durch ein Informationsspeicher- und -abrufsystem reproduziert oder übertragen werden.

# Inhalt

#### **[Einleitung](#page-4-0)**

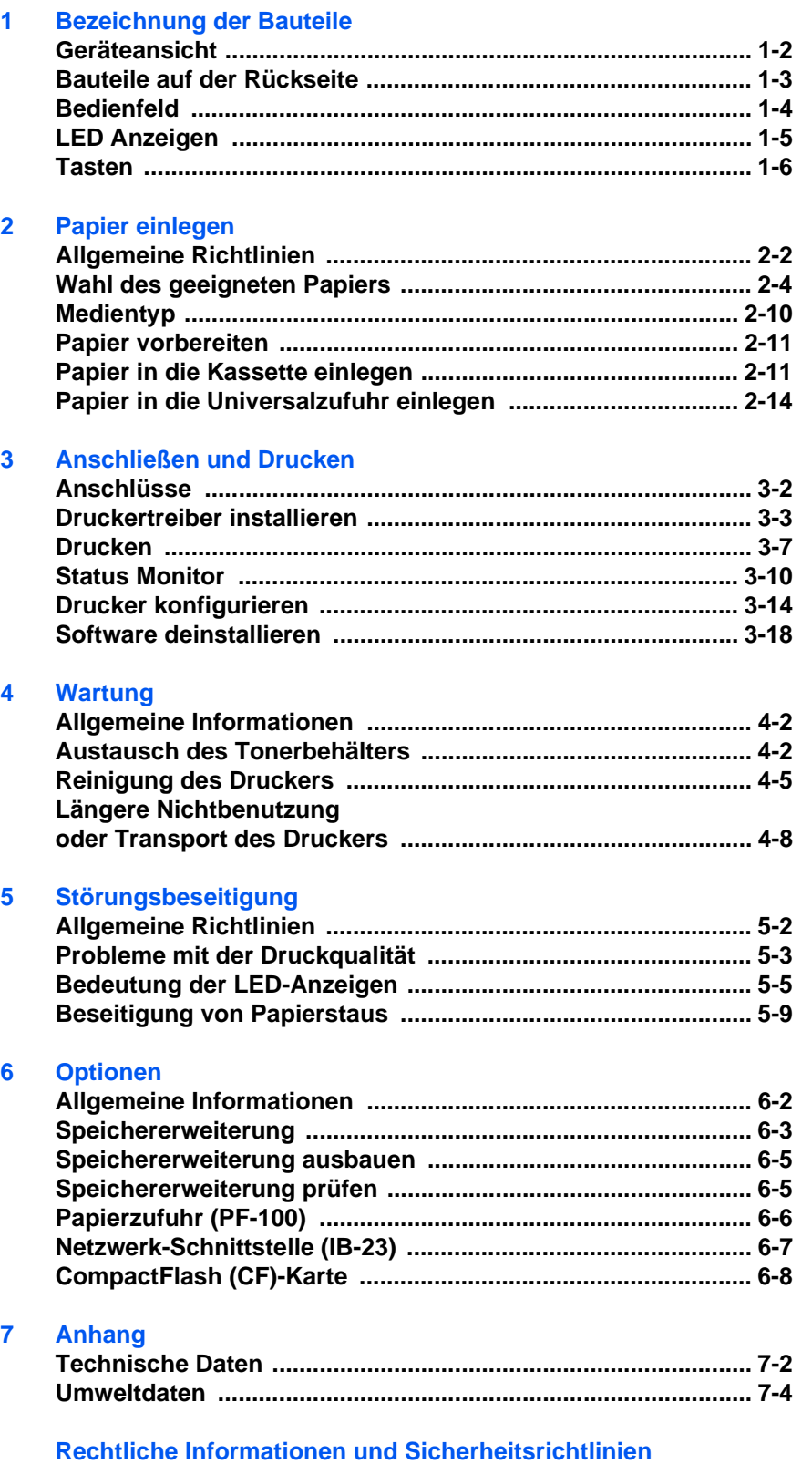

# <span id="page-4-0"></span>**Einleitung**

# **Über dieses Handbuch**

Das vorliegende Handbuch ist in folgende Kapitel unterteilt:

#### **1 Bezeichnung der Bauteile**

Dieses Kapitel gibt einen Überblick über die einzelnen Geräteteile.

#### **2 Papier einlegen**

Dieses Kapitel beschreibt für den Drucker geeignetes Papier und erklärt wie das Papier in die Kassette oder die Universalzufuhr eingelegt wird.

#### **3 Anschließen und Drucken**

Dieses Kapitel erklärt wie der Drucker vorbereitet wird, den Druck vom PC und die Bedienung der auf der CD mitgelieferten Software.

#### **4 Wartung**

In diesem Kapitel wird erläutert, wie der Tonerbehälter ausgetauscht wird und der Drucker zu pflegen ist.

#### **5 Störungsbeseitigung**

Dieses Kapitel enthält Erläuterungen zur Beseitigung von Papierstaus und anderen Fehlern.

#### **6 Optionen**

Dieses Kapitel gibt einen Überblick über die verfügbaren Zubehörteile.

#### **7 Technische Daten**

Hier finden Sie die technischen Daten des Druckers.

### **Allgemeine Informationen**

PG L2028 und PG L2028 Special sind ein Olivetti ECO-Produkt der neuesten ECOSYS-Generation. ECOSYS steht für ECONOMY, ECOLOGY und SYSTEM PRINTING.

Durch den Einsatz einer langlebigen Trommel sowie einer extrem langlebigen Entwicklereinheit und Fixiereinheit gibt es außer Toner keine weiteren Verbrauchsmaterialien mehr. Zudem wurden die Geräte recyclinggerecht konstruiert und sind emissionsarm.

Die besonders langlebigen Komponenten Trommel, Entwickler, Fixiereinheit und Ozonfilter sind als Bestandteil des Maintenance-Kits nur alle 100.000 Seiten zu wechseln.

Der Verzicht auf den ständigen Austausch von Trommeln und Entwicklereinheiten führt sowohl zu einer enormen Abfallvermeidung als auch zu einer großen Kostenersparnis.

Dadurch vereint das Gerät auf einzigartige Weise die Wirtschaftlichkeit mit der Umweltfreundlichkeit.

Der Drucker liefert Dokumente nahezu in Schriftsatzqualität und hervorragende Grafiken.

Eine Vielzahl an Erweiterungsoptionen bietet die Möglichkeit der individuellen Anpassung an die Anforderungen des jeweiligen Einsatzgebietes.

### **Umweltaspekte**

Das Gerät ist langlebig und recycling-gerecht konstruiert. Der Energieverbrauch und die Geräuschentwicklung sind sehr gering. Bedenkliche Schadstoffbelastung in Innenräumen und die Verwendung umweltbelastender Stoffe in den Materialien werden vermieden. Das gilt für den Einsatz mit Olivetti Originaltoner. Geräte, die mit dem Blauen Engel ausgezeichnet sind, müssen in den Dokumentationen folgende Hinweise enthalten:

Elektronische Neugeräte geben in den ersten Tagen flüchtige Verbindungen in die Raumluft ab. Sorgen Sie deshalb bitte für einen ausreichenden Luftwechsel im Aufstellungsraum. Bei intensiver Nutzung ist ein größerer Abstand des Gerätes zum unmittelbaren Arbeitsplatz empfehlenswert.

Toner für Kinder unzugänglich aufbewahren.

Als ENERGY STAR-Partner hat die Olivetti S.p.A. Corporation festgelegt, dass dieses Produkt den ENERGY STAR-Richtlinien zur Einsparung von Energie entspricht. Hauptziel des ENERGY STAR-Programms ist eine Reduzierung der Umweltverschmutzung durch effizientere Energieausnutzung auf seiten des Herstellers und des Vertriebs.

"Energy Star"-zertifizierte Geräte müssen zwei Energiesparstufen unterstützen: einen Energiesparmodus, in dem die Druckerfunktionen grundsätzlich einsatzbereit sind, der Energieverbrauch jedoch gesenkt wird, wenn das Gerät für eine bestimmte Zeit nicht genutzt wird, sowie einen Sleep-Modus (Ruhemodus), indem die Druckerfunktionen ebenfalls grundsätzlich einsatzbereit sind, der Stromverbrauch jedoch auf ein Minimum reduziert wird, wenn für eine bestimmte Zeitspanne keine Geräteaktivitäten registriert werden. Die Energiesparstufen dieses Geräts sind wie folgt vorprogrammiert:

#### **Energiespar-Modus**

**ENERGY STARSM**

Das Gerät wechselt nach einer festgelegten Zeit automatisch in den Energiespar-Modus.

#### **Sleep-Modus**

Das Gerät wechselt nach 15 Minuten Leerlauf in den Sleep-Modus (Ruhemodus). Das Zeitintervall kann nach Bedarf verlängert werden (siehe *[Registerkarte Sonstiges](#page-50-0)* auf Seite *3-17*).

Dieses Gerät ist mit einer Sleep-Timer-Funktion ausgestattet, die dem Standard des ENERGY STAR-Programms entspricht und durch die der Stromverbrauch des Geräts gesenkt werden kann.

**Duplexmodus:** Zur Einsparung von Papier können die Drucke im Duplexmodus zweiseitig ausgegeben werden. (Siehe *[Manuelles Duplex](#page-41-0)  (Nur [PG L2028](#page-41-0))* auf Seite *3-8*)

Detaillierte Informationen zur Sleep-Timer-Funktion sowie zum Stromverbrauch der Drucker finden Sie in den nachfolgenden Kapiteln dieses Handbuchs.

#### **Grundeinstellung der Sleep-Timer-Funktion und Energieverbrauch:**

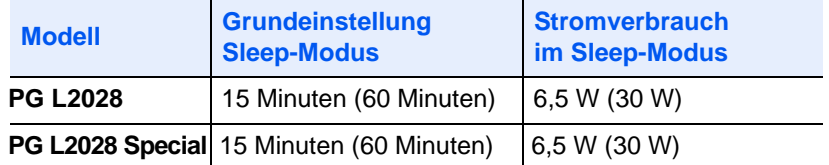

( ) Vorgaben des ENERGY STAR-Programms

#### **Umweltpapier**

Im Rahmen des *Energy Star Program* wird der Einsatz von Umweltpapier gefördert. Welche Umweltpapiere für das Gerät geeignet sind, erfahren Sie bei Ihrem Olivetti Business Partner.

Dieses Produkt wurde sowohl im Hinblick auf die Benutzung als auch die Entsorgung unter Umweltgesichtspunkten konzipiert.

Die langlebige amorphe Siliziumtrommel und die Entwicklereinheit machen das Gerät zu einem revolutionären Multifunktionssystem, das ein Austauschen und Entsorgen von Cartridges überflüssig macht.

**Entwicklung unter Umweltgesichtspunkten** – Abfallvermeidung und Umweltschutz waren bei der Entwicklung des Geräts neben den ökonomischen und systemtechnischen Aspekten die wichtigsten Entwicklungsbedingungen.

**FCKW** – Die Produktionsstätten der Olivetti S.p.A. Corporation in Japan und China verwenden seit dem 1.1.1993 kein FCKW (Fluorchlorkohlenwasserstoff) mehr zur Herstellung elektronischer Geräte. Es finden auch keine Bauteile aus Selen oder Cadmium Verwendung.

**Chlorfreies Papier** – Dieses Handbuch wurde auf chlorfrei gebleichtem Papier gedruckt.

**Einsatz von Recycling-Papier** – Das Gerät ist zur Verarbeitung von Recycling-Papier entsprechend DIN 12281:2002 geeignet. Die übrigen in *Anhang* genannten Spezifikationen sind ebenfalls zu erfüllen.

**Verpackungsmaterialien** – Die Verpackungsmaterialien sind frei von Styroporteilen. Es finden nur noch ungefärbte Kartonagen und PE-Folien Verwendung.

**Keine Verbrauchsmaterialien außer Toner** – Es muss nur noch der Tonerbehälter sowie der Resttonerbehälter gewechselt werden, die aus recyclinggerechtem Kunststoff hergestellt wurden.

**Stromersparnis durch den Sleep-Modus** – Der Sleep-Modus spart Energie bei Nichtbenutzung des Geräts. Das Gerät erfüllt die Richtlinien der EPA (Energy Protection Agency) zur Erlangung des EnergyStar.

**Tonerersparnis durch ECOprint-Modus** – Der ECOprint-Modus reduziert den Tonerverbrauch noch einmal erheblich.

**Geringe Geräuschentwicklung** – Das Gerät erzeugt im Sleep-Modus keine messbaren Geräusche. Im Druckbetrieb führte die Messung nach DIN EN27779 in höchster Druckqualität mit 600 dpi zu einem deklarierten Schallleistungspegel von  $L_{WAd}$  = Standby 40 dB, Druck-Modus von  $L_{PA} = 56$  dB(A)

**Zusatzinformationen** – Die Olivetti Business Partner halten weitere Informationen in Form einer Umweltbroschüre bereit.

# **Langlebigkeit**

**Langlebige Komponenten** – Die Trommel, Entwicklereinheit und Fixiereinheit sind besonders langlebige Komponenten. Sie sollten erst nach 100.000 Seiten als Bestandteil des Maintenance-Kits ausgetauscht werden.

**Erweiterung der Leistungsfähigkeit** – Eine Vielzahl von Optionen bietet die Möglichkeit der individuellen Anpassung an die wechselnden Anforderungen des jeweiligen Einsatzgebietes. Somit ist es möglich, das Gerät noch zu einem späteren Zeitpunkt den geänderten Einsatzbedingungen anzupassen. Neben der Erweiterung des Arbeitsspeichers und einer zusätzlichen Netzwerk/Hostschnittstelle bieten sich noch viele Papieroptionen an.

**Versorgung mit Verbrauchsmaterialien** – Damit sichergestellt ist, dass Sie diesen ECOSYS-Drucker viele Jahre lang nutzen können, sind Verbrauchsmaterialien für das Gerät noch mindestens 5 Jahre nach der Produktionseinstellung des Geräts erhältlich.

**Reparatursicherheit** – Für das Gerät gibt es auch nach der Produktionseinstellung noch mindestens 5 Jahre lang eine Ersatzteilversorgung, um notwendige Reparaturen zu ermöglichen.

# **Konventionen in dieser Bedienungsanleitung**

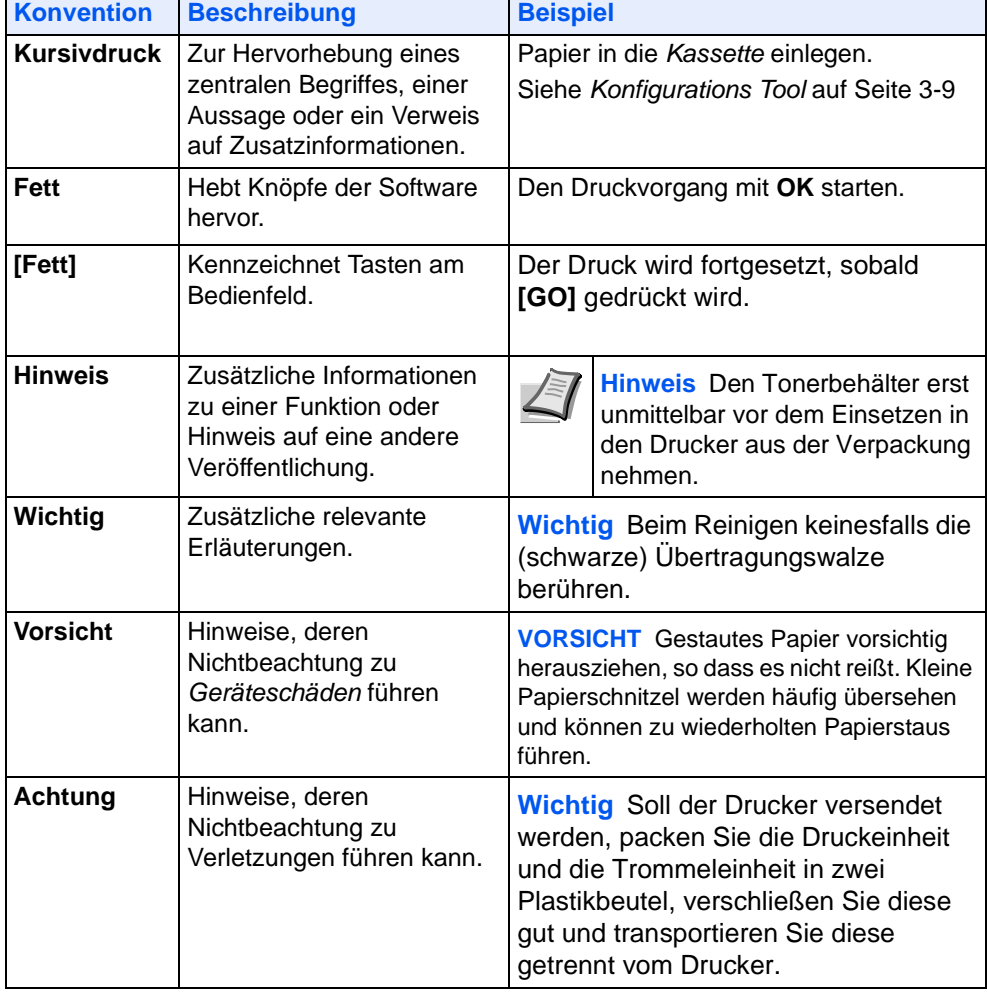

In diesem Handbuch gelten folgende Konventionen:

# <span id="page-12-0"></span>1 Bezeichnung der Bauteile

Dieses Kapitel beschreibt die Bestandteile des Geräts sowie die Tasten und Anzeigen auf dem Bedienfeld.

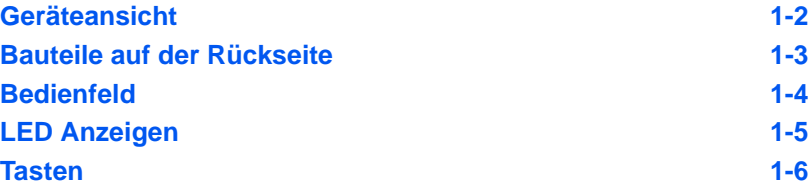

# **Geräteansicht**

<span id="page-13-0"></span>PG L2028

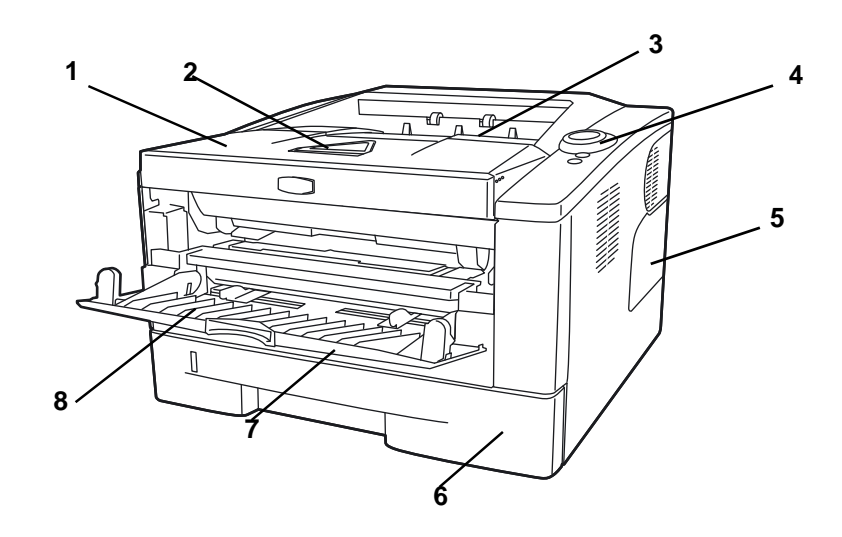

PG L2028 Special

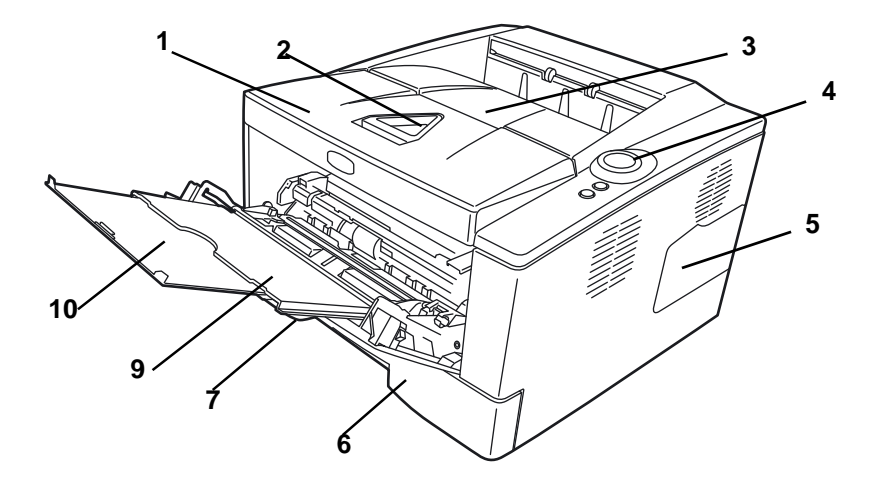

- Obere Abdeckung
- Papierstopper
- Obere Ablage
- Bedienfeld
- Rechte Abdeckung
- Papierkassette
- Vordere Abdeckung
- Manueller Einzug
- Universalzufuhr
- Ablageverlängerung

# **Bauteile auf der Rückseite**

<span id="page-14-0"></span>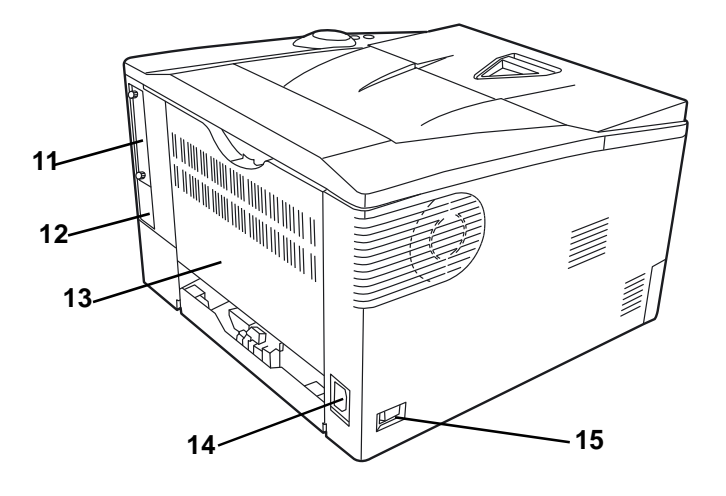

- Abdeckung für optionale Ausstattung
- USB-Schnittstellenanschluss
- Hintere Abdeckung
- Netzanschluss
- Netzschalter

# **Bedienfeld**

<span id="page-15-0"></span>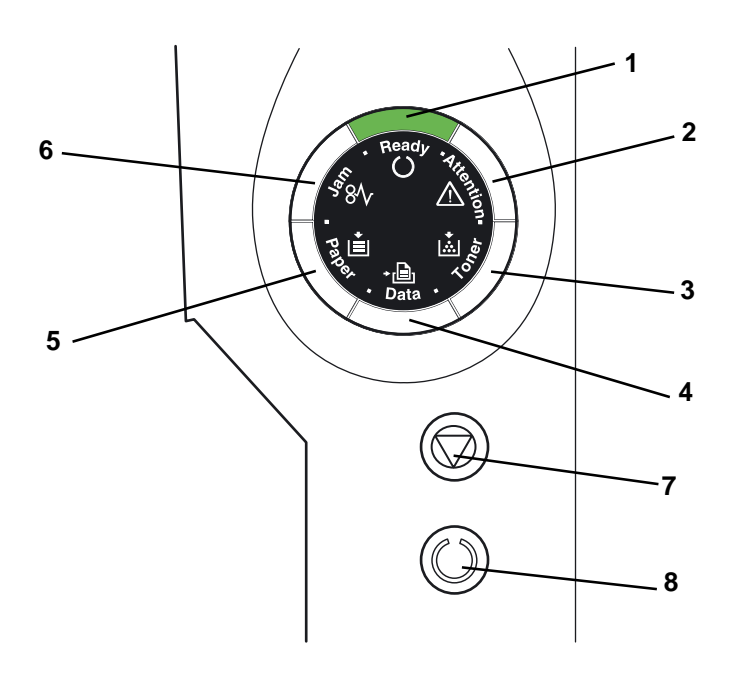

- **1 Ready** Anzeige (Bereit)
- **2 Attention** Anzeige (Warnung)
- **3 Toner** Anzeige
- **4 Data** Anzeige (Daten)
- **5 Paper** Anzeige (Papier)
- **6 Jam** Anzeige (Papierstau)
- **7 [Cancel]** Taste [Abbrechen]
- **8 [GO]** Taste [Weiter]

# **LED Anzeigen**

Es sind 6 Anzeigen auf der rechten Seite des Druckers vorhanden. Die Anzeigen informieren zu jeder Zeit über den Zustand des Druckers. Zum Überprüfen des aktuellen Status vergleichen Sie die Anzeigen mit der folgenden Tabelle.

<span id="page-16-0"></span>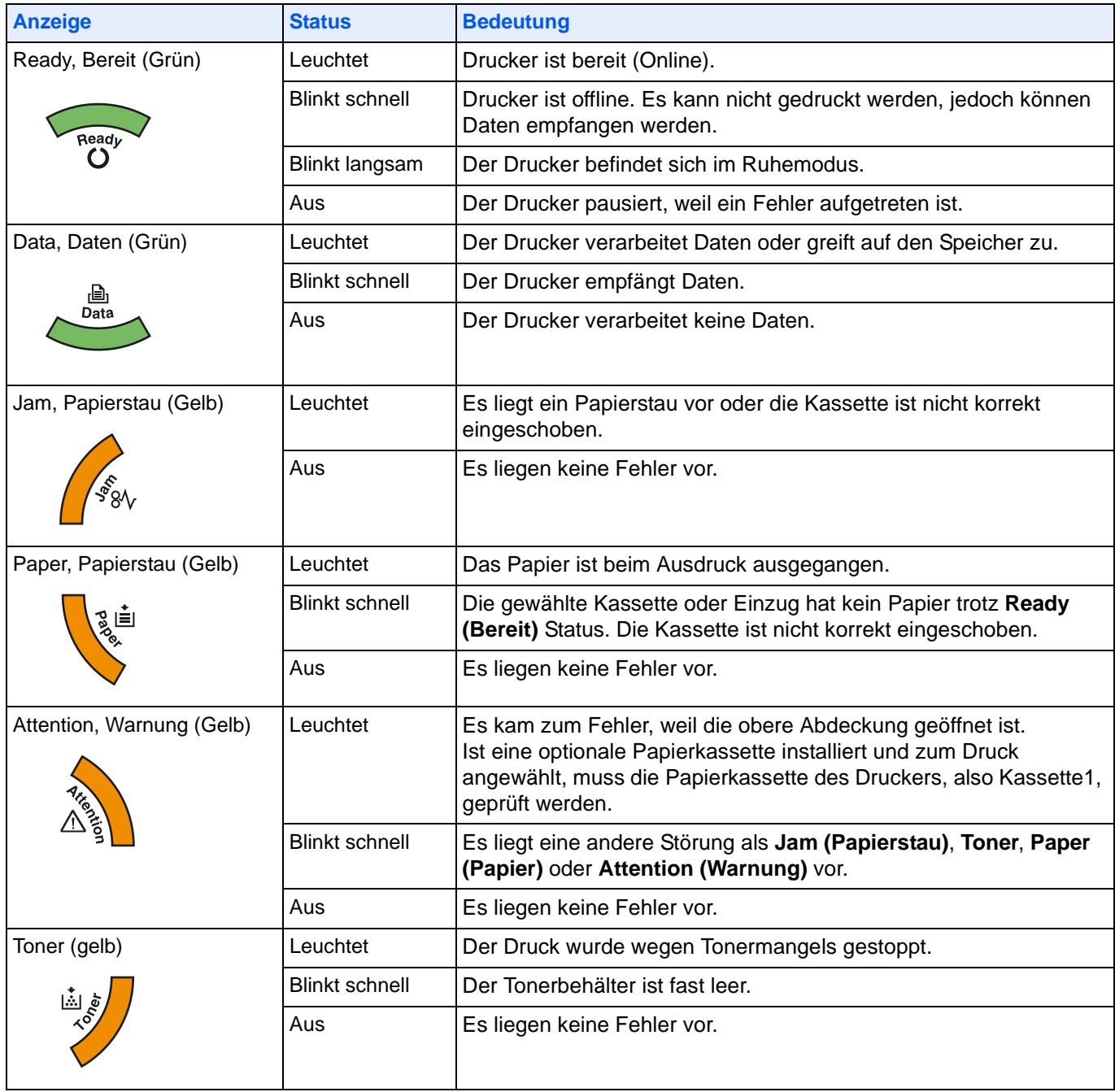

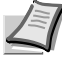

**Hinweis** Bei anderen Kombination der 6 Anzeigen kontaktieren Sie den Service. Der *Status Monitor* (mitgelieferte Software des *KX Treibers*) liefert weitere Informationen über den Druckerstatus.

### **Tasten**

Die folgende Tabelle beschreibt die Funktionen der Tasten.

<span id="page-17-0"></span>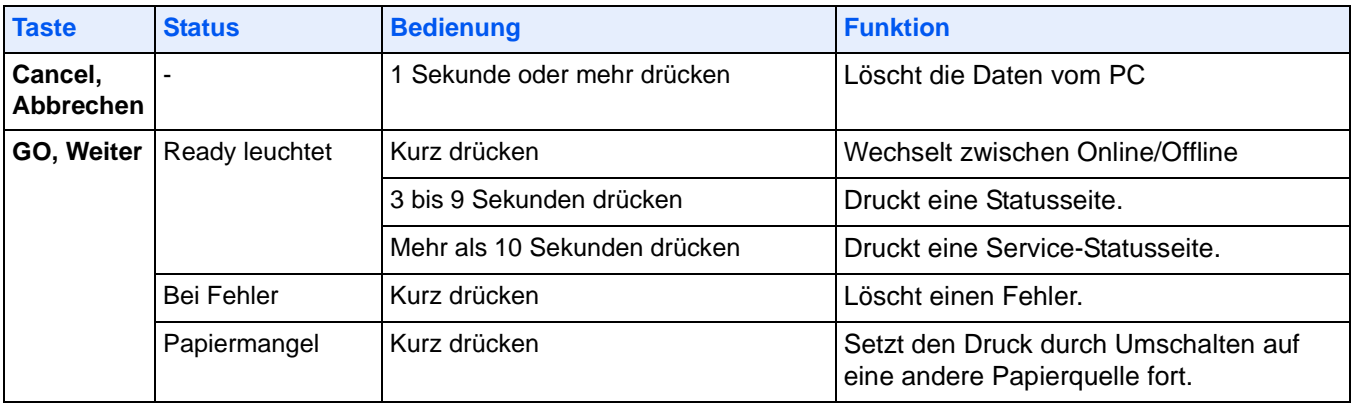

# <span id="page-18-0"></span>2 Papier einlegen

Dieses Kapitel beschreibt, welches Papier für den Drucker geeignet ist und beschreibt wie das Papier in die Kassette oder den Universaleinzug eingelegt wird.

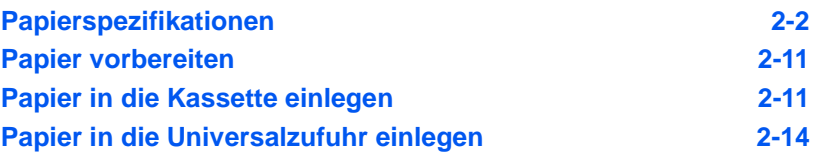

### <span id="page-19-0"></span>**Allgemeine Richtlinien**

Das Gerät ist für normales Kopierpapier ausgelegt, kann allerdings auch eine Reihe anderer Papiersorten verarbeiten, sofern deren Beschaffenheit die unten aufgeführten Bedingungen erfüllt.

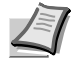

**Hinweis** Der Hersteller übernimmt keinerlei Verantwortung für Probleme, die bei Verwendung eines Papiers, das diese Bedingungen nicht erfüllt, auftreten können.

Es ist wichtig, das richtige Papier zu verwenden. Die Verwendung von ungeeignetem Papier kann Papierstaus, Rollneigung, schlechte Druckqualität, übermäßige Fehldrucke und in Extremfällen sogar die Beschädigung des Geräts zur Folge haben. Für den produktiven und problemlosen Betrieb des Geräts sind die nachfolgenden Richtlinien zur Papierwahl zu beachten.

#### **Geeignete Papiersorten**

Die meisten Papiersorten können in einer Vielzahl von Geräten verarbeitet werden. Auf diesem Gerät kann Papier für xerografische Kopierer verwendet werden.

Es gibt drei Papier-Hauptklassen: preiswertes Papier, normales Papier und hochwertiges Papier. Gerätetechnisch gesehen liegt der Hauptunterschied bei diesen Papierklassen darin, wie leicht das Papier durch das Gerät transportiert werden kann. Dies wiederum hängt von Glätte, Größe und Feuchtigkeitsgehalt des Papiers ab sowie davon, wie es geschnitten wurde. Je hochwertiger ein Papier ist, desto geringer ist das Risiko von Fehleinzügen und Papierstaus und umso besser ist die Druckqualität.

Auch Unterschiede bei Papieren verschiedener Hersteller können sich auf die Geräteleistung auswirken. Ein hochwertiger Drucker kann keine guten Drucke produzieren, wenn das falsche Papier verwendet wird. Billiges Papier ist langfristig nicht wirklich preiswerter, wenn es zu Problemen beim Betrieb führt.

Jede der Papierklassen umfasst Papier verschiedener Gewichte (Definition an späterer Stelle). Die üblichen Papiergewichte liegen zwischen 60 und 120  $q/m^2$ .

#### <span id="page-19-1"></span>**Papierspezifikationen**

Die folgende Tabelle enthält eine Übersicht über die wichtigsten Papierspezifikationen. Ausführlichere Informationen finden sich auf den Folgeseiten.

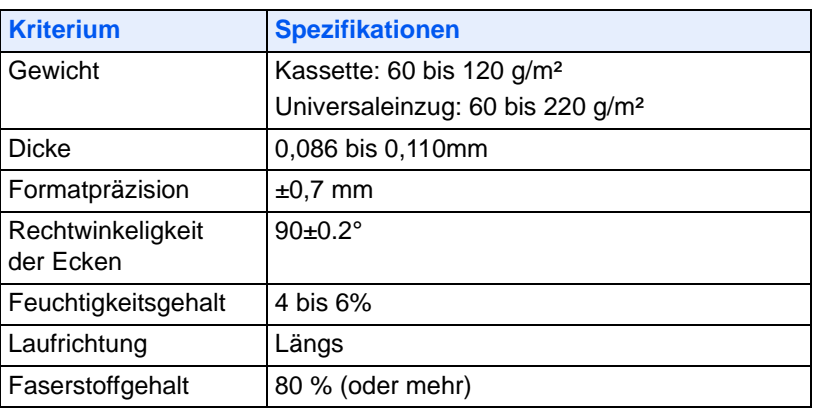

#### **Minimales und maximales Papierformat**

Die nachfolgende Abbildung zeigt das kleinste und größte Papierformat, das im Drucker verarbeitet werden kann. Für Papier, das kleiner als JIS B6, Postkarten oder Briefumschläge ist, muss die Universalzufuhr verwendet werden.

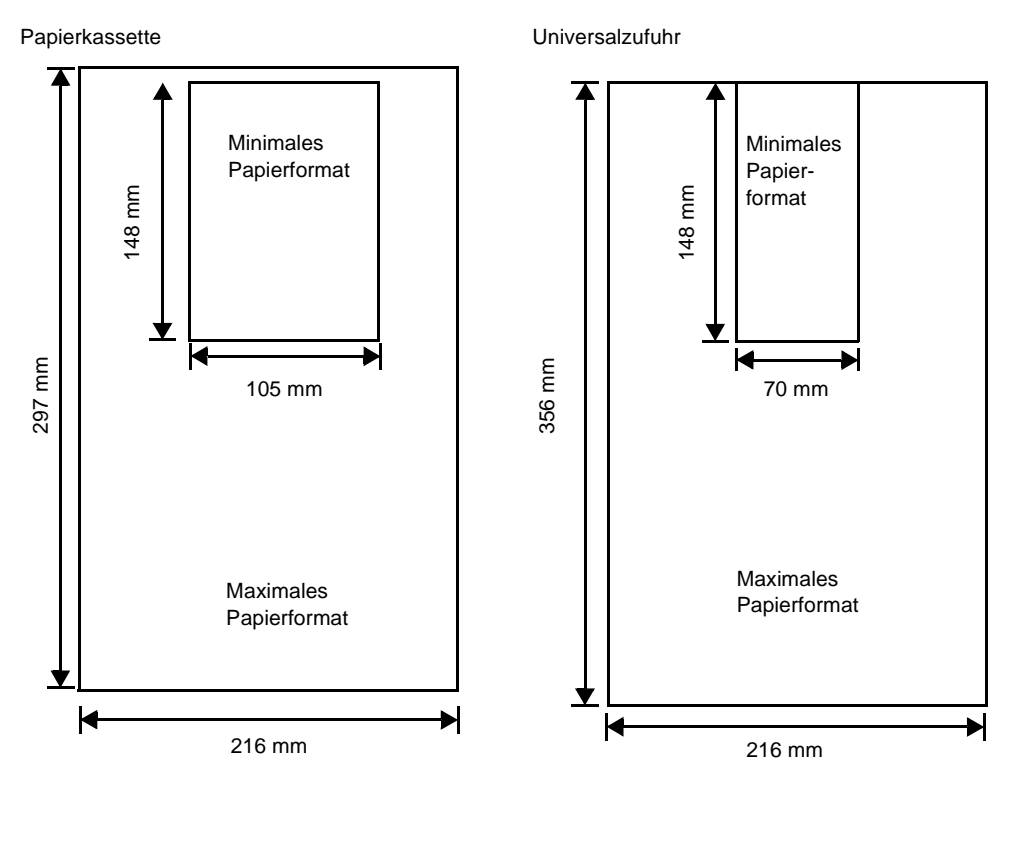

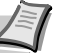

**Hinweis** Das minimale Papierformat der optionalen Papierkassette (PF-100) beträgt 148 x 210 mm .

### <span id="page-21-0"></span>**Wahl des geeigneten Papiers**

Dieser Abschnitt enthält Richtlinien zur Papierauswahl.

#### **Beschaffenheit**

An den Ecken geknicktes sowie gewelltes, verschmutztes, zerrissenes und mit Fasern, Staub oder Papierschnitzeln bzw. auf andere Weise verunreinigtes Papier ist zu vermeiden.

Wird Papier in einem schlechten Zustand verwendet, kann es zu schlechter Druckqualität und Papierstaus kommen. Zudem wirkt sich die Verwendung solchen Papiers verkürzend auf die Lebensdauer des Geräts aus. Insbesondere zu vermeiden ist Papier mit einer Beschichtung oder einer anderen Oberflächenbehandlung. Das Papier sollte so glatt wie möglich sein.

#### **Zusammensetzung**

Beschichtetes Papier oder Papier, das Kunststoff oder Kohlenstoff enthält, ist nicht zu verwenden. Solche Stoffe entwickeln unter Wärmeinwirkung bei der Tonerfixierung giftige Dämpfe.

Normalpapier sollte mindestens 80 % Faserstoff enthalten. Maximal 20 % des Papiers sollten aus Baumwolle oder anderen Fasern bestehen.

#### **Papierformate**

*Kassetten* und die *Universalzufuhr* können Papier der nachfolgend aufgeführten Formate verarbeiten. Die Längen-/Breitentoleranz beträgt ±0,7 mm. Die Winkeltoleranz an den Ecken muss 90° (±0,2°) betragen.

#### Universalzufuhr:

Briefumschlag Monarch, Briefumschlag #10, Briefumschlag #9, Briefumschlag #6, Briefumschlag C5, Briefumschlag DL, Legal, Letter, Statement, Oficio II, Executive, ISO A4, ISO A5, ISO A6, Folio, ISO B5, JIS B5, JIS B6, Hagaki, Ofuku-Hagaki, Youkei 2, Youkei 4, 16 kai, Anwender (70 × 148 bis 216 × 356mm)

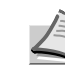

**Hinweis** Falls die Länge des Anwender-definierten Papiers mehr als 297 mm beträgt, kann der Drucker auf ISO A4, Officio II, Folio und Legal als Standard Papiergröße eingestellt werden.

#### Kassette:

Legal, Letter, Statement, Oficio II, Executive, ISO A4, ISO A5, A6 (für die Standard Papierkassette), Folio, ISO B5, JIS B5, Briefumschlag C5, 16 kai, Anwender (Papierkassette: 105 × 148 bis 216 × 356mm, optionale Kassette: 148 × 210 bis 216 × 356mm

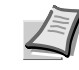

**Hinweis** Falls die Länge des Anwender-definierten Papiers mehr als 297 mm beträgt, kann der Drucker auf ISO A4, Officio II, Folio und Legal als Standard Papiergröße eingestellt werden.

#### **Oberfläche**

Das Papier muss über eine glatte, unbeschichtete Oberfläche verfügen. Bei rauem Papier werden einige Blattstellen möglicherweise nicht bedruckt. Ist das Papier zu glatt, wird es möglicherweise mehrfach eingezogen. Außerdem kann die Druckqualität leiden (Grauschleier auf dem Druckbild).

#### **Papiergewicht**

Das Papiergewicht wird in Gramm pro Quadratmeter (g/m²) angegeben. Ist das Papier zu leicht oder zu schwer, kann es zu Fehleinzügen, Papierstaus und vorzeitigem Verschleiß des Produkts kommen. Ein ungleichmäßiges Papiergewicht, d. h. eine ungleichmäßige Papierdicke, kann zu Mehrfacheinzügen oder Problemen mit der Druckqualität (z. B. unscharfes Druckbild) führen, da der Toner nicht richtig fixiert wird.

Das empfohlene Basisgewicht liegt zwischen 60 und 120 g/m² für die Kassette und zwischen 60 und 220 g/m² für die Universalzufuhr.

#### **Flächengewichte in den USA und in Europa**

In den Vereinigten Staaten wird das Flächengewicht in lb, in Europa (im metrischen System) in g/m² angegeben. Bei den blau unterlegten Werten handelt es sich um die Standardgewichte.

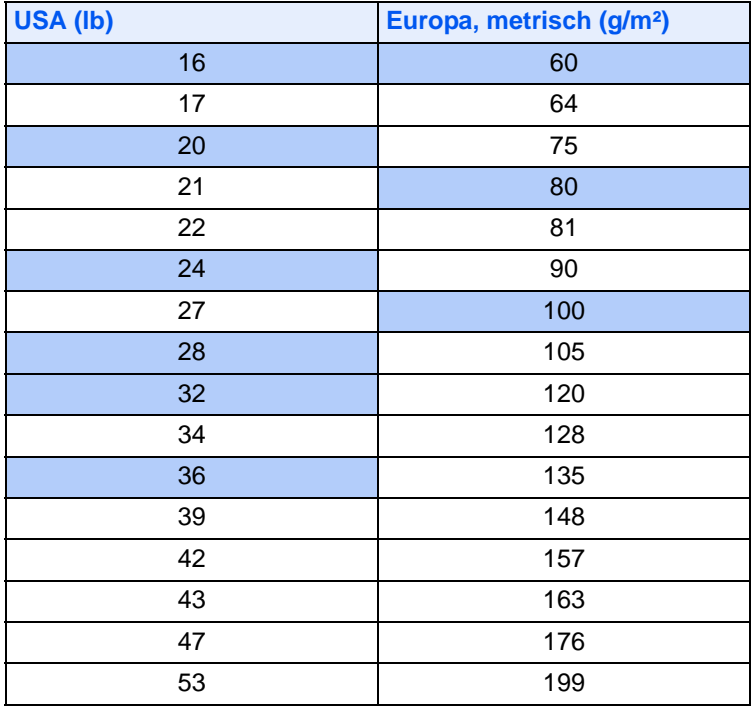

#### **Stärke**

Bei Einsatz des Geräts sollte Papier mittlerer Stärke verwendet werden. Kommt es beim Drucken zu Fehleinzügen oder Papierstaus und sind die Drucke blass, ist das verwendete Papier möglicherweise zu dünn. Kommt es zu Papierstaus und sind die Drucke verwischt, ist das verwendete Papier möglicherweise zu dick. Die korrekte Stärke liegt zwischen 0,086 bis 0,110mm.

#### **Feuchtigkeitsgehalt**

Der Feuchtigkeitsgehalt wird als Prozentwert angegeben. Er wirkt sich auf das Aussehen, die Einziehbarkeit, die Wellung, elektrostatische Eigenschaften und die Tonerfixierung aus.

Der Feuchtigkeitsgehalt des Papiers hängt von der relativen Luftfeuchte in der Umgebung ab. Ist die Luftfeuchte hoch und absorbiert das Papier Feuchtigkeit, können die Papierkanten aufquellen und sich wellen. Bei niedriger Luftfeuchte dagegen trocknet das Papier aus, so dass sich die Papierkanten zusammenziehen und der Ausdruck kontrastschwächer wird.

Gewellte oder zusammengezogene Kanten können zu Papierstaus und Ausrichtungsfehlern führen. Der Feuchtigkeitsgehalt von Papier sollte zwischen 4 und 6 % liegen.

Es ist daher darauf zu achten, dass das Papier richtig gelagert wird. Bei der Lagerung von Papier gilt Folgendes:

- **•** Papier in einer kühlen, trockenen Umgebung lagern.
- **•** Papier erst dann auspacken, wenn es benötigt wird; nicht verwendetes Papier wieder einpacken.
- **•** Papier in der Originalverpackung lagern. Verpackung nicht direkt auf den Boden, sondern auf eine Palette oder Ähnliches stellen.
- **•** Papier vor der Benutzung mindestens 48 Stunden in dem Raum lagern, in dem gedruckt wird.
- **•** Papier nicht Wärme, Sonnenlicht oder Feuchtigkeit aussetzen.

#### <span id="page-23-0"></span>**Papierlaufrichtung**

Papier wird so hergestellt, dass seine Fasern entweder längs oder quer verlaufen. Papier mit quer verlaufenden Fasern werden vom Gerät möglicherweise nicht richtig eingezogen. Daher sollte für das hier beschriebene Gerät stets Schmalbahnpapier verwendet werden.

#### **Weitere Papiereigenschaften**

**Durchlässigkeit**: Bezieht sich auf die Dichte der Papierstruktur, d. h. darauf, wie wie eng die Papierfasern gebunden sind.

**Steife**: Zu steifes Papier kann im Gerät hängen bleiben und Papierstaus verursachen.

**Rollneigung**: Jedes Papier neigt dazu, sich in einer Richtung aufzurollen. Wenn das Papier die Heizung durchläuft, wellt es sich ein wenig nach oben. Der Ausdruck bleibt glatt, wenn das Papier so eingelegt wird, dass der Aufwärtsdruck der Maschine der Rollneigung entgegenwirkt.

**Elektrostatische Eigenschaften**: Während des Druckvorgangs wird das Papier elektrostatisch aufgeladen, so dass der Toner darauf haften bleibt. Diese Ladung muss dann beseitigt werden, damit die Blätter in der *Druckablage* nicht zusammenkleben.

**Weiße**: Der Kontrast einer bedruckten Seite hängt von der Weiße des Papiers ab. Weißeres Papier liefert einen höheren Kontrast.

**Qualitätskontrolle**: Formatabweichungen, nicht exakt rechtwinklige Ecken, gezackte Kanten, nicht richtig geschnittene Blätter und Blätter mit beschädigten Ecken sind Faktoren, die zu diversen Funktionsstörungen führen können. Hersteller, die auf Qualität achten, sorgen dafür, dass solche Probleme nicht auftreten.

**Verpackung**: Papier sollte in einem robusten Karton verpackt sein, so dass es beim Transport nicht beschädigt wird. Hochwertiges Papier namhafter Hersteller ist normalerweise adäquat verpackt.

#### **Spezialpapier**

Neben normalem Papier können folgende Spezialpapiere verwendet werden:

- **•** Dünnes Papier(60 bis 64 g/m²)
- **•** Dickes Papier (90 bis 220 g/m²)
- **•** Farbiges Papier
- **•** Recycling-Papier
- **•** Transparentfolien für Overhead-Projektoren
- **•** Karton
- **•** Beschichtetes Papier
- **•** Umschläge
- **•** Etiketten

Es ist Papier zu verwenden, das für Kopierer oder Drucker mit Hitzefixierung bestimmt ist. Folien, Etiketten, dünnes Papier, Umschläge, Postkarten oder dickes Papier sind über die *Universalzufuhr* zuzuführen.

Da Zusammensetzung und Qualität bei Spezialmaterial stärker variieren, ist die Stauwahrscheinlichkeit bei Spezialpapier größer als bei Normalpapier. Der Hersteller ist für Geräteschäden und Verletzungen, die von der Verwendung von Spezialpapier herrühren, in keiner Weise verantwortlich.

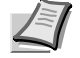

**Hinweis** Vor dem Kauf eines Spezialpapiers empfiehlt es sich, ein Muster auf dem Gerät auszuprobieren.

#### **Folien**

Der Drucker ermöglicht das Bedrucken von schwarz/weiß Folien. Etiketten müssen über die *Universalzufuhr* zugeführt werden. Legen Sie immer nur ein Folie auf einmal ein.

Overheadfolien müssen für die Temperatur, die während des Druckvorgangs in der Fixiereinheit entsteht, ausgelegt sein.

Folien müssen generell mit der Längskante zuerst in die *Universalzufuhr* gelegt werden.

#### **Etiketten**

Etiketten müssen über die *Universalzufuhr* zugeführt werden. Legen Sie immer nur einen Etikettenbogen auf einmal ein.

Bei selbstklebenden Etiketten ist vor allem wichtig, dass der Klebstoff niemals mit einem Geräteteil in Kontakt kommen darf. Werden Walzen oder die Trommel mit Klebstoff verschmutzt, führt dies zu Schäden am Gerät.

Etiketten bestehen aus drei Schichten (siehe Abbildung). Der Druck erfolgt auf der oberen Schicht. Die Kleberschicht enthält druckempfindliche Klebstoffe. Das Trägermaterial hält die Etiketten bis zur Verwendung zusammen. Auf Grund seiner Zusammensetzung ist Etikettenmaterial besonders anfällig für Druckprobleme.

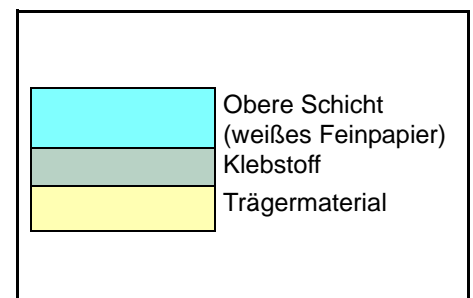

Zwischen den einzelnen Etiketten auf der oberen Schicht dürfen keine Abstände sein. Befinden sich zwischen Etiketten Abstände, so besteht die Gefahr, dass sich Etiketten lösen und ernsthafte Stauprobleme im Gerät verursachen.

Einige Etiketten werden mit einem zusätzlichen Rand aus Feinpapier angefertigt. Dieser Rand darf erst nach der Druckausgabe entfernt werden.

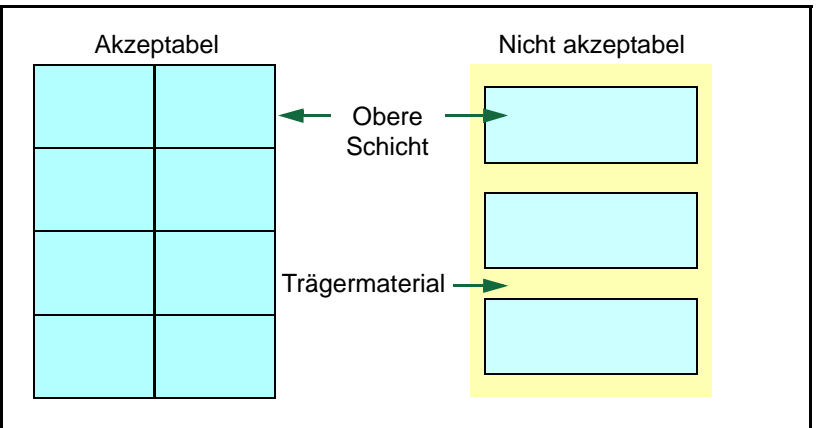

In der folgenden Tabelle sind die Spezifikationen für Etiketten aufgeführt.

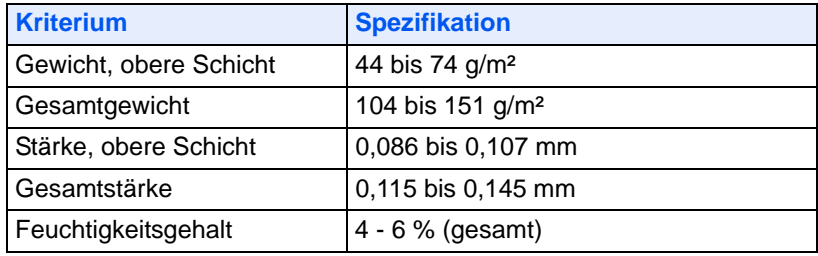

#### **Postkarten**

Bis zu 10 Postkarten können gleichzeitig angelegt werden. Postkarten auffächern und sorgfältig stapeln, bevor sie in die Universalzufuhr eingelegt werden. Die Postkarten dürfen nicht gewellt sein. Ansonsten kann es zu Staus kommen.

Einige Postkarten haben an einer Seite eine raue Kante, die durch den Schneidevorgang entsteht. Solche Karten auf eine flache Unterlage legen und die Kanten mit einem Gegenstand (z. B. einem Lineal) glatt streichen.

#### **Umschläge**

Bis zu 5 Briefumschläge können gleichzeitig angelegt werden. Briefumschläge mit der Vorderseite nach oben so einlegen, dass die rechte Kante zuerst eingezogen wird.

Ein Briefumschlag ist komplexer als ein einzelnes Blatt Papier, so dass unter Umständen nicht auf der gesamten Oberfläche eine konstante Druckqualität erreicht werden kann.

Briefumschläge sind meist diagonal zur Papiermaserung geschnitten. Siehe *[Papierlaufrichtung](#page-23-0)* auf Seite *2-6*. Aus diesem Grund neigen Briefumschläge dazu, während des Transports durch den Drucker zu knittern. Vor dem Kauf von Briefumschlägen sollten stets mehrere Musterdrucke erstellt werden, um zu prüfen, ob die Umschlagsorte für den Drucker geeignet ist.

- **•** Briefumschläge mit Flüssigklebstoff dürfen keinesfalls verwendet werden.
- **•** Hohe Druckauflagen, bei denen ausschließlich Umschläge bedruckt werden, sind zu vermeiden. Dadurch kann es zu vorzeitigen Abnutzungserscheinungen im Gerät kommen.
- **•** Treten Papierstaus auf, weniger Briefumschläge in die Universalzufuhr einlegen.
- **•** Um zu vermeiden, dass Briefumschläge wellig werden und Staus verursachen, beim Bedrucken von Umschlagstapeln max. 10 bedruckte Briefumschläge in der Druckablage belassen.

#### **Dickes Papier**

Dickes Papier vor dem Einlegen in die Universalzufuhr auffächern und sorgfältig stapeln. Einige Papiersorten haben eine raue Kante an einer Seite, die durch den Schneidevorgang entsteht. Solches Papier auf eine flache Unterlage legen und die Kanten mit einem Gegenstand (z. B. einem Lineal) glatt streichen. Papier mit rauen Kanten kann Papierstaus verursachen.

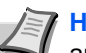

**Hinweis** Kommt es auch nach dem Glattstreichen des Papiers zu Papierstaus, die Einzugskante des Papiers in der Universalzufuhr ein paar Millimeter anheben (siehe Abbildung).

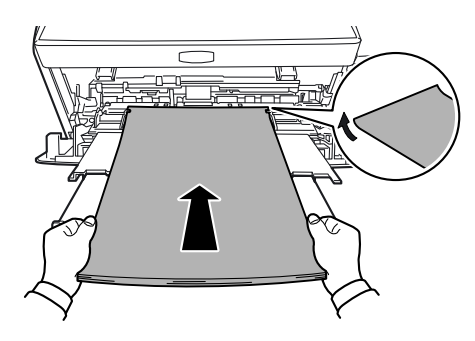

#### **Farbiges Papier**

Farbiges Papier muss die gleichen Spezifikationen wie normales Papier erfüllen. Siehe *[Papierspezifikationen](#page-19-1)* auf Seite *2-2*. Außerdem müssen die Farbstoffe im Papier die Drucktemperatur (bis 200 °C) aushalten.

#### **Vordrucke**

Vorbedrucktes Papier muss die gleichen Spezifikationen wie normales Papier erfüllen. Siehe auch *[Papierspezifikationen](#page-19-1)* auf Seite *2-2*. Die Farbtinte muss gegen die beim Drucken entstehende Hitze resistent sein. Außerdem muss sie gegen Silikonöl resistent sein.

Verwenden Sie kein Papier mit einer vorbehandelten Oberfläche wie z. B. Glanzpapier für Kalender.

#### **Recycling-Papier**

Mit Ausnahme des Weißgehalts muss Recycling-Papier die gleichen Anforderungen erfüllen wie weißes Feinpapier. Siehe *[Papierspezifikationen](#page-19-1)* auf Seite *2-2*.

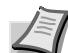

**Hinweis** Vor dem Kauf von Recycling-Papier empfiehlt es sich, ein Muster auf dem Gerät auszuprobieren.

## **Medientyp**

Der Drucker verfügt für jeden unterstützten Medientyp, d.h. für jedes unterstützte Druckmaterial über eine optimale Einstellung.

Für jede Papierquelle, auch für die Universalzufuhr, kann ein anderer Medientyp eingestellt werden. Dabei können nicht nur fest eingestellte, sondern auch benutzerdefinierte Medientypen ausgewählt werden. Der Medientyp kann über den Druckertreiber und das *Configuration Tool* eingestellt werden. Folgende Medientypen werden unterstützt:

<span id="page-27-0"></span>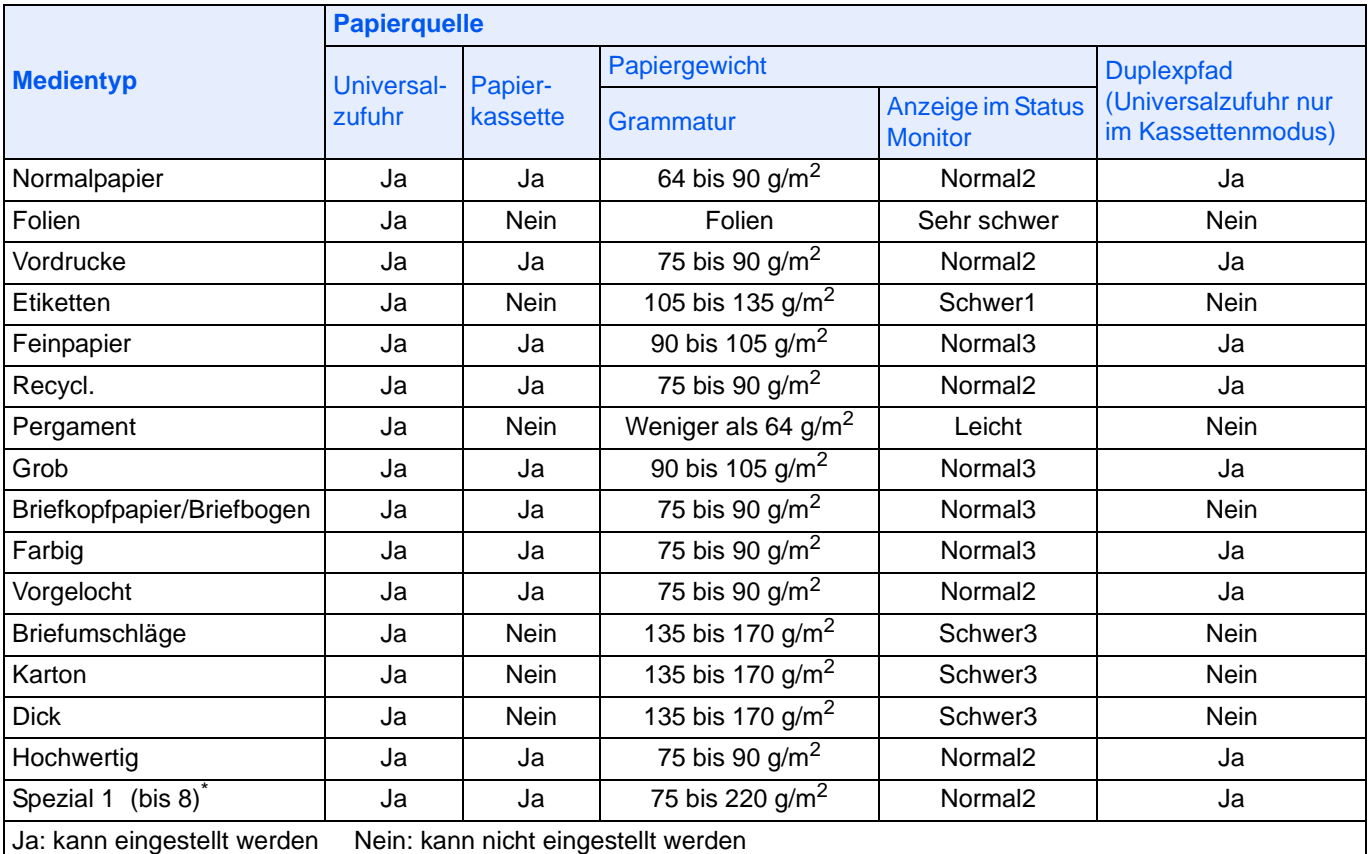

\*. Vom Anwender definierter und gespeicherter Medientyp. Bis zu acht Benutzereinstellungen können definiert werden. Bei Anwender-definierten Typen kann auch der Duplexpfad de/aktiviert werden. Siehe hierzu auch *[Status Monitor](#page-43-1)* auf Seite *3-10*.

<span id="page-28-0"></span>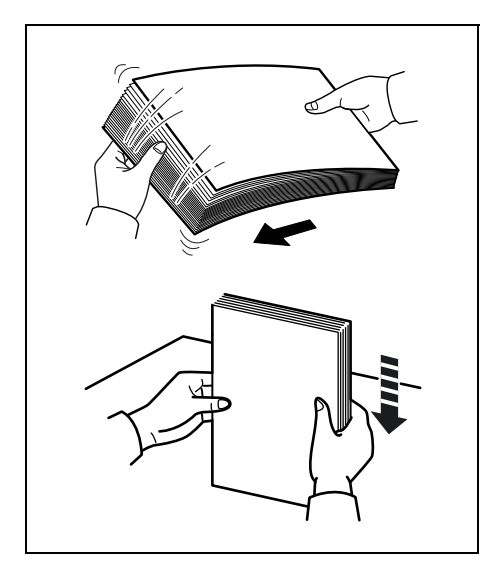

# **Papier vorbereiten**

Papier auspacken und den Stapel vor dem Einlegen auffächern.

Gefaltetes oder gewelltes Papier muss vor dem Einlegen geglättet werden. Andernfalls kann ein Papierstau auftreten.

**Wichtig** Heft- und Büroklammern entfernen.

# **Papier in die Kassette einlegen**

250 Blatt A4 Papier (80 g/m²) kann in die Kassette eingelegt werden.

1 Die *Papierkassette* aus dem Drucker ziehen.

**Wichtig** Die Kassette mit beiden Händen fassen, damit sie nicht herausfällt.

<span id="page-28-1"></span>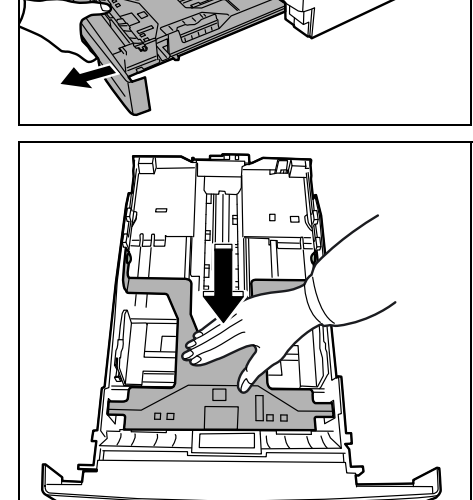

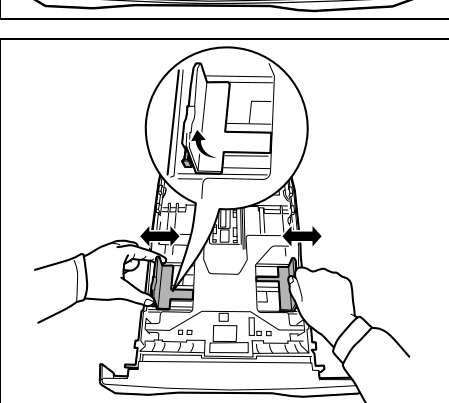

2 Die *Bodenplatte* nach unten drücken, bis sie einrastet.

3 Die Position der *Breitenführungen* links und rechts justieren. Drücken Sie den *Freigabeknopf* an der linken Führung und schieben Sie die Führungen auf das gewünscht Papierformat.

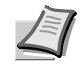

**Hinweis** Die Papierformate sind auf der Kassette markiert.

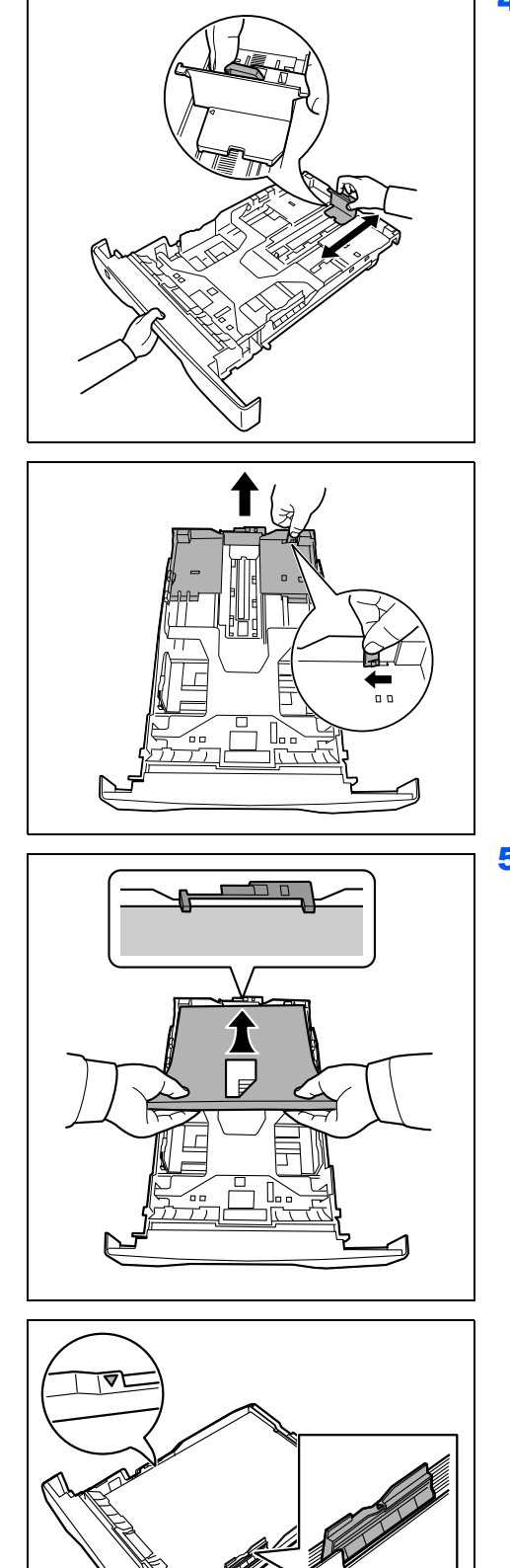

4 Die *Längenführung* an das gewünschte Papierformat anpassen.

Bei Papierformaten, die länger als A4 sind, muss die *Kassettenverlängerung* herausgezogen und der *Freigabehebel* schrittweise gedrückt werden, um das gewünschte Papierformat einzustellen.

5 Papier in die *Kassette* einlegen. Die zu bedruckende Seite muss nach unten weisen; das Papier darf nicht gefaltet, gewellt oder beschädigt sein.

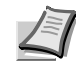

**Hinweis** Die Kassette nicht über die dreieckige Stapelmarkierung auf der Breitenführung hinaus befüllen.

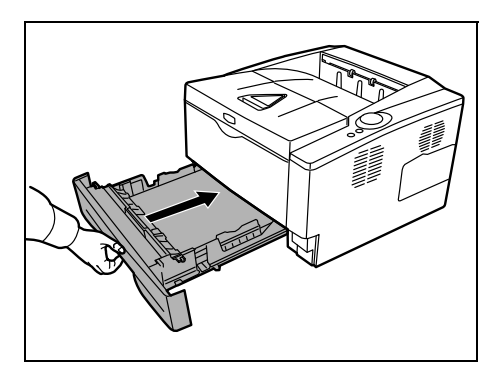

6 Die *Papierkassette* wieder in den Schacht des Drucker einschieben. Die Kassette bis zum Anschlag einschieben.

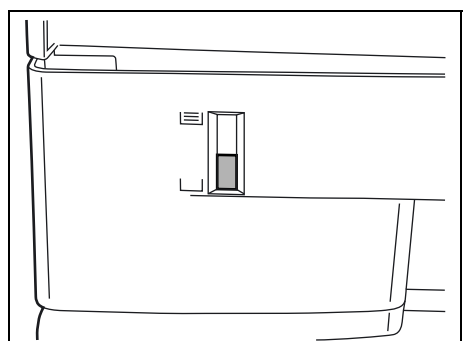

Vorne rechts an der Papierkassette befindet sich eine *Papieranzeige*, die anzeigt, wie viel Papier noch vorhanden ist. Ist das Papier aufgebraucht, geht der Zeiger bis zur Anzeige (leer) herunter.

7 Bestimmen Sie das Papierformat und den Medientyp für die Kassette durch Verwendung des Configuration Tool. Für weitere Informationen siehe *[Drucker konfigurieren auf Seite 3-14](#page-47-1)*.

<span id="page-31-0"></span>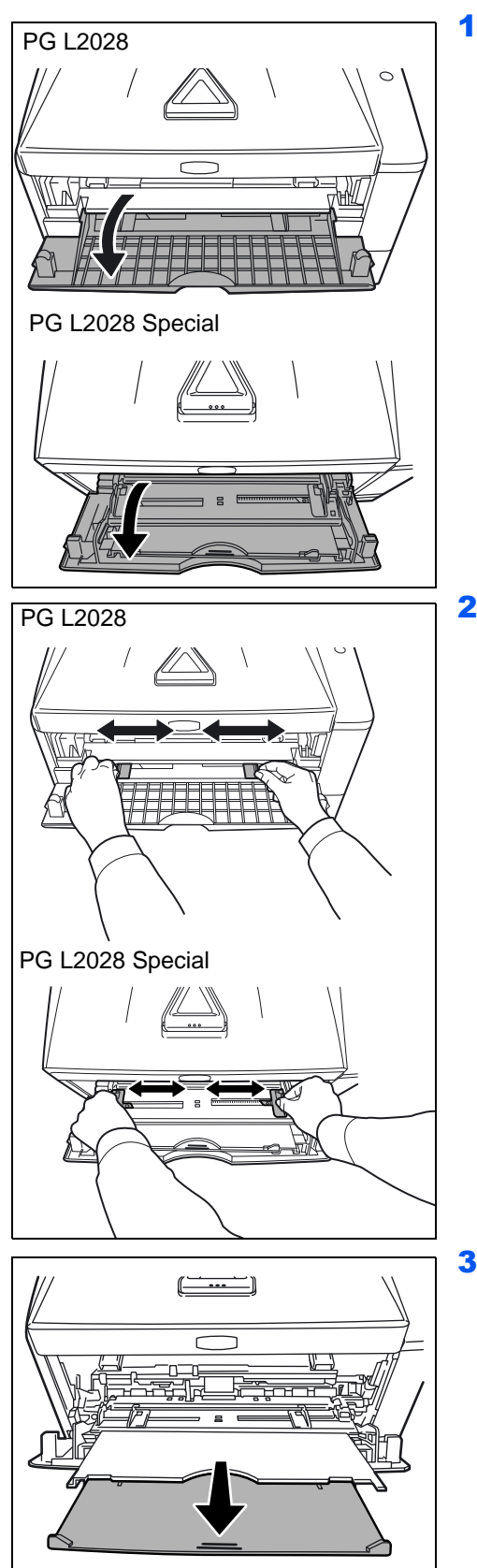

# **Papier in die Universalzufuhr einlegen**

Der PG L2028 Special fasst bis zu 50 Blatt A4 Papier (80 g/m²) in der Universalzufuhr. Beim PG L2028 kann ein Blatt in die *manuelle Zufuhr* eingelegt werden.

1 Die *Universalzufuhr* öffnen, indem sie nach vorne geklappt wird.

**Wichtig** Die Kassette mit beiden Händen fassen, damit sie nicht herausfällt.

2 Die *Papierführungen* der *Universalzufuhr* auf das gewünschte Format einstellen. Standard-Papierformate sind an der *Universalzufuhr* oder dem *manuellen Einzug* markiert. Bei Verarbeitung solcher Formate müssen die Papierführungen somit nur an die entsprechenden Markierungen verschoben werden.

3 Die *Ablageverlängerung* (nur PG L2028 Special) herausziehen.

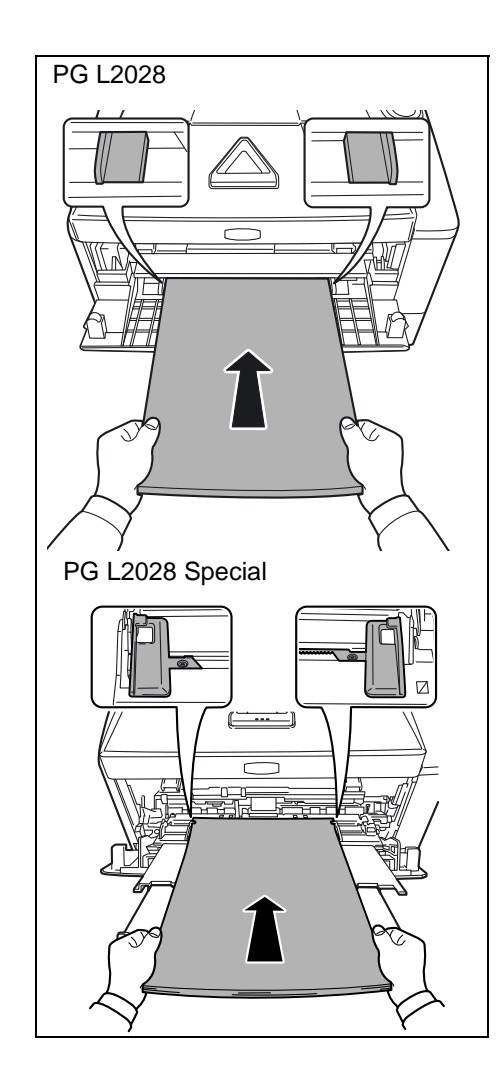

4 Das Papier auf die *Papierführungen* ausrichten und es so weit wie möglich einschieben.

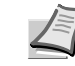

**Hinweis** Nicht mehr Papier als bis zur Markierung der *Universalzufuhr* (nur PG L2028 Special) anlegen.

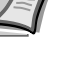

**Hinweis** Rollt sich das Papier stark in einer Richtung auf, beispielsweise wenn es auf einer Seite bereits bedruckt ist, das Papier in die andere Richtung aufrollen, um die Rollneigung zu beseitigen. Ausgedruckte Seiten werden dann flach ausgegeben (nur PG L2028 Special).

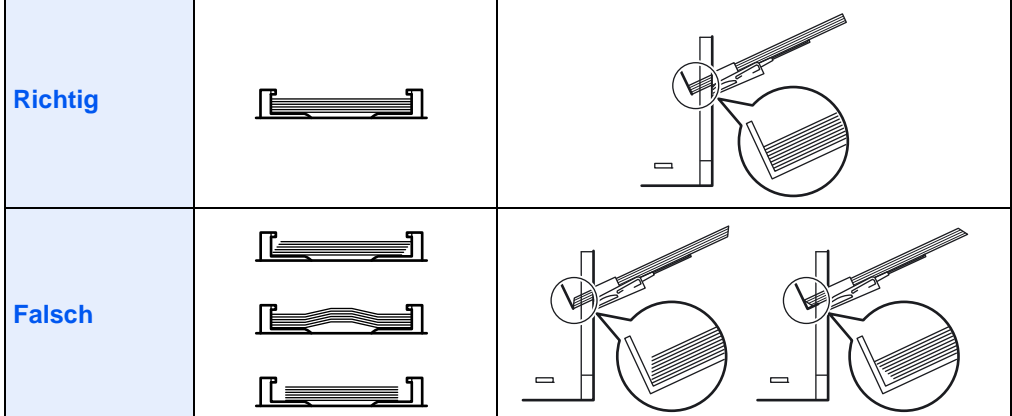

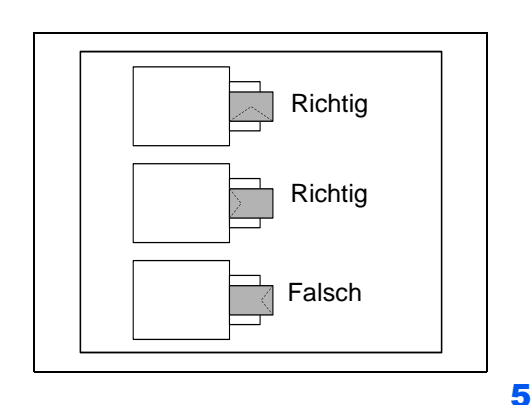

Bei Briefumschlägen den Umschlag geschlossen und mit der zu bedruckenden Seite nach oben anlegen. Den Briefumschlag mit der Klappe nach vorne oder links anlegen bis der Umschlag stoppt.

5 Papiergröße und Medientyp der Universalzufuhr über das *Configuration Tool* bestimmen. Siehe hierzu auch *[Drucker](#page-47-1)  [konfigurieren](#page-47-1)* auf Seite *3-14*.

# <span id="page-34-0"></span>3 Anschließen und Drucken

Dieses Kapitel erklärt wie der Drucker vorbereitet wird, den Druck vom PC und die Bedienung der auf der CD mitgelieferten Software.

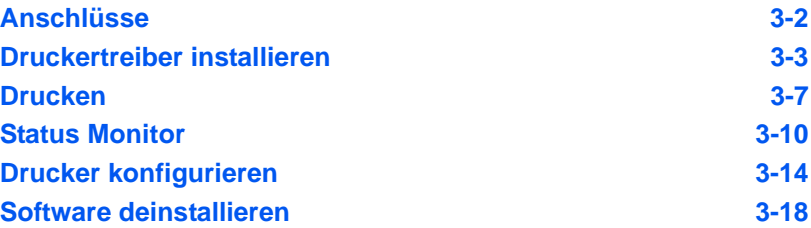

# **Anschlüsse**

Dieser Abschnitt erklärt die Vorbereitung des Druckers.

#### **USB-Kabel anschließen**

Führen Sie die folgenden Schritte aus, um das *USB Kabel* anzuschließen.

1 *USB-Kabel* (nicht im Lieferumfang enthalten) mit dem *USB Anschluss* verbinden.

> **Hinweis** *USB-Kabel* mit einem rechteckigen Stecker vom Typ A und einem quadratischen Stecker vom Typ B verwenden. Hierfür sollte ein abgeschirmtes USB-Kabel, das nicht länger als 5 Meter ist, verwendet werden.

2 Das andere Ende des *USB-Kabels* mit dem *USB-Anschluss* des Computers verbinden

#### **Netzkabel anschließen**

Drucker nahe einer *Steckdose* aufstellen. Wird ein Verlängerungskabel verwendet, sollte die Gesamtlänge von Netzkabel und Verlängerung nicht mehr als 5 Meter betragen.

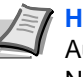

**Hinweis** Stellen Sie sicher, dass der Drucker ausgeschaltet ist. Ausschließlich das im Lieferumfang des Druckers enthaltene Netzkabel verwenden.

1 Das *Netzkabel* mit dem *Netzanschluss* an der Druckerrückseite verbinden.

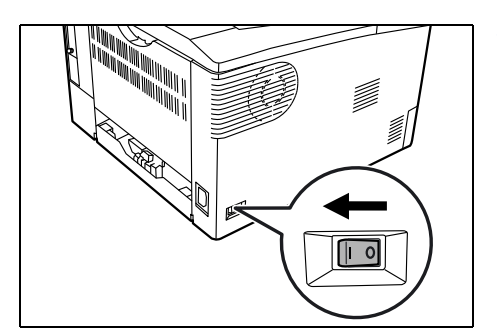

- 2 Das andere Ende des *Netzkabels* in eine Wandsteckdose stecken.
- 3 *Netzschalter* auf *AN* ( | ) stellen. Die Aufwärmphase beginnt.

**Wichtig** Wenn der Drucker nach der Installation des *Tonerbehälters* eingeschaltet wird, leuchten nach kurzer Zeit die LED-Anzeigen nacheinander gegen den Uhrzeigersinn auf. Beim erstmaligen Einschalten des Druckers nach dem Einsetzen der Tonerbehälters dauert es etwa 15 Minuten, bis das Gerät einsatzbereit ist. Schalten Sie den Drucker in dieser Zeit nicht aus. Sobald die **[Ready]**(Bereit)-Anzeige leuchtet, ist die Druckerinstallation abgeschlossen.

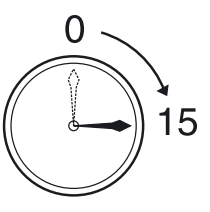

<span id="page-35-0"></span>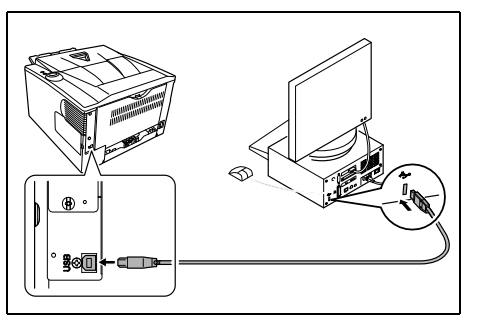
# Neue Hardware gefunden Treibersoftware für "Olivetti PG L2028/PG L2028 Special"<br>muss installiert werden. Treibersoftware suchen und installieren (empfohlen) Sie werden von Windows durch die Installation der Treibersoftware für<br>das Gerät geführt. > Später nachfragen<br>Beim nächsten Geräteanschluss werden Sie erneut gefragt. **C** Diese Meldung nicht noch einmal für dieses Gerät anzeigen an izengen<br>Das Gerät wird nicht funktionieren, solange die Treibersoftware nicht<br>inetalliert iet. Abbrechen

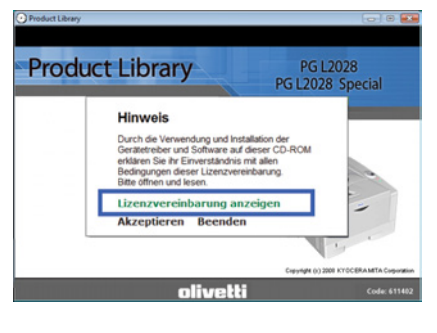

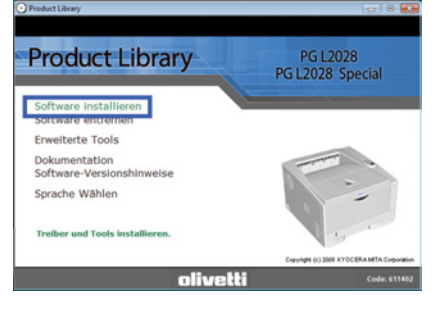

# **Druckertreiber installieren**

Stellen Sie sicher, dass der Drucker ordnungsgemäß angeschlossen und mit dem PC verbunden ist, bevor der Druckertreiber von der CD-ROM installiert wird. Für weitere Informationen zum Druckertreiber siehe auch auf der CD-ROM unter Printing System Driver User Guide.

## **Installation auf einem Windows PC**

Dieser Abschitt erklärt die Installation des Druckertreibers unter Windows Vista.

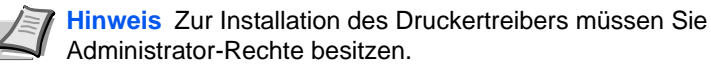

1 Sicherstellen, dass der Drucker ordnungsgemäß über *USB* oder das *Netzwerk* und mit dem PC verbunden ist, bevor der Druckertreiber von der CD-ROM installiert wird.

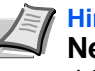

**Hinweis** Falls auf dem Bildschirm die Anzeige **Neue Hardware gefunden** von Windows erscheint, drücken Sie **Abbrechen**.

2 Die mit dem Drucker gelieferte CD-ROM in das CD-ROM-Laufwerk des PCs einlegen. Falls eine **AutoPlay** Anzeige erscheint, starten Sie die **Setup.exe**. Eine *Hinweis* Anzeige erscheint.

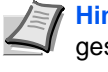

**Hinweis** Wird das Installationsprogramm nicht automatisch gestartet, kann über den Windows Explorer auf die CD-ROM zugegriffen und Setup.exe hier direkt aufgerufen werden.

3 Die Option **Lizenzvereinbarung anzeigen** wählen, um die Lizenzvereinbarung zu lesen und anschließend **Akzeptieren**, um den Installationsvorgang fortzusetzen.

4 Drücken Sie auf **Software installieren**. Die Anzeige *Installationsmethode* erscheint.

> **Hinweis** Bei Verwendung von Windows XP drücken Sie **Software installieren**, um die *Installation* zu starten. Drücken Sie **Weiter**, um das Fenster *Installationsmethode* anzuzeigen.

- 5 Wählen Sie den Express-Modus (empfohlen) oder den Benutzerdefinierten Modus.
- **•** Express-Modus: Ist der Drucker über USB oder Netzwerk angeschlossen, schalten Sie diesen an und das Installationsprogramm erkennt den Drucker. Der Express-Modus ist der Standard.
- **•** Benutzerdefinierter Modus: Diese Option erlaubt die Wahl der Installtionspunkte und der Anschlussart.

Fahren Sie je nach Wahl mit dem entsprechenden Punkt fort.

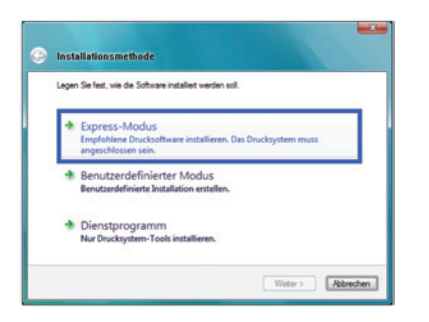

## **Express-Modus**

Wurde der **Express-Modus** gewählt, wird der Druckertreiber und die benötigten Schriftarten installiert. Danach können Sie über den **Benutzerdefinierten Modus** weitere Zusatzprogramme auswählen.

1 Drücken Sie **Express-Modus**. Das Installationsprogramm sucht den angeschlossenen Drucker. Sie sehen die *Druckersuche* Anzeige. Wird kein Drucker gefunden, stellen Sie sicher, dass der Drucker an den *USB* oder *Netzwerkanschluss* angeschlossen und eingeschaltet ist und versuchen Sie es mit **Akutualisieren** nochmal.

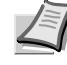

**Hinweis** Falls auf dem Bildschirm die Anzeige **Neue Hardware gefunden** von Windows erscheint, drücken Sie **Abbrechen**.

- Druck Aka Weter> Abbre
- 2 Wählen Sie das Druckermodell aus und drücken Sie auf **Weiter**.

3 Bestätigen Sie die Einstellungen, indem Sie auf **Installieren** drücken. Die Druckertreiber Installation startet.

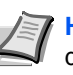

**Hinweis** Fallls eine *Windows Sicherheits* Anzeige erscheint, drücken Sie **Druckertreiber trotzdem installieren**, um mit der Installation fortzufahren. Falls unter Windows XP die Anzeige *Hardware Installation* erscheint, drücken Sie **Trotzdem fortfahren**.

4 Die Anzeige *Installationsmethode* erscheint. Drücken Sie auf Beenden, um zum Hauptmenü zurückzukehren.

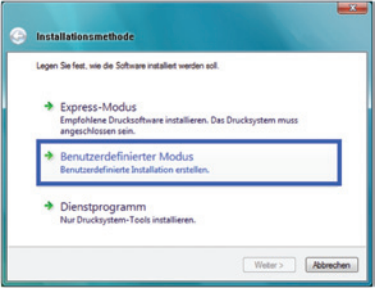

**Printing System Driver**

#### **Benutzerdefinierter Modus**

Bei Auswahl des **Benutzerdefinierten Modus** können der Druckeranschluss und Zusatzprogramme ausgewählt werden.

1 Im Fenster *Installationsmethode* drücken Sie **Benutzerdefinierter Modus**.

2 In der Registerkarte *Driver* und *Utility* der *Benutzerdefinierten Installation* wählen Sie den Treiber (Printing System Driver), der installiert werden soll und die gewünschten Zusatzprogramme. Dann drücken Sie **Weiter**.

3 In der Anzeige *Druckeranschluss* wählen Sie den Anschluss für den Drucker und drücken dann **Weiter**.

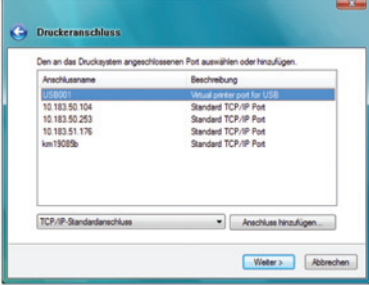

Alle auswählen | Alle löschen Weiter > Abbred

- **Hinweis** Drücken Sie **Anschluss hinzufügen**, falls der korrekte Anschluss nicht in der Auswahl erscheint.
- 4 Bestätigen Sie die Einstellungen, indem Sie auf **Installieren** drücken. Die Druckertreiber Installation startet.
	- **Hinweis** Fallls eine *Windows Sicherheits* Anzeige erscheint, drücken Sie **Druckertreiber trotzdem installieren**, um mit der Installation fortzufahren. Falls unter Windows XP die Anzeige *Hardware Installation* erscheint, drücken Sie **Trotzdem fortfahren**.
- 5 Die Anzeige *Installationsmethode* erscheint. Drücken Sie auf **Beenden**, um zum Hauptmenü zurückzukehren.

## **Installation auf einem PC mit Mac Betriebssystem**

Dieser Abschitt erklärt die Installation des Druckertreibers unter einem Mac Betriebssystem.

- 1 Sicherstellen, dass der Drucker ordnungsgemäß über *USB* oder das *Netzwerk* und mit dem PC verbunden ist, bevor der Druckertreiber von der CD-ROM installiert wird.
- 2 Die mit dem Drucker gelieferte CD-ROM in das CD-ROM-Laufwerk des PCs einlegen.
- 3 Auf das CD\_ROM Symbol doppelklicken.
- 4 Doppelklicken Sie **OS X 10.2 und 10.3** oder **OS X 10.4,** je nachdem welche Version Sie benutzen.
- 5 Doppelklicken Sie **OS X x.x** oder **OS X 10.4 x.x**. Die Druckertreiber Installation startet.
- 6 Installieren Sie den Druckertreiber, indem Sie den Anweisungen des Bildschirms folgen.

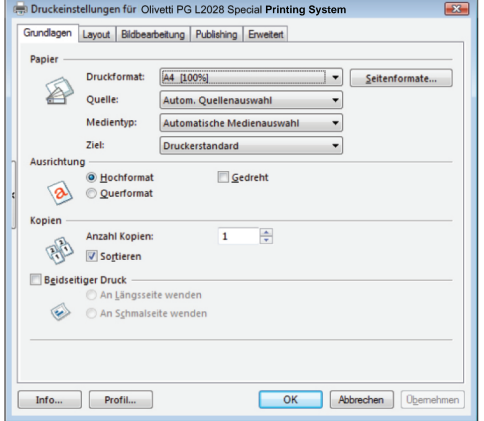

# **Drucken**

Dieser Abschnitt erklärt die Handhabung der Druckertreibers. Die Druckeinstellungen können auf jeder Registerkarte des Treibers *(Printing System Driver*) geändert werden. Der Printing System Driver ist auf der Produkt Libary CD-ROM gespeichert. Für weitere Informationen siehe im Handbuch des *Printing System Driverers*. Diesen finden Sie auf der CD oder auf der Olivetti Webseite.

## **Einstellungen des Treibers**

Der *Printing System Driver* besteht aus den folgenden Registerkarten:

#### **Grundlagen**

Hier bestimmen Sie Seitengröße, Medientyp und Ausrichtung. Die Papierzufuhr und Duplexdruck können hier ebenfalls gewählt werden.

#### **Layout**

Erlaubt den Druck mehrerer Seiten auf einem Blatt. Der Zoomfaktor kann ebenfalls gewählt werden. Alternativ können auch Poster gedruckt werden.

#### **Bildbearbeitung**

Ändert die Druckqualität, Schriftdarstellung und grafische Einstellungen.

#### **Publishing**

Fügt Deckblätter und Seiten ein. Bei der Benutzung von Folien kann über die Funktion *Auf hinteres Blatt drucken* ein Folien-Zwischenblatt erzeugt werden.

#### **Erweitert**

Druckt Wasserzeichen auf das Blatt. Hier werden die *PRESCRIBE Kommandos* (Olivetti Druckersprache) im Dokument aktiviert.

#### **Drucken aus einer Anwendung**

Nachfolgend wird beschrieben, wie die in einer Anwendung erstellten Dateien gedruckt werden. Die Druckgröße kann ausgewählt werden.

**Hinweis** Die meisten Einstellungen erreichen Sie, sobald der **Eigenschaften** Knopf im Druckfenster gewählt wird.

- 1 Papier in die Kassette einlegen.
- 2 Im Menü **Datei** der Anwendung die Option **Drucken** auswählen. Das Dialogfeld *Drucken* wird aufgerufen.
- 3 Die Dropdown-Liste mit den Druckernamen öffnen. Alle installierten Druckertreiber werden aufgelistet. Auf den Namen des Olivetti-Geräts klicken.
- 4 Unter Anzahl die gewünschte Anzahl Druckexemplare eingeben. Bis zu 999 Kopien können erstellt werden. Bei der Verwendung von Microsoft Word empfehlen wir auf **Optionen und dann Druckereinstellungen verwenden** zu klicken, um den Standardschacht zu verwenden.
- 5 Den Druckvorgang mit **OK** starten.

# **Printing System**<br>Printing Systematic PG L2028 Printing System ndlagen Layout Bildber ung Publishing Erweitert  $\circledast$ ÷ P Dougle (M) Info... Profil... OK Abbrechen Digen

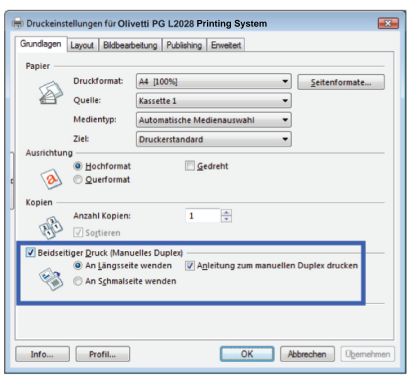

# **Manuelles Duplex (Nur PG L2028)**

Benutzen Sie die Funktion *Manuelles Duplex*, wenn auf beiden Seiten des Blattes gedruckt werden soll. Es werden zuerst die Seiten mit gerader Seitenzahl gedruckt. Danach erfolgt nach erneutem Einlegen der Druck der ungeraden Seiten. Sie können sich auch eine Anleitung zum manuellem Duplex ausdrucken lassen.

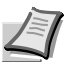

**Hinweis** Stellen Sie sicher , dass der Haken **Anleitung zum manuellen Duplex drucken** gesetzt ist. Dies hilft die Funktion ohne Fehler anzuwenden.

1 Stellen Sie sicher, dass *Kassette 1* in **Quelle** des **Druckeinstellungen** Fensters gewählt wurde.

2 Wählen Sie **Beidseitiger Druck** (Manuelles Duplex).

Wählen Sie **Bundsteg...** in der Registerkarte *Layout*, um die Ränder zu verstellen, falls dieses nötig sein sollte. Der Bundsteg kann zwischen 5 bis 25,4 mm gewählt werden. Wählen Sie **Bild verkleinern**, falls nötig.

Wählen Sie **Beidseitiger Druck** (Manuelles Duplex). Die **Bezugskante** für die Duplexdrehung kann über *An der Längsseite wenden* (Ausrichtung wie bei einem Buch) oder *An der Schmalseite wenden* (Ausrichtung wie bei einer Tabelle) gewählt werden. Eventuell setzen Sie den Haken **Anleitung zum manuellem Duplex drucken**.

3 Wählen Sie **OK**, um das Fenster zu schließen und zum *Druck* Fenster zurückzukehren und wählen Sie **OK**, um den Druck zu starten. Ein *Manuelles Duplex* Hinweisfenster erscheint. Die geraden Seiten werden mit der Duplex-Anleitung gedruckt.

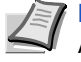

**Hinweis** Es erscheinen keine Druckdaten auf der Duplex-Anleitung.

4 Nehmen Sie alle Seiten (inclusive Duplex-Anleitung) aus dem Ausgabefach. Fächern Sie die Seiten sorgfältig auf, um Papierstaus zu vermeiden.

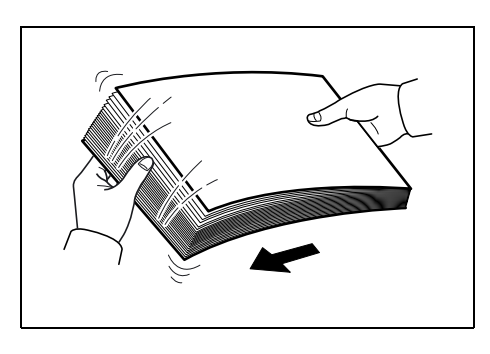

5 Legen Sie die geraden Seiten mit der Duplex-Anleitung nach oben in die Kassette. Die Pfeile auf der Duplex-Anleitung müssen zum Drucker zeigen.

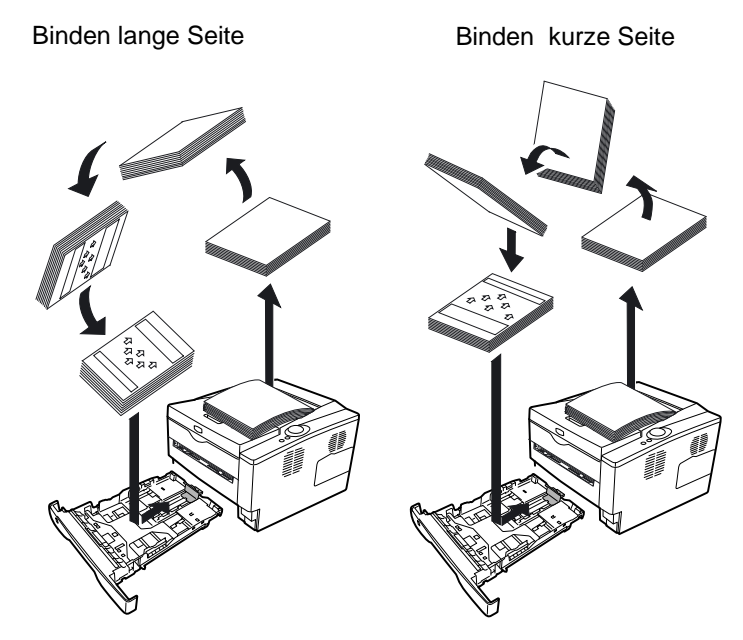

**Hinweis** Falls sich das Papier etwas in eine Rechtung zusammenrollt hat, rollen Sie die Papierinnenseite in die Gegenrichtung auf, damit das Papier wieder flach ist. Falls dieses nicht hilft, begrenzen Sie die Anzahl der Blätter in der Papierkassette auf maximal 100 Blatt.

6 Drücken Sie **OK** im *Duplex-Anleitungs* Fenster. Die ungeraden Seiten werden gedruckt.

## **Status Monitor**

Der *Status Monitor* zeigt den aktuellen Status des Druckers an und meldet jede Veränderung. Er ermöglicht ebenfalls Einstellungen des Druckers zu prüfen oder zu verändern, die nicht über den *Printing System Driver* verändert werden können.

Der *Status Monitor* wird bei der *Printing System Driver* Installation automatisch mit installiert.

#### **Status Monitor aufrufen**

Der *Status Monitor* kann auf unterschiedliche Arten aufgerufen werden.

- **•** Aufruf beim Ausdruck: Wird ein Drucker angewählt und ein Druckauftrag gestartet, wird der *Status Monitor* für jeden Drucker gestartet. Wird der *Status Monitor* für mehrere Drucker benutzt, so erfolgt eine Meldung für jeden Drucker, der seinen Status verändert.
- **•** Öffnen aus dem Printing System Driver: Klicken Sie mit der rechten Maustaste auf den Version Info Knopf im Fenster der *Printing System Driver Einstellungen*. Danach klicken Sie auf **Status Monitor** in dem Fenster *Version Info*, um den *Status Monitor* zu starten.

#### **Status Monitor schließen**

Der *Status Monitor* kann auf unterschiedliche Arten geschlossen werden.

- **•** Manuell schließen: Klicken Sie mit der rechten Maustaste auf das Status Monitor Symbol in der Task-Leiste und wählen Sie **Beenden** im Menü, um den *Status Monitor* zu schließen.
- **•** Automatisch schließen: Der *Status Monitor* schließt sich automatisch, wenn er länger als 5 Minuten nicht benutzt wurde.

#### **Fensteransicht**

So sieht die Fensteransicht des *Status Monitor* aus.

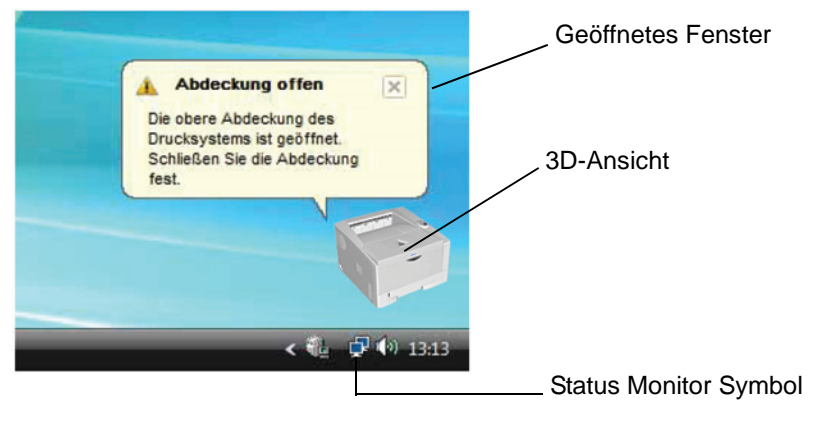

#### **Geöffnetes Fenster**

Sobald sich der Druckerstatus ändert, öffnet sich ein Fenster. Das Fenster erscheint nur, wenn die 3D-Ansicht auf dem Desktop geöffnet ist.

#### **3D-Ansicht**

Zeigt den Status des zu überwachenden Druckers als 3D-Ansicht an. Sie können wählen, ob die 3D-Ansicht gezeigt oder verborgen wird, wenn Sie auf den Status Monitor rechtsklicken.

Sobald der Monitor ein Ereignis meldet, zeigt sich die *3D-Ansicht* und eine Alarmsignal ertönt. Zur Einstellung des Alarmsignals siehe *[Status](#page-45-0)  [Monitor Einstellungen](#page-45-0)* auf Seite *3-12*.

#### **Status Monitor Symbol**

Das *Status Monitor Symbol* wird in der Task-Leiste angezeigt, sobald der *Status Monitor* läuft. Sobald Sie mit dem Mauszeiger darüber fahren, erscheint der Druckername.

#### **Status Monitor Einstellungen**

Der *Status Monitor* verfügt über zwei Registerkarten für Einstellungen. Benutzen Sie die **Voreinstellungen**, um den *Status Monitor* einzustellen.

#### **Registerkarte Audiobenachrichtigung**

Die Registerkarte *Audiobenachrichtigung* enthält die folgenden Punkte.

Wichtig Für die Bestätigung der Registerkarte Audiobenachrichtigung muss der Computer über eine Soundkarte und einen Lautsprecher verfügen.

#### **Aktiviert Ereignisbenachrichtigung**

Legen Sie in *Aktiviert Ereignisbenachrichtigung* fest, ob Ereignisse durch akustische Meldungen angezeigt werden sollen.

#### **Texteingabe**

Bestimmen sie hier eine Tondatei, die abgespielt werden soll. Drücken Sie auf **Durchsuchen**, um nach einer Datei zu suchen.

#### **Text in Sprache verwenden**

Aktivieren Sie diese Einstellung, wenn Sie für Ereignisse einen Text hören wollen. Obwohl eine Tondatei nicht nötig ist, ist diese Funktion in Windows XP wählbar.

Zur Nutzung dieser Funktion führen Sie die folgenden Schritte aus.

- 1 Aktivieren Sie **Aktiviert Ereignisbenachrichtigung**.
- 2 Drücken Sie **Durchsuchen**, um das Ereignis mit einer Tondatei zu melden.

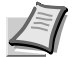

**Hinweis** Es können \*.WAV Dateien verarbeitet werden.

Wählen Sie **Text in Sprache verwenden**, um den Text abzuspielen, der in *Text in Sprache verwenden* eingegeben wurde, wenn ein Ereignis auftritt.

- 3 Wählen Sie ein Ereignis unter *Verfügbare Ereignisse* aus, das mit dem Ton verknüpft werden soll.
- 4 Drücken Sie auf das **Abspielen** Symbol, um den Text oder die Tondatei zu prüfen.

<span id="page-45-0"></span>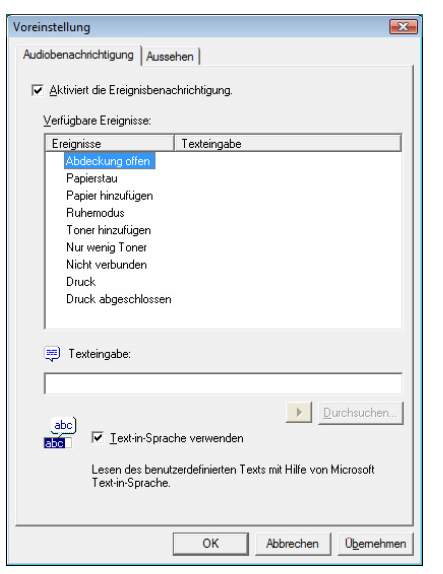

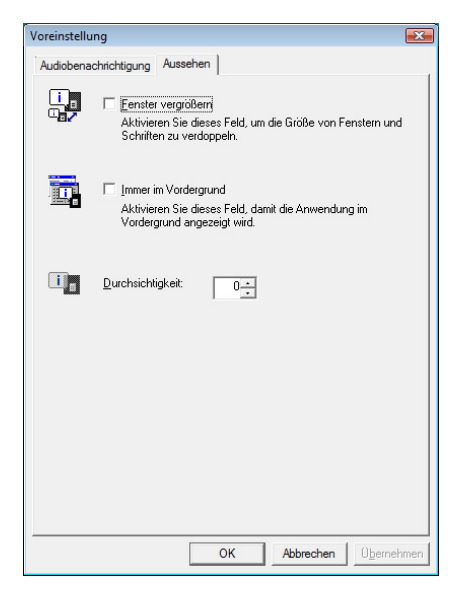

#### **Registerkarte Aussehen**

Die Registerkarte *Aussehen* enthält die folgenden Punkte.

**Fenster vergrößern** Verdoppelt die Größe des *Status Monitor* Fensters.

**Immer im Vordergrund**

Verankert den *Status Monitor* im Vordergrund von aktiven Fenstern.

**Durchsichtigkeit**

Zeigt den *Status Monitor* als ein transparentes Fenster.

# **Drucker konfigurieren**

Das mitgelieferte *Configuration Tool* erlaubt das Prüfen und Verändern von Druckereinstellungen, die nicht Teil des *Printing System Driver* sind.

Das *Configuration Tool* kann über die *USB Schnittstelle* genutzt werden.

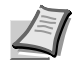

**Hinweis** Der Inhalt des *Eigenschaften* Fensters verändert sich je nach Ausstattung und verwendeter Schnittstelle.

## **Öffnen des Configuration Tool**

Zum Öffnen des *Configuration Tool* führen Sie die folgenden Schritte aus.

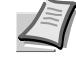

**Hinweis** Um die Einstellungen des *Configuration Tool* zu ändern, starten Sie zuerst den *Status Monitor*.

- 1 Klicken Sie mit der rechten Maustaste auf das Status Monitor Symbol in der Task-Leiste.
- 2 Wählen Sie **Konfigurieren** aus. Das *Configuration Tool* Fenster erscheint.

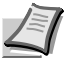

**Hinweis** Wenn der Drucker über ein Netzwerkkabel betrieben wird, wird das COMMAND CENTER statt des Configuration Tool benutzt.

#### **Schließen des Configuration Tool**

Das *Configuration Tool*(Konfigurations Tool) Fenster kann auf unterschiedliche Arten geschlossen werden.

- **•** Schließen über den Beenden Knopf: Drücken auf die **Drücken auf die Australien er** obere rechte Ecke des Configuration *Tool*(Konfigurations Tool) Fensters.
- **•** Schließen über den OK oder Abbrechen Knopf: Drücken Sie auf **OK** schließt das *Configuration Tool*(Konfigurations Tool) Fenster und ändert die Druckereinstellungen. Drücken auf **Abbrechen** schließt das *Configuration Tool*(Konfigurations Tool) Fenster und ändert die Druckereinstellungen nicht.

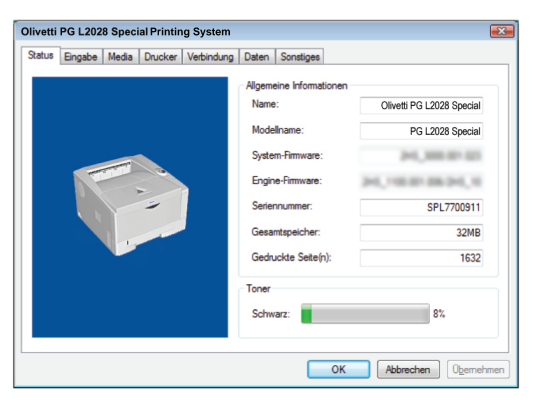

#### **Registerkarte Status**

Die Registerkarte *Status* zeigt den aktuellen Status des Druckers wie Modellname, Firmware, Seriennummer, Gesamtspeicher und gedruckte Seiten.

#### **Printing System**<br>**Printing System** Status Eingabe Media Drucker Verbindung Daten So Standard-Papiereinzug: Größer Materialart Stand: Max  $\Box$  A4  $\overline{50}$ Universalzufuhr  $\overline{\phantom{a}}$ Nomalo ⊐ ⊔ Kassette 1 Spezial v Normalpapier  $\bullet$  $\boxed{250}$  $\frac{1}{\gamma}$  $216 \div m$  $356 - m$ OK Abbrechen Oper

#### **Registerkarte Eingabe**

Die Registerkarte *Eingabe* zeigt den aktuellen Status der Papierzufuhr, ungefähren Füllstand und maximale Kapazität an.

Diese Registerkarte erlaubt ebenfalls, die Papiergröße und den Medientyp der *Papierkassette* oder der optionalen *Papierzufuhr* zu ändern. Wurde **Anwender** als Papiergröße für **Kassette 1** bis **Kassette 3** gewählt, kann die Breite (X) und die Höhe (Y) des Papiers bestimmt werden.

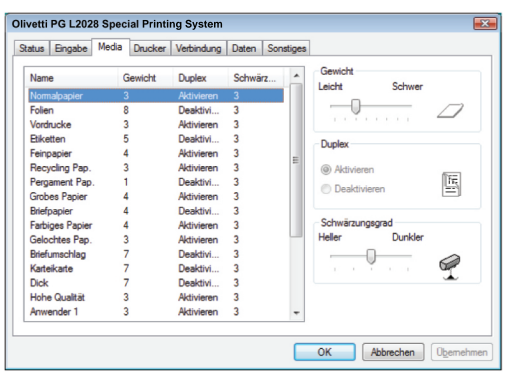

## **Registerkarte Media**

Die Registerkarte *Media* zeigt das Gewicht und den Schwärzungsgrad für jeden Medientyp an oder verändert diesen. Der *Duplexdruck* kann für jeden Medientyp ein- und ausgeschaltet werden. *Duplexdruck* ist nur beim PG L2028 Special verfügbar.

#### **Registerkarte Drucker**

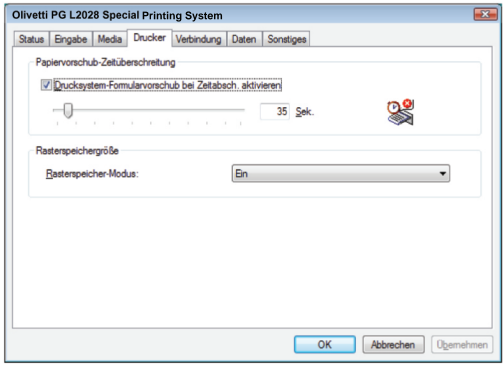

**Printing System**<br> **Printing System** 

Standardemulation USB:

Netzwerk Host-Puffe

Status | Eingabe | Media | Drucker Verbindung | Daten | Sonstige

Die Registerkarte *Drucker* erlaubt Veränderungen der Druckersteuerung, die nicht im *Printing System Driver* zur Verfügung stehen. Es kann die Wartezeit für den Formularvorschub oder die verwendete Speichergröße für die Berechnung von Rasterdaten wie *Bitmap* und *JPEG* Dateien geändert werden.

#### **Registerkarte Verbindung**

Die Registerkarte *Verbindung* erlaubt die Veränderung der Drucker-Emulation. Die Größe des verwendeten Puffers und die Kommunikation zum PC kann verändert werden.

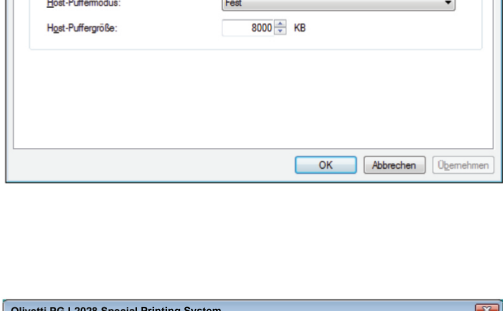

AUTO

#### **Registerkarte Daten**

Die Registerkarte *Daten* ruft die auf der CF-Karte oder RAM Disk gespeicherten Daten ab und zeigt diese an. Durch Markieren eines Datensatzes und Drücken auf [Ansehen] werden die Daten angezeigt. Die angezeigten Informationen beinhalten Name, Typ und Speicherort.

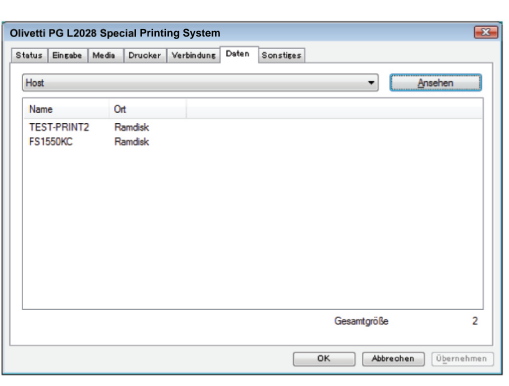

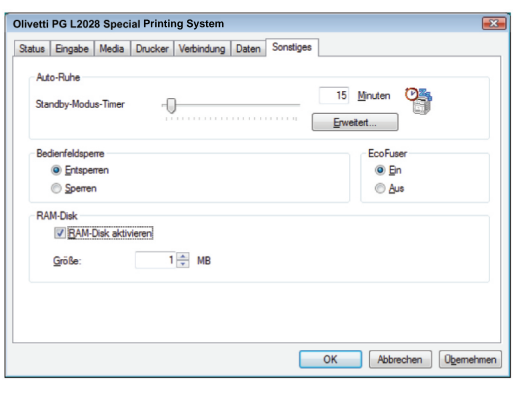

**Registerkarte Sonstiges**

Die Registerkarte *Sonstiges* erlaubt das Verändern einiger wichtiger Druckereinstellungen.

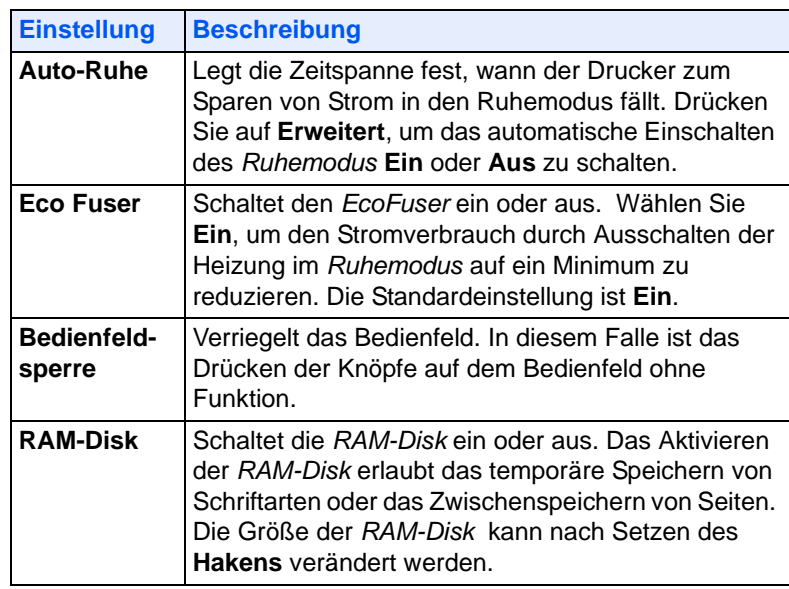

## **Software deinstallieren**

Wird die CD-ROM eingelegt und die Autostart Funktion ausgeführt, erscheint der Menüpunkt *Installierte Treiber und Tools entfernen.*

- 1 Drücken Sie auf **Installierte Treiber und Tools entfernen**. Das *Uninstall*er Fenster erscheint.
- 2 Wählen Sie die gewünschten Punkte aus.
- 3 Drücken Sie auf **Deinstallieren**.

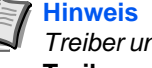

**Hinweis** Bei Verwendung von Windows Vista erscheint das *Treiber und Paket entfernen* Fenster. Wählen Sie **Treiber und Treiberpakete entfernen** und bestätigen Sie mit **OK**.

Die Deinstallation beginnt.

- 4 Erscheint die Meldung *Deinstallation erfolgreich abgeschlossen*, bestätigen Sie mit **Beenden**.
- 5 Entscheiden Sie, ob Sie den Computer neu starten wollen (empfohlen) oder nicht. Bestätigen Sie mit **Beenden**.

# 4 Wartung

Dieses Kapitel erklärt das Austauschen der Tonerbehälters und die Reinigung des Druckers.

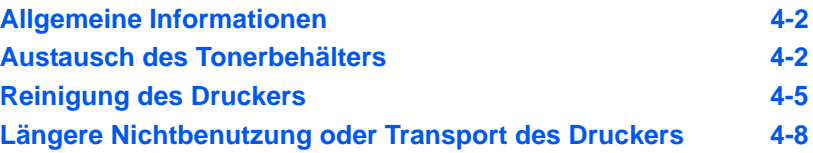

# <span id="page-53-0"></span>**Allgemeine Informationen**

In diesem Kapitel werden allgemeine Wartungsaufgaben erläutert, die eigenständig am Drucker durchgeführt werden können. Der Tonerbehälter kann abhängig vom Druckerstatus gewechselt werden:

Darüber hinaus müssen einige Bauteile regelmäßig gereinigt werden.

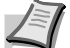

**Hinweis** Informationsspeicherung auf Speicherchip - Im Tonerbehälter befindet sich ein Speicherchip, welcher die Kundenzufriedenheit verbessern soll. Dieser erleichtert das Sortieren leerer Tonerbehälter und enthält Informationen zur verbesserten Produktplanung und Entwicklung. Die Daten werden anonym gespeichert - diese können keinen Personen oder Firmen zugeordnet werden und sind als nicht Personen bezogene Daten angelegt.

## <span id="page-53-2"></span><span id="page-53-1"></span>**Austausch des Tonerbehälters**

Die *Toneranzeige* gibt Auskunft über zwei unterschiedliche Betriebszustände.

- **•** Erkennt der Drucker Tonermangel, so blinkt die **Toner** Anzeige. Ein Austausch ist jetzt noch nicht zwingend nötig.
- **•** Wird dieser Zustand ignoriert und weiter gedruckt bis die **Toner** Anzeige leuchtet, ist der Tonerbehälter leer. In diesem Fall muss der *Tonerbehälter* sofort ausgetauscht werden.

Den Tonerbehälter in beiden Fällen wie unten beschrieben austauschen.

#### **Laufleistung des Tonerbehälters**

Bei einer Tonerdeckung von 5% pro A4-Seite und ausgeschaltetem EcoPrint reicht der *Tonerbehälter* ca. 7.200 Seiten (PG L2028 Special) bzw. 4.000 Seiten (PG L2028).

#### **Tonerbehälter der Erstausstattung**

Der in der Erstausrüstung mit dem Drucker gelieferte *Tonerbehälter* muss das System erstmalig befüllen. Daher kann technisch bedingt nicht die gesamte Menge Toner zum Druck verwendet werden. Der *Tonerbehälter der Erstausstattung* hat daher eine Reichweite von 3.600 Seiten (PG L2028 Special) bzw. 2.000 Seiten (PG L2028).

#### **Tonerkit**

Um beste Druckqualität und Haltbarkeit zu gewährleisten, empfehlen wir die Verwendung von Original Olivetti Teilen und Verbrauchsmaterial.

Ein neues Toner-Kit enthält folgende Teile:

- **•** Tonerbehälter
- **•** Abfalltüte für den alten Tonerbehälter
- **•** Installationsanleitung

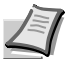

**Hinweis** Den Tonerbehälter erst unmittelbar vor dem Einsetzen in den Drucker aus der Verpackung nehmen.

## **Tonerbehälter austauschen**

In diesem Abschnitt wird erläutert, wie der Tonerbehälter zu wechseln ist.

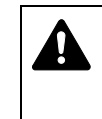

**ACHTUNG** Der Tonerbehälter ist entzündlich – keinesfalls offenen Flammen aussetzen. Durch Funkenflug kann ein Brand entstehen. Den Tonerbehälter nicht gewaltsam öffnen oder beschädigen.

**Wichtig** Beim Austausch eines Tonerbehälters vorübergehend alle Speichermedien und Verbrauchsmaterialien (Disketten etc.) aus der unmittelbaren Umgebung des Tonerbehälters entfernen. Dies ist angeraten, um eine Beschädigung der Datenträger durch die magnetische Ladung des Toners auszuschließen.

Die Olivetti S.p.A. haftet nicht für Beschädigungen oder Störungen, die durch die Benutzung von nicht originalem Toner entstehen. Für optimale Ergebnisse wird empfohlen, nur original Olivetti Toner zu verwenden, der zur Benutzung in jeweiligen Land freigegeben ist. Wird Toner verwendet, der für andere Regionen bestimmt ist, stoppt der Drucker den Ausdruck.

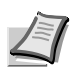

**Hinweis** Für den Austausch des Tonerbehälters muss der Drucker nicht ausgeschaltet werden. Druckdaten, die noch nicht vollständig ausgegeben sind, würden bei Ausschalten des Druckers gelöscht werden.

1 Die *obere Abdeckung* öffnen.

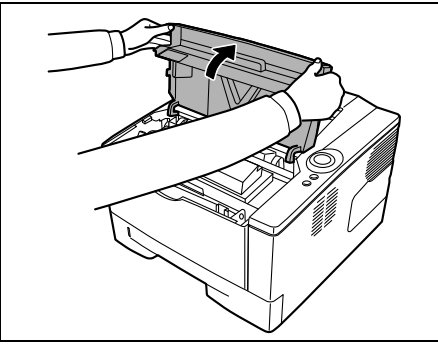

2 Schieben Sie den *Verriegelungshebel* in die *Entriegelungs- (unlock)* Position. *Verriegelungshebel* nach rechts drücken und den *Tonerbehälter* herausziehen.

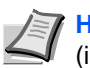

**Hinweis** Den alten Tonerbehälter in den Plastikbeutel legen (im Toner-Kit enthalten) und entsprechend den geltenden gesetzlichen Bestimmungen entsorgen.

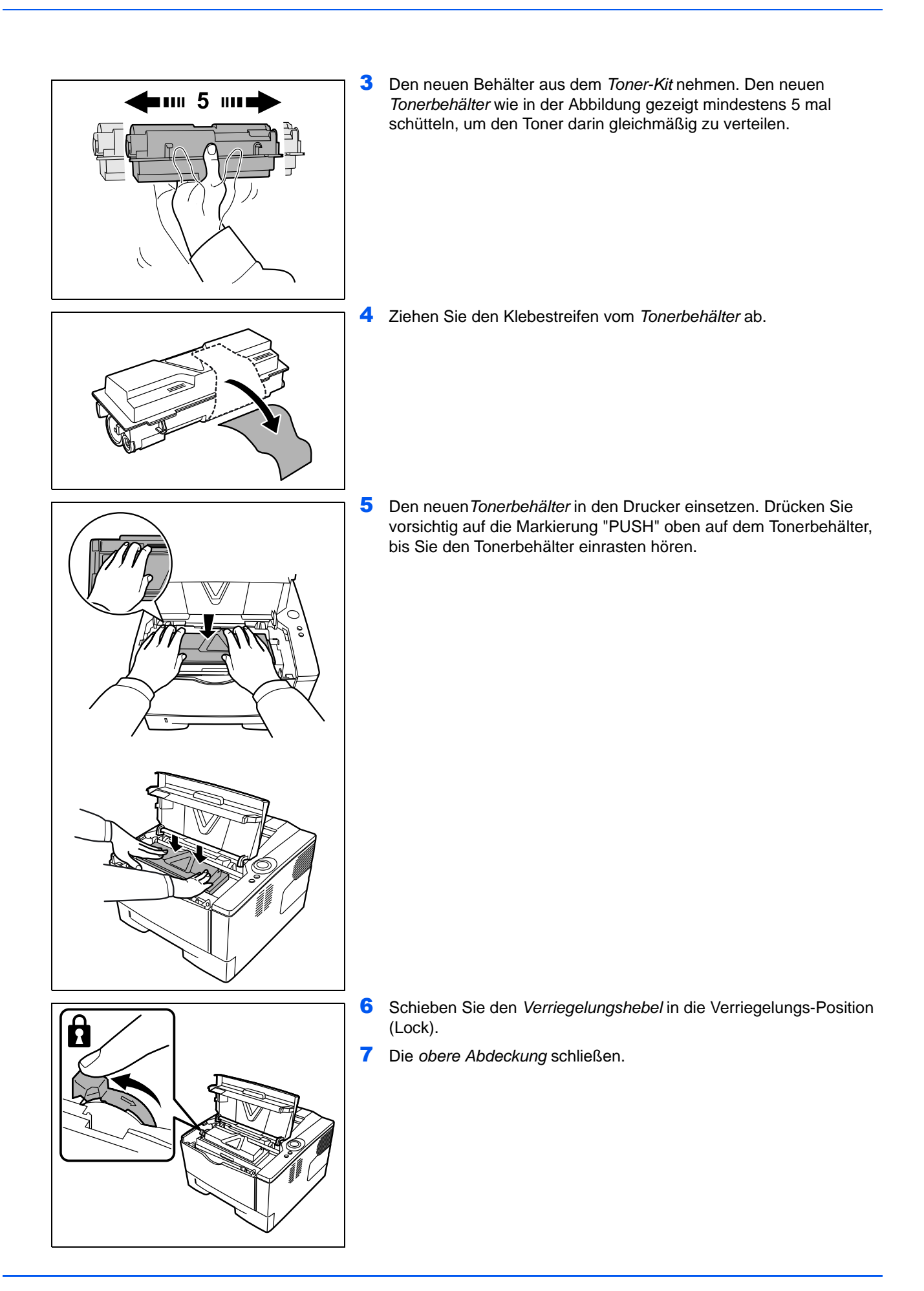

# <span id="page-56-1"></span>**Reinigung des Druckers**

Die Bauteile im Inneren des Druckers sollten nach jedem Tonerwechsel gereinigt werden, um Probleme mit der Druckqualität zu vermeiden.

1 Die *obere Abdeckung* und die *vordere Abdeckung* öffnen.

<span id="page-56-0"></span>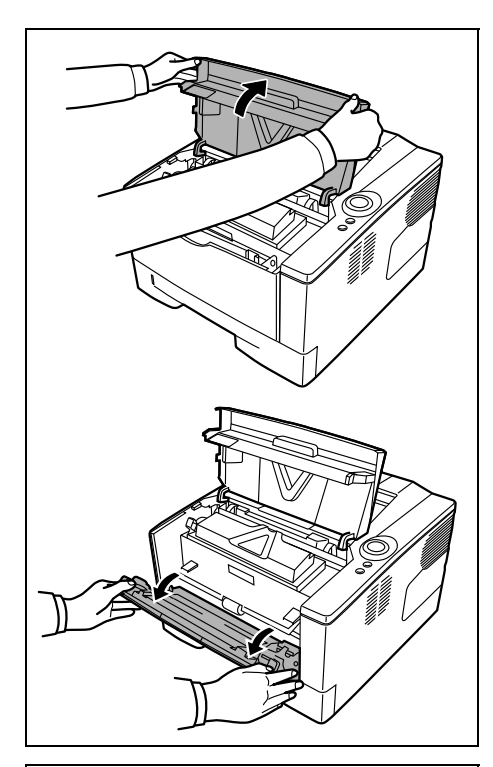

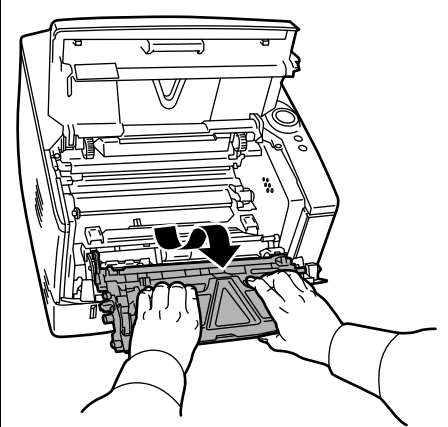

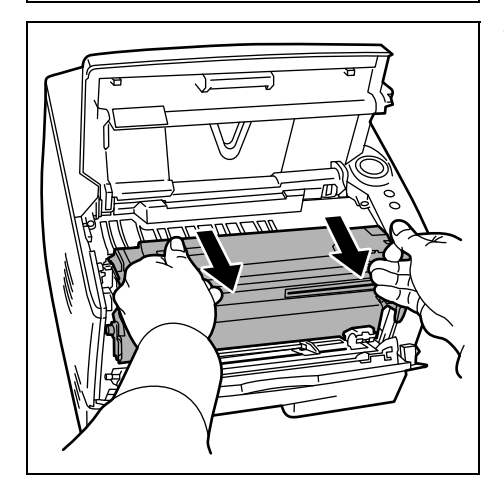

3 Entnehmen Sie die *Trommeleinheit* aus dem Drucker, indem Sie die *grünen Halter* mit beiden Händen anfassen.

2 Die *Entwicklereinheit* zusammen mit dem *Tonerbehälter* aus dem

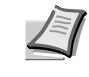

Drucker nehmen.

**Hinweis** Die Trommeleinheit ist lichtempfindlich. Die *Trommeleinheit* daher nie länger als 5 Minuten dem Licht aussetzen.

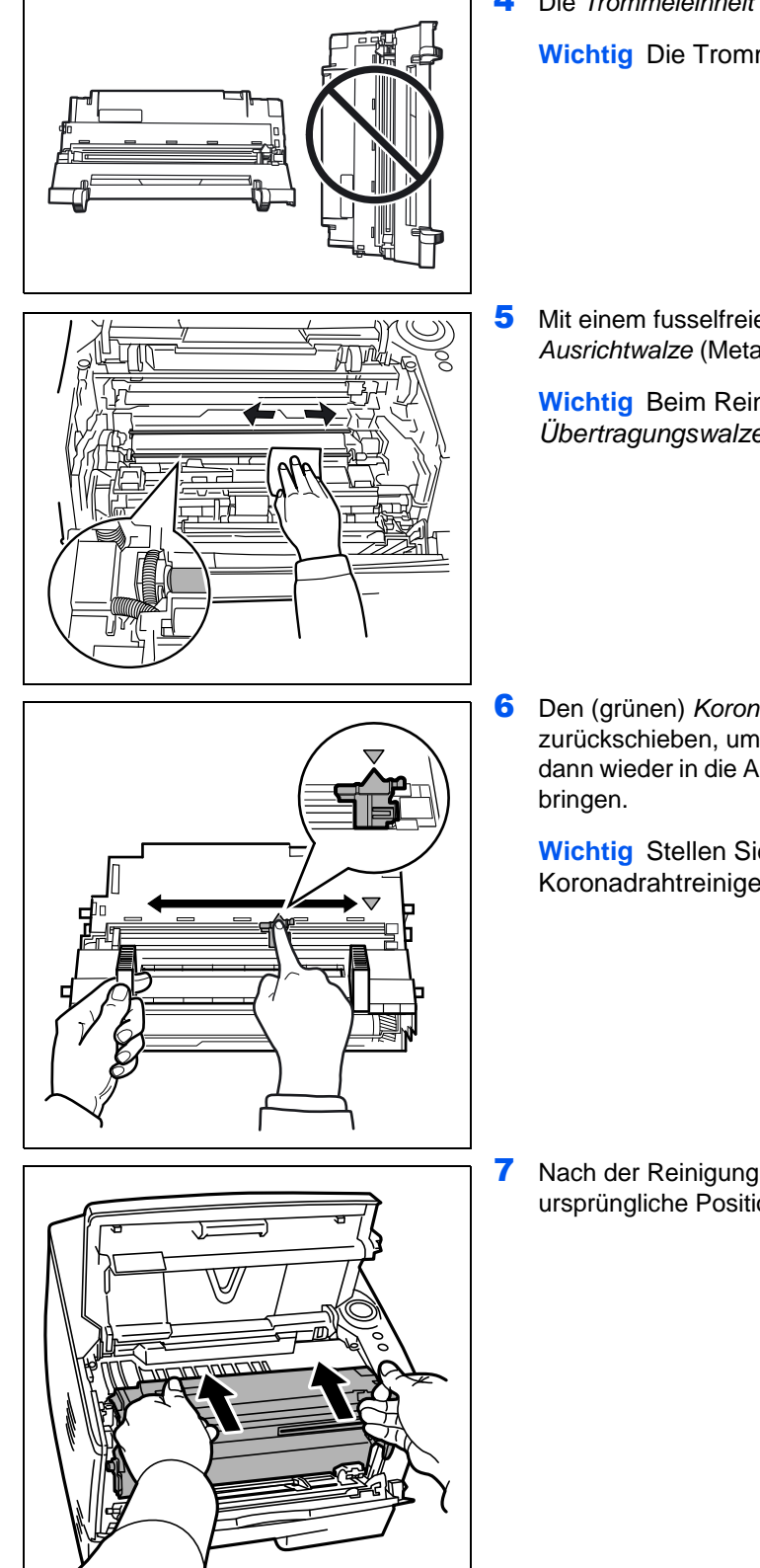

- 4 Die *Trommeleinheit* auf eine saubere, flache Oberfläche legen.
	- **Wichtig** Die Trommeleinheit nicht hochkant stellen.

5 Mit einem fusselfreien Tuch Staub und Schmutz von der *Ausrichtwalze* (Metall) entfernen.

**Wichtig** Beim Reinigen keinesfalls die (schwarze) *Übertragungswalze* berühren.

6 Den (grünen) *Koronareiniger* zwei- bis dreimal vor- und zurückschieben, um den *Koronadraht* zu säubern. Den Reiniger dann wieder in die Ausgangsposition (CLEANER HOME POSITION)

**Wichtig** Stellen Sie nach der Reinigung sicher, dass der Koronadrahtreiniger sich in der Grundstellung befindet.

7 Nach der Reinigung setzen Sie die *Trommeleinheit* wieder in die ursprüngliche Position ein.

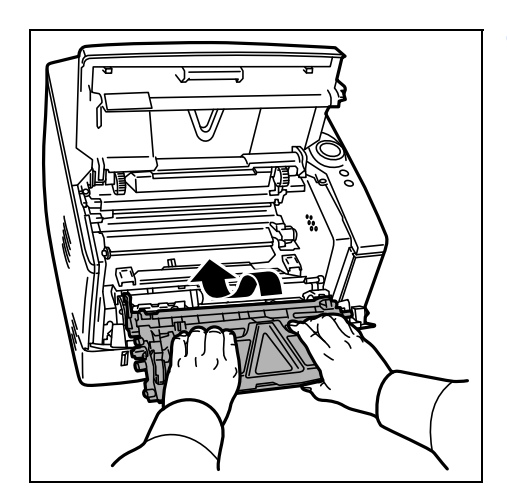

8 Die *Druckeinheit* nach der Reinigung wieder einsetzen und die Führungen an beiden Enden nach den Schlitzen im Drucker ausrichten. Die *obere Abdeckung* und die *vordere Abdeckung* schließen.

# <span id="page-59-0"></span>**Längere Nichtbenutzung oder Transport des Druckers**

## **Längere Nichtbenutzung**

Wird der Drucker längere Zeit nicht benutzt, ziehen Sie den Netzstecker aus der Dose.

Wir empfehlen, Ihren Händler nach längerer Zeit der Nichtbenutzung zu befragen, um Beschädigungen des Druckers zu vermeiden.

## **Transport des Druckers**

Soll der Drucker transportiert werden, so beachten Sie:

- **•** Bewegen Sie den Drucker vorsichtig.
- **•** Halten Sie den Drucker waagerecht, um Tonerverschmutzung im Drucker zu verhindern.
- **•** Für längeren Transport kontaktieren Sie vorher den technischen Kundendienst.

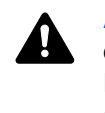

**ACHTUNG** Soll der Drucker versendet werden, packen Sie die Druckeinheit und die Trommeleinheit in zwei Plastikbeutel, verschließen Sie gut und transportieren Sie diese getrennt vom Drucker.

# 5 Störungsbeseitigung

Dieses Kapitel erläutert wie Druckerprobleme gelöst werden, die Bedeutung der Anzeigen und das Beseitigen von Papierstaus.

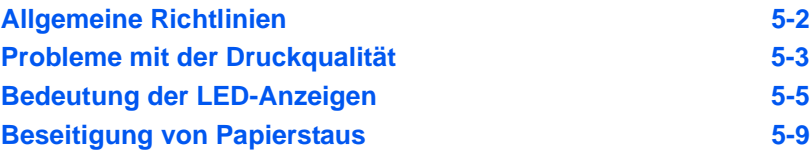

# **Allgemeine Richtlinien**

Die nachfolgende Tabelle enthält einige allgemeine Lösungen für mögliche Probleme, die bei Einsatz des Druckers auftreten und vom Anwender gegebenenfalls selbst behoben können. Es wird empfohlen, zunächst die hier beschriebenen Maßnahmen zur Fehlerbehebung durchzuführen, bevor der Kundendienst gerufen wird.

<span id="page-61-0"></span>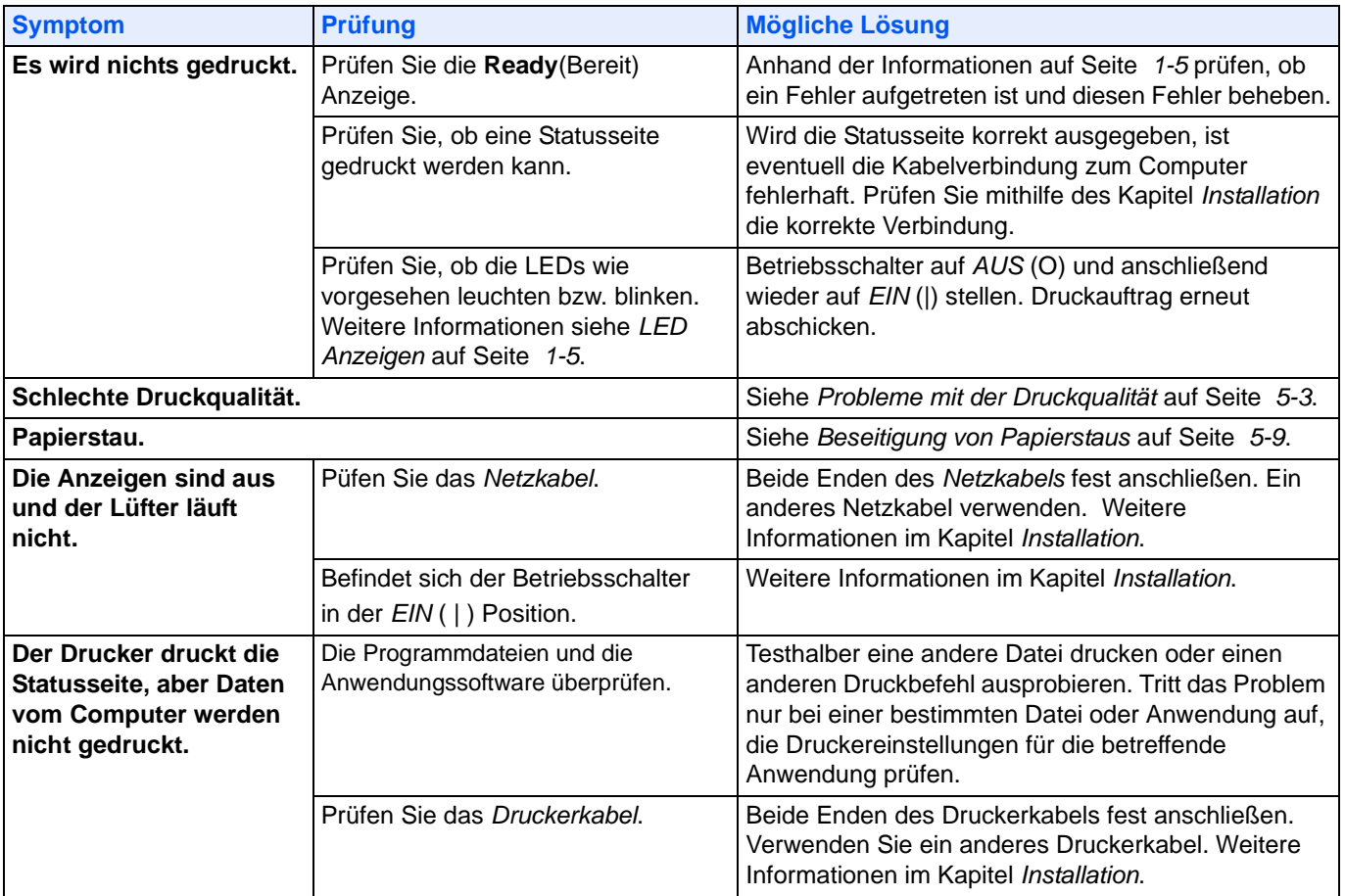

#### **Tipps**

Die nachfolgenden Tipps können dabei helfen, Druckerprobleme zu lösen. Kann ein Problem anhand der vorstehenden allgemeinen Hinweise nicht gelöst werden, Folgendes versuchen:

- **•** Den Computer neu starten.
- **•** Die neuste Version des Druckertreibers beschaffen und installieren. Diese ist unter folgender Adresse erhältlich: http://www.olivetti.com
- **•** Prüfen, ob die von der Anwendung geforderten Schritte zur Erstellung von Ausdrucken korrekt befolgt wurden. Gegebenenfalls die Anwendungsdokumentation zu Rate ziehen.

# **Probleme mit der Druckqualität**

Die Tabellen und Diagramme in den nachfolgenden Abschnitten beschreiben mögliche Probleme mit der Druckqualität sowie Maßnahmen zu deren Behebung. In einigen Fällen ist eine Reinigung des Druckers bzw. der Austausch von Druckerteilen erforderlich.

Kann ein Problem nicht behoben werden, den Kundendienst benachrichtigen.

<span id="page-62-0"></span>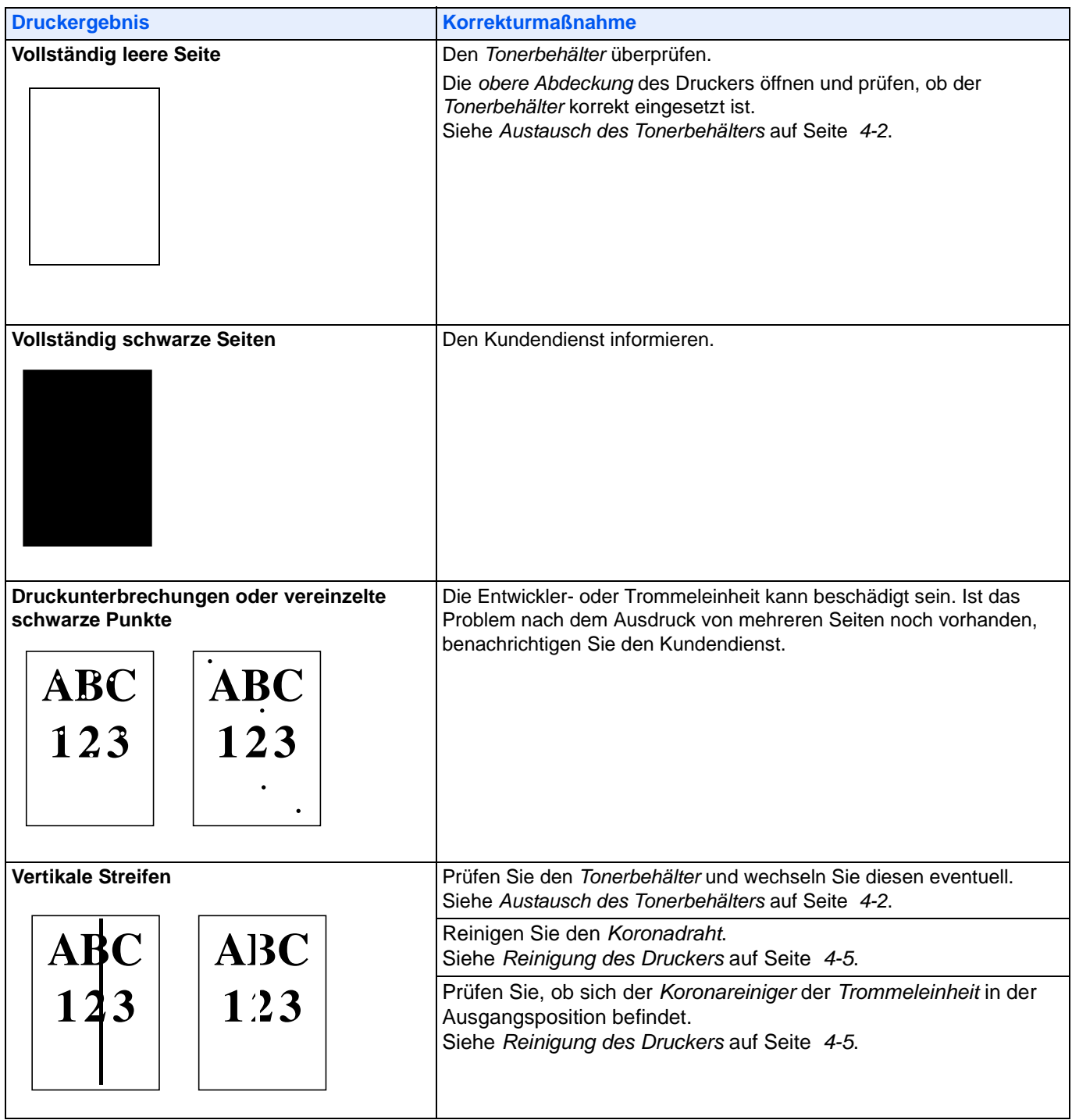

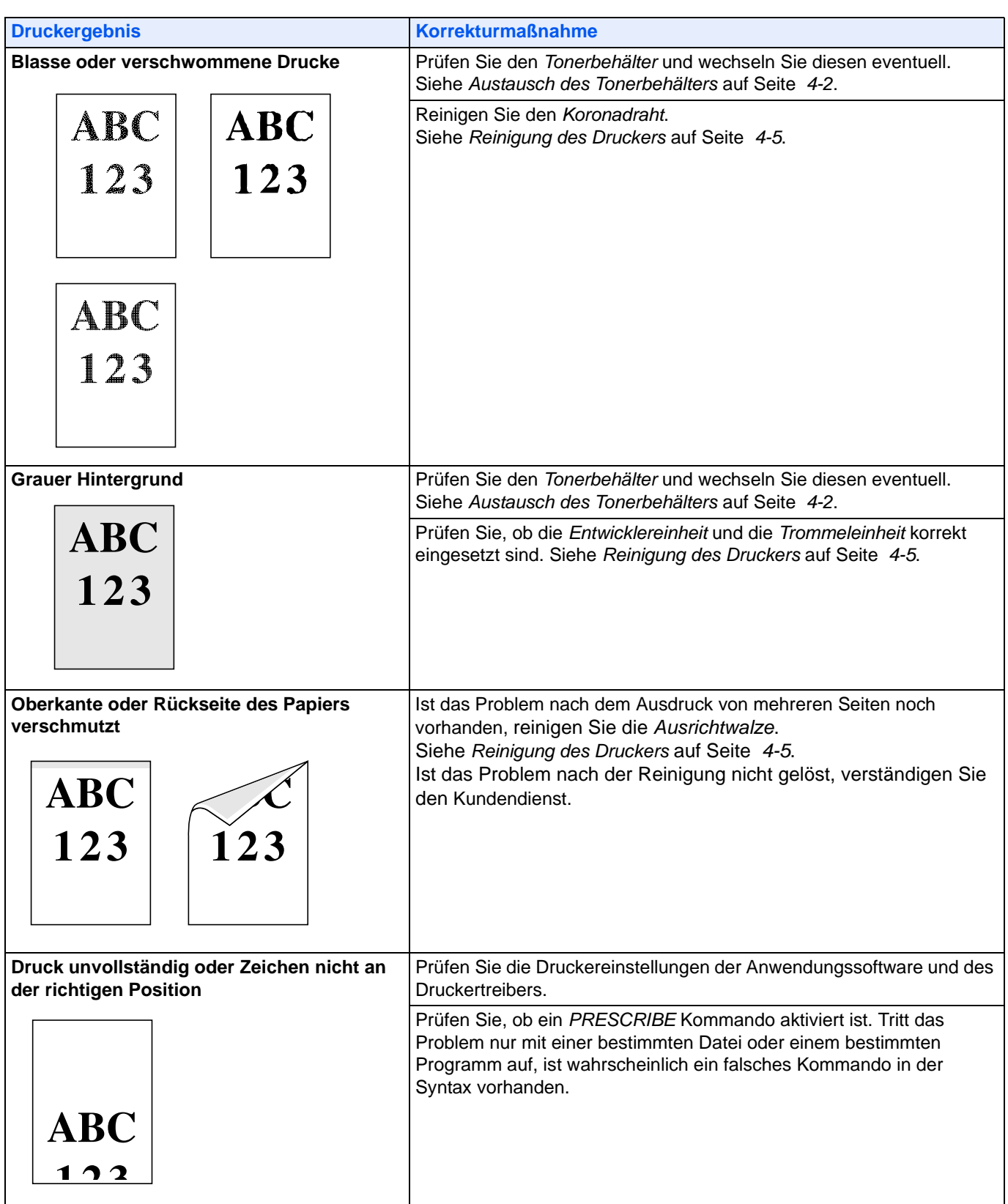

# <span id="page-64-0"></span>**Bedeutung der LED-Anzeigen**

Die *LED-Anzeigen* zeigen drei unterschiedliche Betriebszustände an: Normale Funktion, Wartung oder Fehler.

Klicken Sie auf das Symbol  $\blacksquare$ , um eine Animation der Anzeigen abzuspielen. Klicken Sie mit der rechten Maustaste auf eine *LED-Anzeige*, wählen Sie **Zurückspulen** und **Abspielen**, um die Animation mehrmals abzuspielen.

**Wichtig** Um die Animation abzuspielen, muss der Adobe Flash Player und Adobe Reader (Version 6.01 oder höher) auf dem PC installiert sein. Wird die Animation nich angezeigt, laden Sie sich die aktuellste Version von der Adobe Webseite herunter (http://www.adobe.com/downloads/).

## **Normale Funktion**

Die folgende Tabelle beschreibt die möglichen Kombinationen der LED-Anzeigen bei normalen Betrieb.

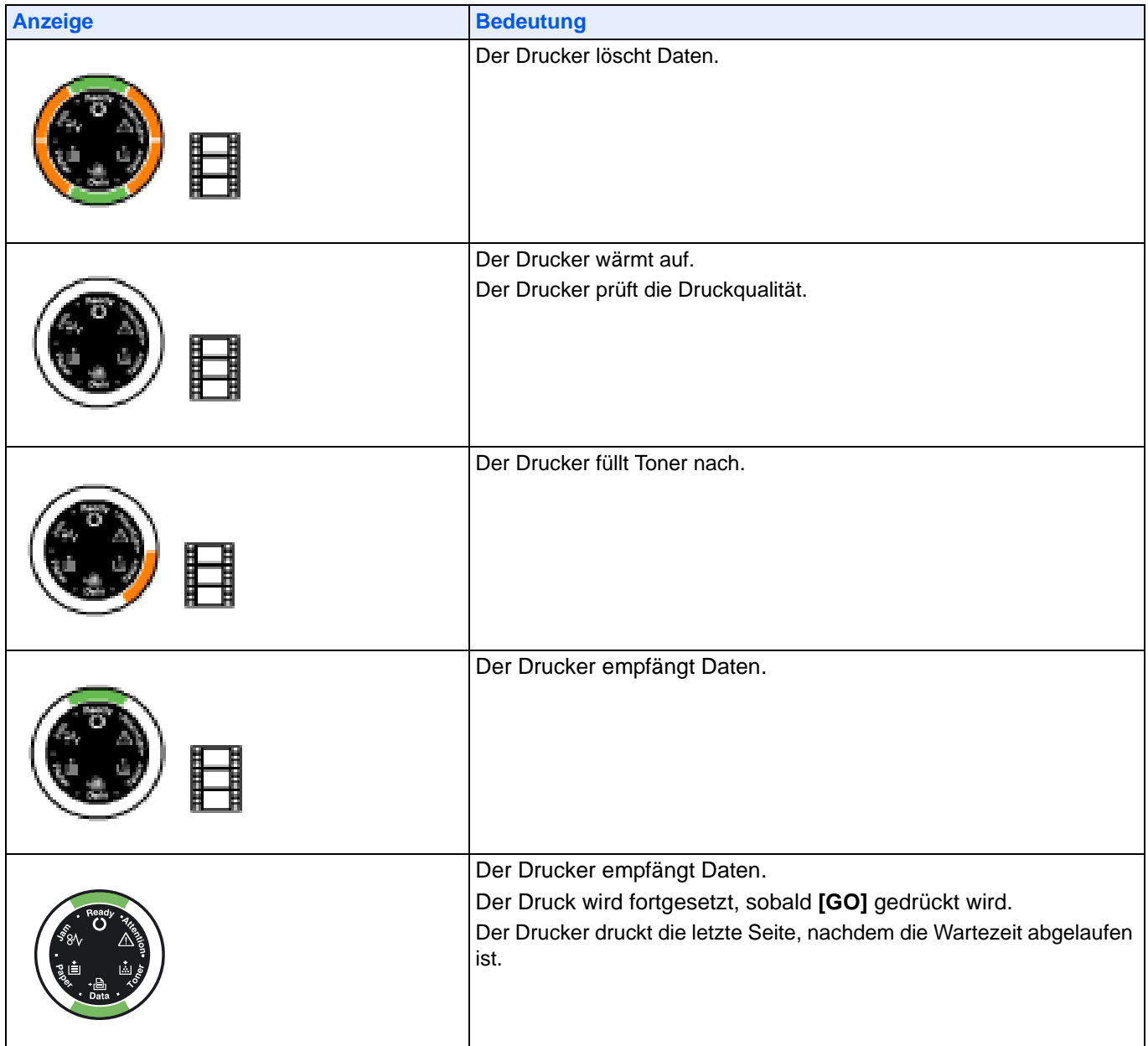

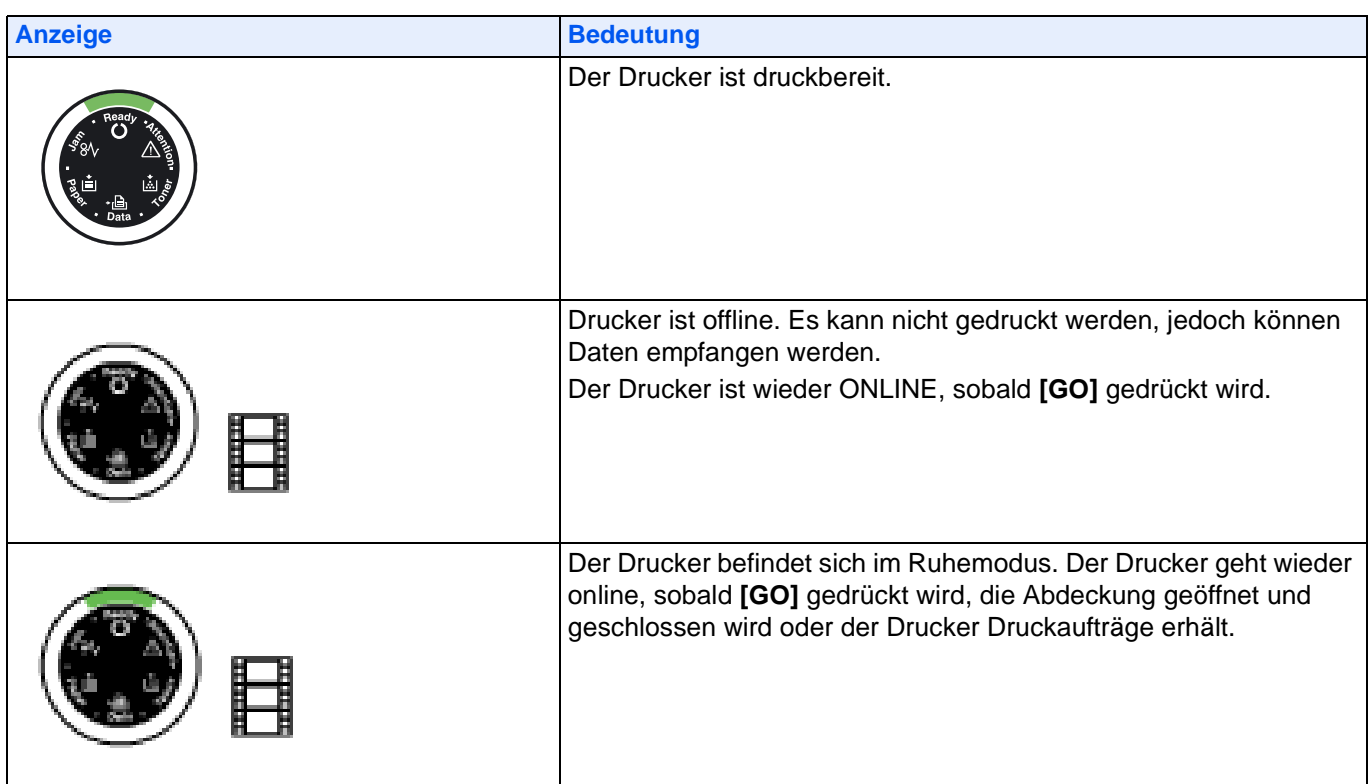

## **Benutzereingriff erforderlich**

Die folgende Tabelle beschreibt die möglichen Kombinationen der LED-Anzeigen, sobald ein Benutzereingriff erforderlich ist. Es wird davon ausgegangen, dass der Drucker online ist und Daten verarbeitet.

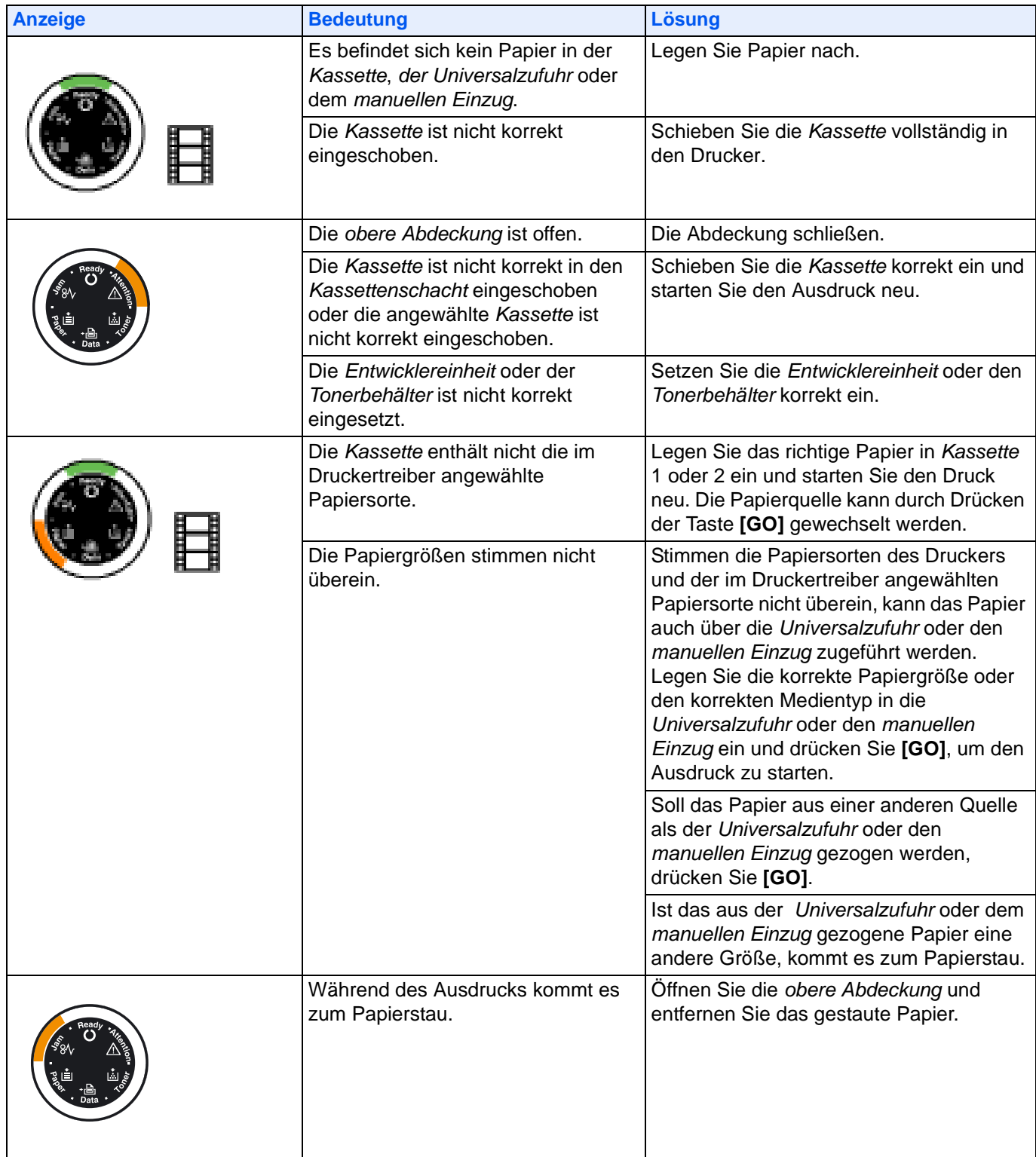

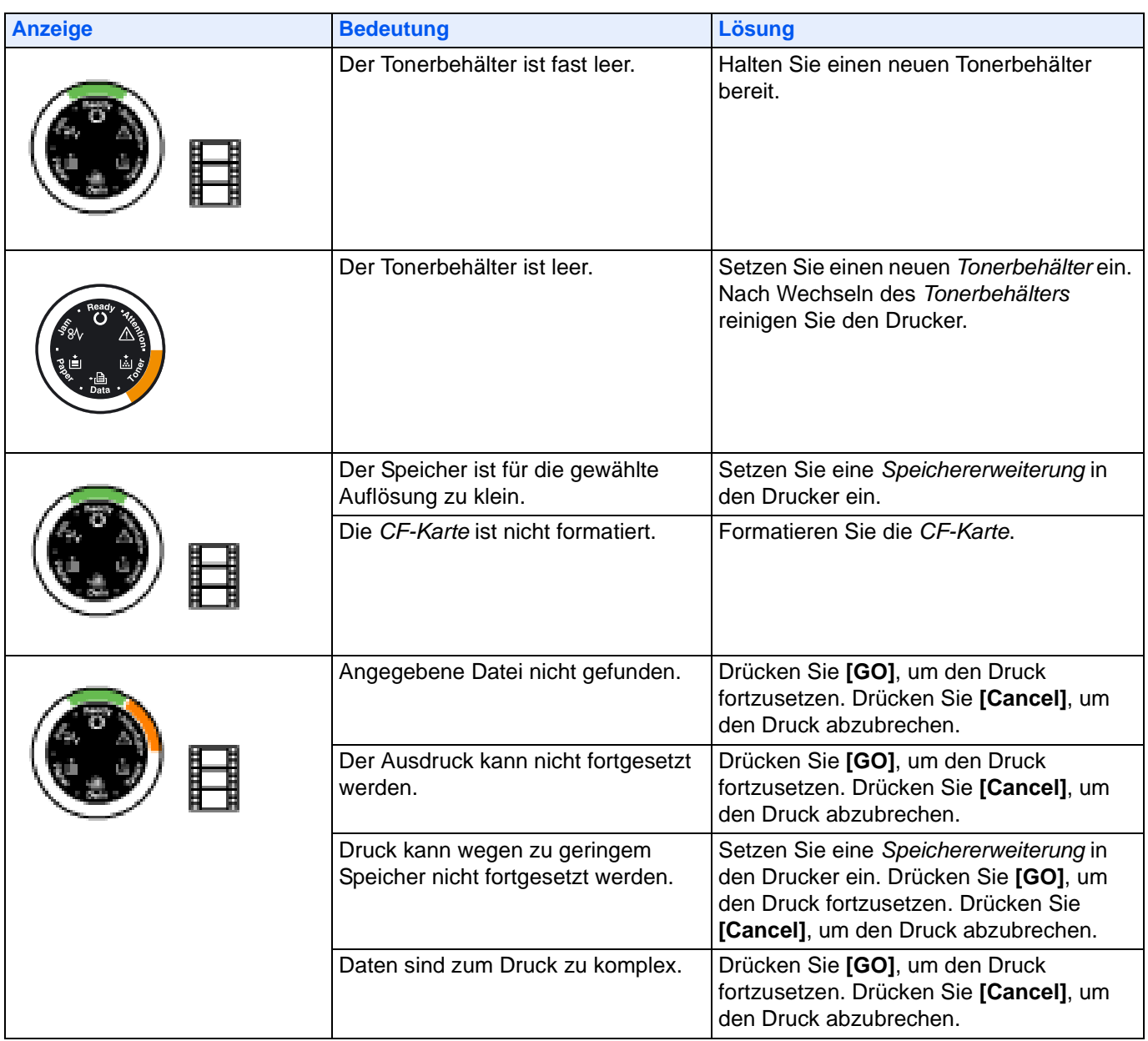

## **Fehlermeldungen**

Falls die *LED-Anzeigen* in einer anderen Kombination als beschrieben leuchten oder blinken, verständigen Sie den Kundendienst. Schalten Sie den Drucker für 5 Sekunden aus und schalten Sie ihn dann wieder an. Dies kann den Fehler beseitigen. Tritt der Fehler dann immer noch auf, verständigen Sie den Kundendienst.

# <span id="page-68-0"></span>**Beseitigung von Papierstaus**

Die Druckausgabe wird unterbrochen, wenn ein Papierstau im Druckerinnern auftritt oder Papier falsch eingezogen wird. Der Drucker wechselt in diesem Fall in den Offline-Status und die **Jam**(Papierstau) Anzeige leuchtet. Der *Status Monitor* oder das *COMMAND CENTER* geben eventuell den Ort des Papierstaus an. Beseitigen Sie den Papierstau. Nach der Beseitigung des Papierstaus, setzt der Drucker den Ausdruck fort.

#### **Mögliche Staubereiche**

Die nachstehende Abbildung zeigt den Papierweg des Druckers einschließlich aller verfügbaren Optionen. Die Bereiche, in denen Staus auftreten können, sind entsprechend gekennzeichnet und werden in der Tabelle unter der Abbildung erläutert. Papierstaus können auch gleichzeitig in mehreren Bereichen des Papierwegs auftreten.

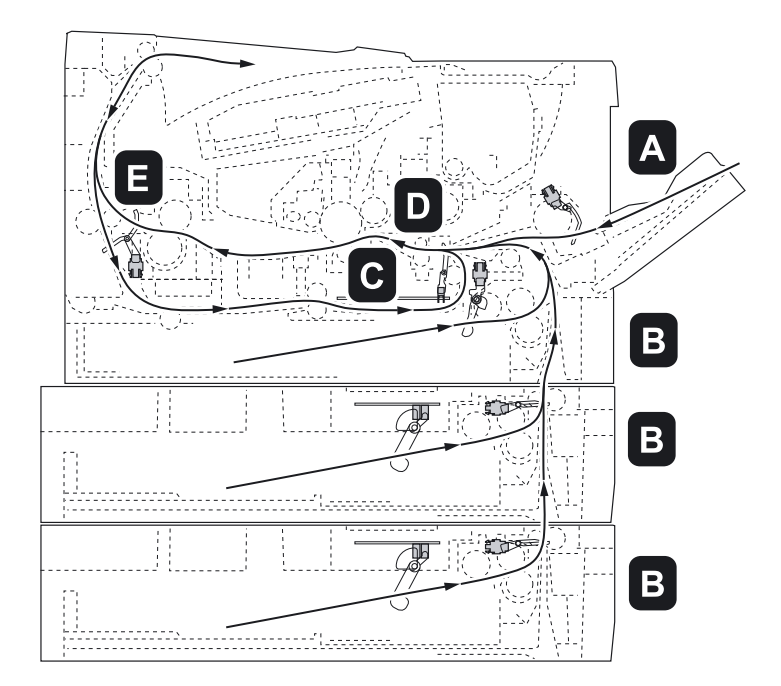

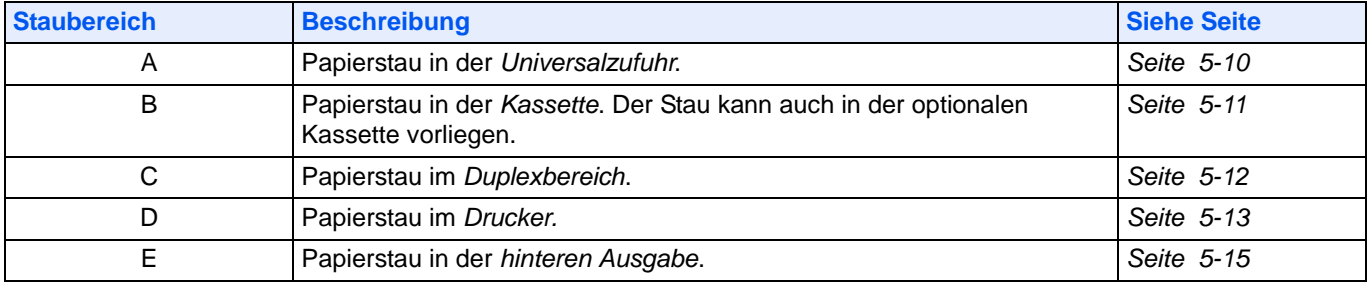

## **Allgemeine Anmerkungen zur Beseitigung von Papierstaus**

Bei dem Versuch, einen Papierstau zu beheben, sollten Sie Folgendes berücksichtigen:

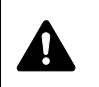

**ACHTUNG** Gestautes Papier vorsichtig herausziehen, so dass es nicht reißt. Kleine Papierschnitzel werden häufig übersehen und können zu wiederholten Papierstaus führen.

- **•** Treten Papierstaus häufiger auf, probeweise eine andere Papiersorte oder Papier aus einem anderen Paket benutzen oder den Papierstapel umdrehen. Kann das Problem durch Wechseln der Papiersorte nicht gelöst werden, liegt möglicherweise ein Druckerfehler vor.
- **•** Ob eine gestaute Seite nochmals gedruckt wird, hängt davon ab, an welcher Stelle der Papierstau aufgetreten ist.

## **Universalzufuhr**

1 Gestautes Papier aus der *Universalzufuhr* ziehen.

**Wichtig** Legen Sie schon einmal gezogenes Papier nicht erneut ein. Siehe *[Im Drucker](#page-72-0)* auf Seite *5-13*.

<span id="page-69-0"></span>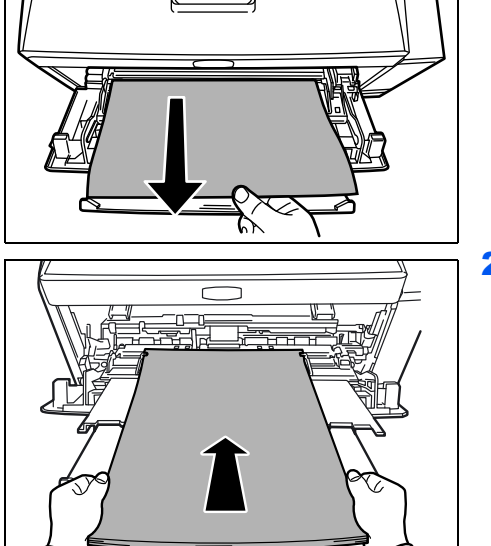

2 Papier nochmals in die *Universalzufuhr* einlegen. Öffnen un schließen Sie die *obere Abdeckung*, um den Fehler zu löschen. Der Drucker heizt auf und setzt den Druckvorgang fort.

<span id="page-70-0"></span>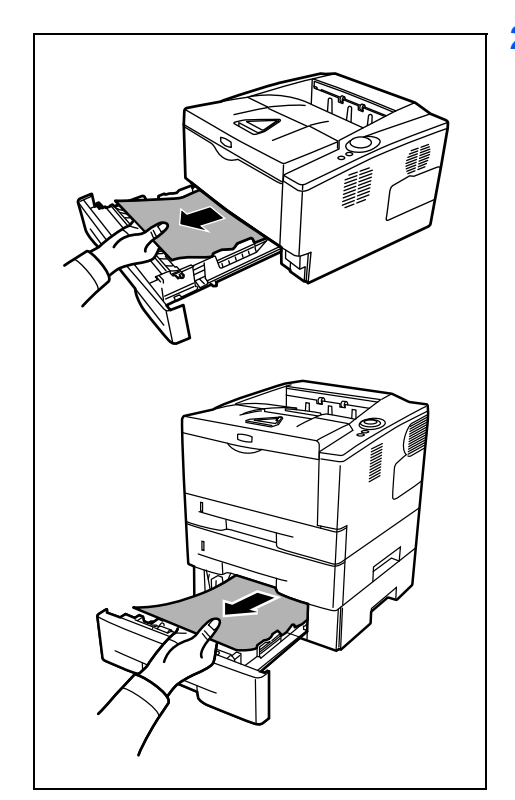

## **Kassette/Papierzufuhr**

- 1 Ziehen Sie die *Kassette* oder die optionale *Papierzufuhr* heraus.
- 2 Teilweise eingezogenes Papier entfernen.

**Wichtig** Legen Sie schon einmal gezogenes Papier nicht erneut ein. Siehe *[Im Drucker](#page-72-0)* auf Seite *5-13*.

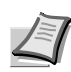

**Hinweis** Darauf achten, dass das Papier richtig eingelegt ist. Papier gegebenenfalls neu einlegen.

3 Die *Kassette* wieder ganz einschieben. Dann öffnen und schließen Sie die obere Abdeckung, um den Fehler zu löschen. Der Drucker heizt auf und setzt den Druckvorgang fort.

## **Duplexeinheit**

Papierstau im *Duplexbereich*. Wie nachfolgend beschrieben vorgehen, um den Stau zu beseitigen.

- 1 Die *Papierkassette* vollständig aus dem Drucker ziehen.
- 2 Öffnen Sie die *Duplex-Abdeckung* auf der Vorderseite des Druckers und entfernen Sie das gestaute Papier.

Öffnen Sie die *Duplex-Abdeckung* auf der Rückseite des Druckers und entfernen Sie das gestaute Papier.

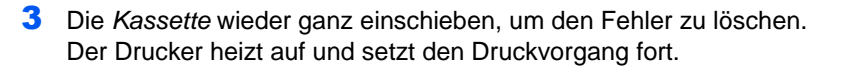

<span id="page-71-0"></span>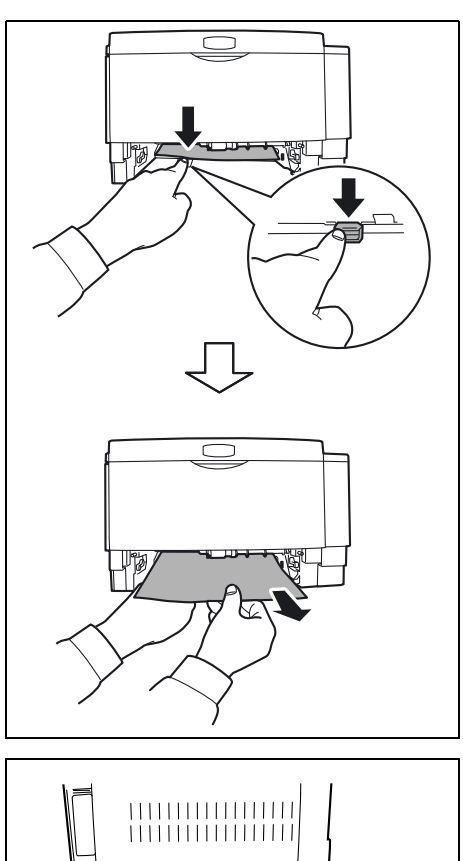

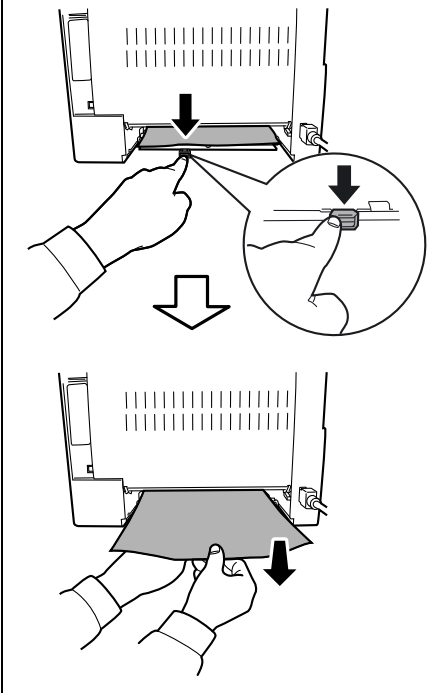
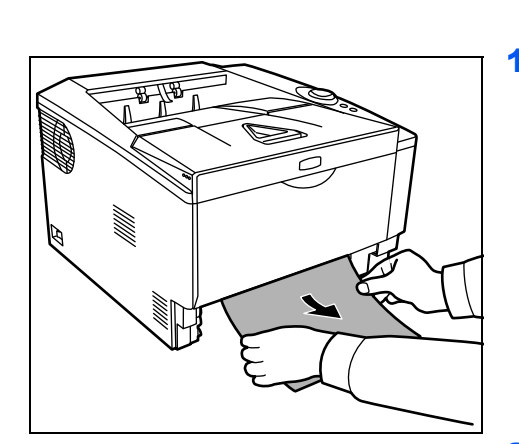

#### <span id="page-72-0"></span>**Im Drucker**

1 Die *Papierkassette* vollständig aus dem Drucker ziehen. Teilweise eingezogenes Papier entfernen.

**Wichtig** Versuchen Sie nicht Papier zu entfernen, das schon teilweise eingezogen ist. In diesem Falle fahren Sie mit Punkt 2 fort.

<span id="page-72-1"></span>2 Öffnen Sie die *obere Abdeckung* und die *vordere Abdeckung* und heben Sie die *Entwicklereinheit* zusammen mit dem *Tonerbehälter* aus dem Drucker.

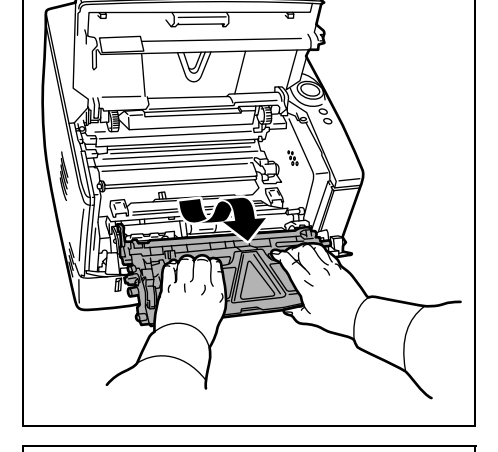

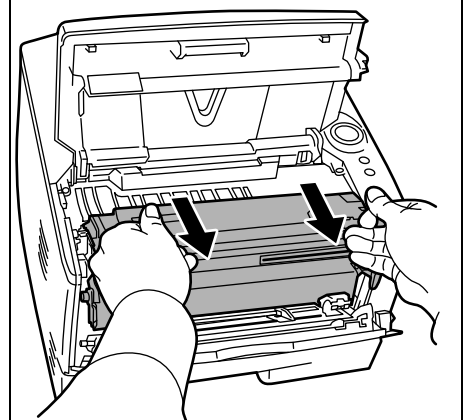

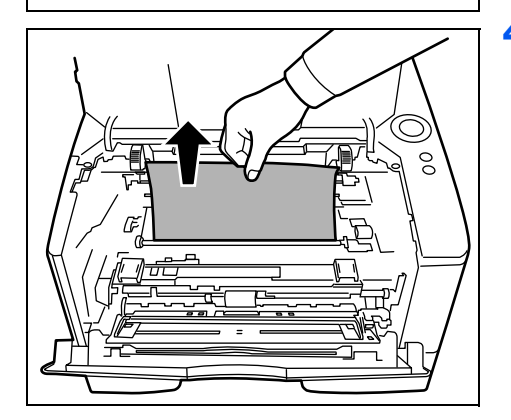

3 Entnehmen Sie die *Trommeleinheit* aus dem Drucker, indem Sie die grünen Halter mit beiden Händen anfassen.

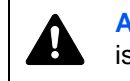

<span id="page-72-2"></span>**ACHTUNG** Die Fixiereinheit im Inneren des Druckers ist heiß! Nicht berühren - Verbrennungsgefahr!

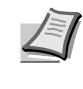

**Hinweis** Die Trommeleinheit ist lichtempfindlich. Die Trommeleinheit daher nie länger als 5 Minuten dem Licht aussetzen.

4 Gestautes Papier, das anscheinend bereits von den Walzen erfasst worden ist, in der normalen Laufrichtung des Papiers herausziehen.

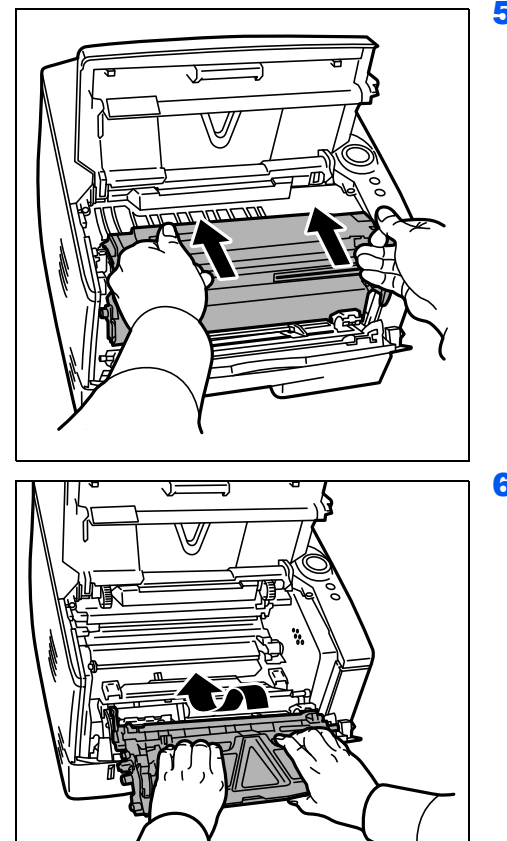

5 Die *Trommeleinheit* nach der Reinigung wieder einsetzen und die Führungen an beiden Enden nach den Schlitzen im Drucker ausrichten.

6 Die *Entwicklereinheit* zusammen mit dem *Tonerbehälter* wieder in das Gerät einsetzen. Die *obere Abdeckung* und die *vordere Abdeckung* schließen. Der Drucker heizt auf und setzt den Druckvorgang fort.

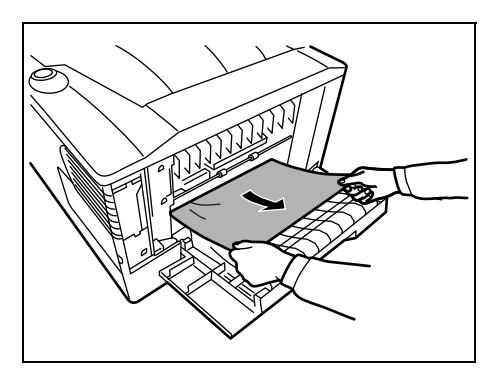

### <span id="page-74-0"></span>**Hintere Abdeckung**

1 Die *hintere Abdeckung* öffnen und das gestaute Papier herausziehen.

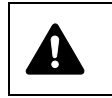

<span id="page-74-1"></span>**ACHTUNG** Die Heizung im Inneren des Druckers ist heiß! Nicht berühren - Verbrennungsgefahr!

Befindet sich der Papierstau im Inneren der *Heizung*, öffnen Sie die *Abdeckung der Heizung* und entfernen Sie das gestaute Papier.

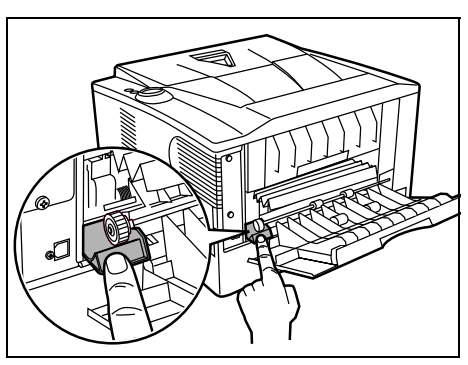

2 Schließen Sie die *hintere Abdeckung* und öffnen und schließen Sie die *obere Abdeckung*, um den Fehler zu löschen. Der Drucker heizt auf und setzt den Druckvorgang fort.

# 6 Optionen

Dieses Kapitel gibt einen Überblick über die verfügbaren Zubehörteile.

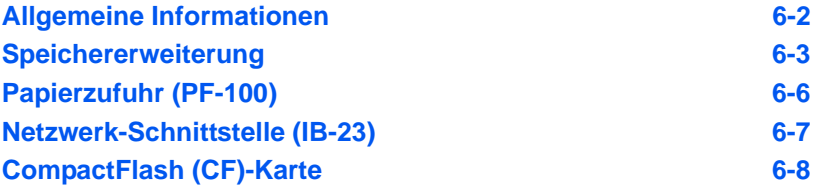

# **Allgemeine Informationen**

<span id="page-77-4"></span>Für individuelle Druckanforderungen stehen die nachfolgenden Druckeroptionen zur Verfügung.

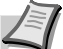

<span id="page-77-3"></span><span id="page-77-1"></span>**Hinweis** Installieren Sie die Speichererweiterung vor der optionalen *Papierzufuhr* (PF-100).

<span id="page-77-6"></span><span id="page-77-5"></span><span id="page-77-2"></span>Anweisungen zur Installation dieser Optionen befinden sich in der jeweils mitgelieferten Dokumentation. Einige dieser Optionen werden auch auf den folgenden Seiten beschrieben.

<span id="page-77-0"></span>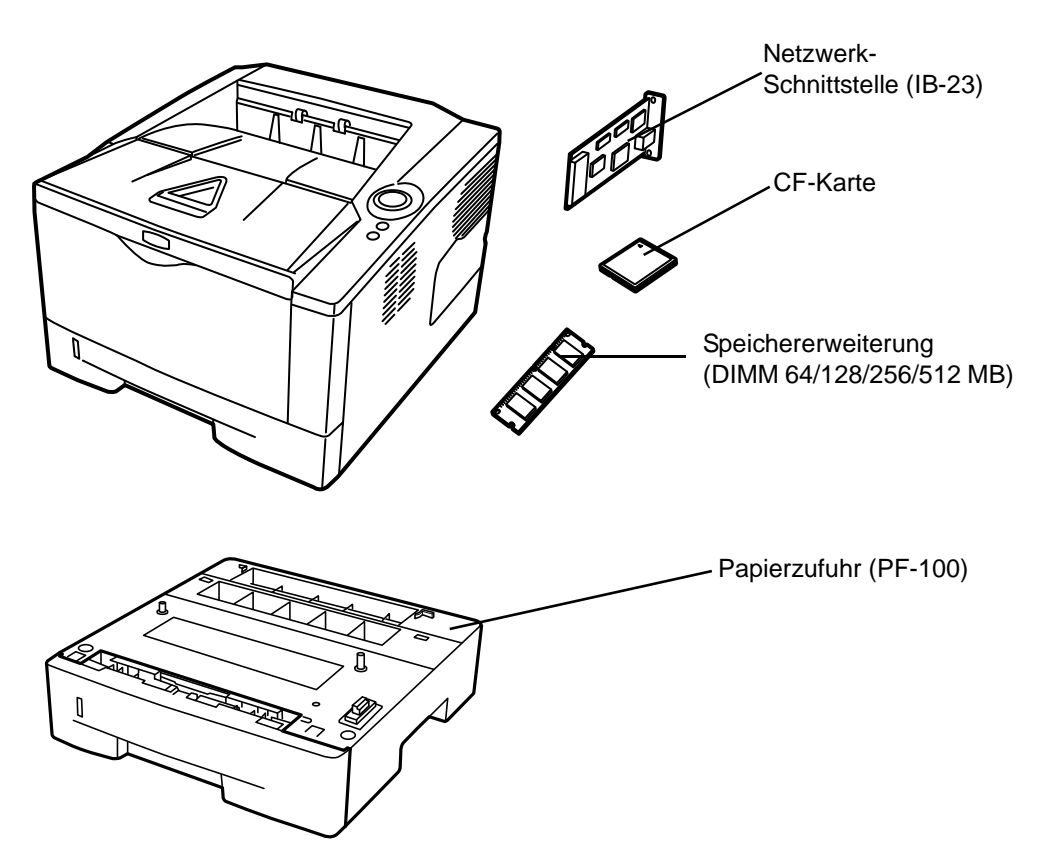

## <span id="page-78-0"></span>**Speichererweiterung**

Um den Drucker für komplexere Druckaufträge sowie höhere Druckgeschwindigkeiten auszurüsten, kann der Speicher durch eine optionale Speichererweiterung (DIMM-Module) erweitert werden. Hierfür steht auf der Hauptplatine des Druckers ein Steckplatz zur Verfügung. Es stehen Speichererweiterungen mit Kapazitäten von 64, 128, 256 oder 512 MB zur Verfügung. Die maximale Speichergröße beträgt 544 MB.

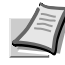

<span id="page-78-1"></span>**Hinweis** Speichererweiterungen sollten nur von einem qualifizierten Kundendiensttechniker installiert werden. Für Schäden, die durch nicht vorschriftsmäßige Installation entstehen, wird keinerlei Haftung übernommen.

#### **Hinweise zur Handhabung der Hauptplatine und der Speichererweiterungen**

Um die elektronischen Bauteile zu schützen, muss die am Körper angesammelte statische Elektrizität ableitet werden, indem ein Wasserrohr oder ein anderes Metallobjekt berührt wird, bevor die Hauptplatine oder ein Speichererweiterung angefasst wird. Während der Arbeit ein Antistatik-Armband tragen.

Die Hauptplatine oder Speichererweiterungen grundsätzlich nur am Rand anfassen (siehe nachfolgende Abbildung).

Richtig **Falsch** 

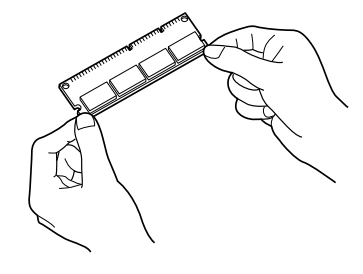

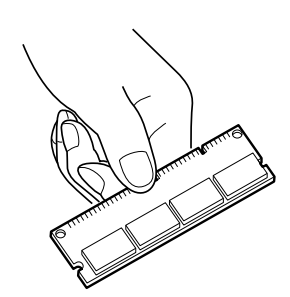

### <span id="page-79-0"></span>**Speichererweiterung installieren**

- 1 Gerät ausschalten und *Netzkabel* und *Druckerkabel* trennen.
- 2 Entfernen Sie die *rechte Abdeckung* mit einer Münze.

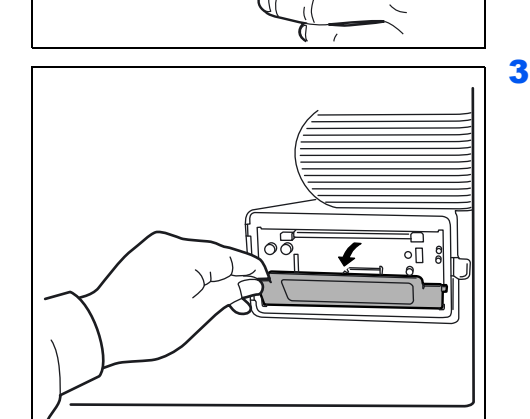

أستبطية

 $\cap$ 

**LEBES** 

 $\cap$ 

つに

00

 $\frac{6}{6}$ 

 $\frac{1}{\mathcal{O}}$ 

 $\infty$ 

 $\infty$ 

3 Bei Erstinstallation entfernen Sie den Klebestreifen. Danach entfernen Sie die *Abdeckung des Speichersteckplatzes* wie gezeigt.

- 4 Die *Klammern* an beiden Enden des *Speichersockels* nach außen klappen.
- 5 Die *Speichererweiterung* aus der Verpackung nehmen.
- 6 Die *Speichererweiterung* vorsichtig so in den Speichersockel stecken, dass die Einkerbungen der *Speichererweiterung* mit den entsprechenden Vorsprüngen im *Steckplatz* fluchten.

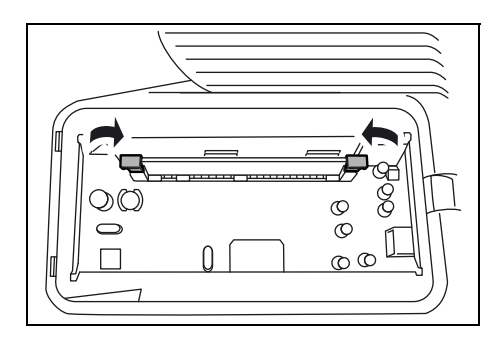

7 Die Klammern am Speichersteckplatz schließen, um die *Speichererweiterung* zu sichern.

8 Die *Abdeckung des Speichersteckplatzes* und die *rechte Abdeckung* wieder installieren.

## <span id="page-80-0"></span>**Speichererweiterung ausbauen**

Zum Ausbau der *Speichererweiterung* die *rechte Abdeckung* und die *Abdeckung des Speichersteckplatzes* abnehmen. Die *Klammern* an beiden Enden des Speichersockels vorsichtig nach außen klappen. Danach die *Speichererweiterung* vorsichtig aus dem Sockel herausnehmen.

## <span id="page-80-1"></span>**Speichererweiterung prüfen**

Um zu überprüfen, ob die *Speichererweiterung* ordnungsgemäß funktioniert, eine Statusseite drucken.

<span id="page-81-0"></span>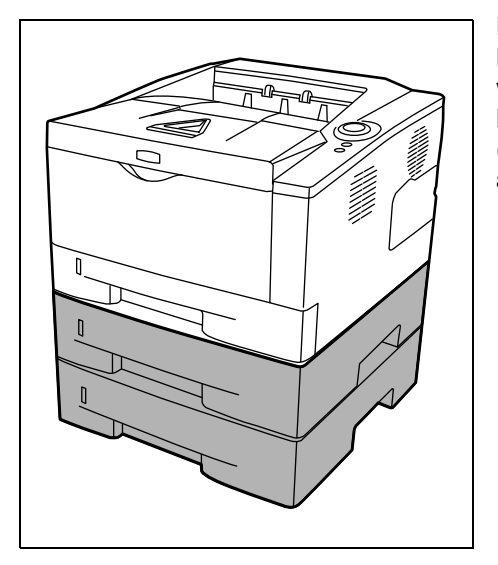

# <span id="page-81-1"></span>**Papierzufuhr (PF-100)**

Der PG L2028 kann mit einer zusätzlichen Papierzufuhr *PF-100*, der PG L2028 Special mit zwei zusätzlichen Papierzufuhren ausgestattet werden. Diese werden unter den Drucker gesetzt. Jede Papierkassette fasst bis zu 250 Blatt Papier in den Formaten ISO A4, ISO A5, JIS B5, Letter und Legal (80g/m2). Der Drucker wird wie in der nachstehenden Abbildung gezeigt auf die Papierzufuhr gesetzt.

## <span id="page-82-1"></span>**Netzwerk-Schnittstelle (IB-23)**

Die Netzwerkschnittstelle unterstützt die Protokolle TCP/IP, IPX/ SPX, NetBEUI und Appletalk, so dass der Drucker in verschiedenen Netzwerkumgebungen unter Windows, Macintosh, UNIX, NetWare etc. eingesetzt werden kann.

Die *Netzwerkschnittstelle* muss in den Steckplatz für Optionen auf der Rückseite des Druckers eingesetzt werden.

- 1 Gerät ausschalten und *Netzkabel* und *Druckerkabel* trennen.
- 2 Die *hintere Abdeckung* öffnen.

<span id="page-82-0"></span>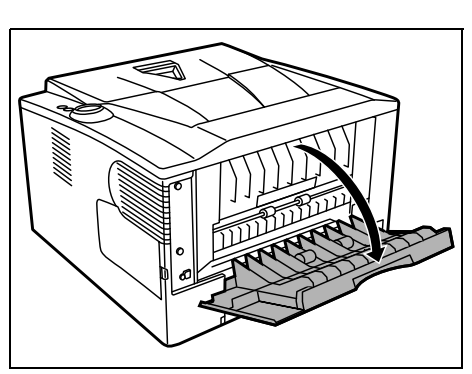

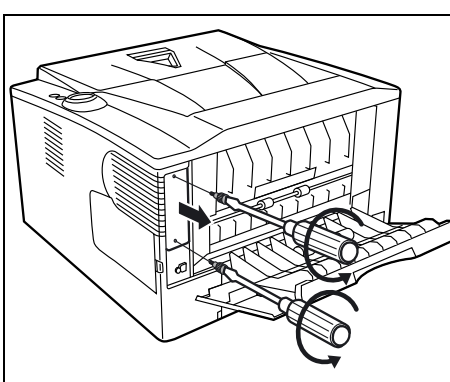

3 Die *Steckplatzabdeckung* entfernen.

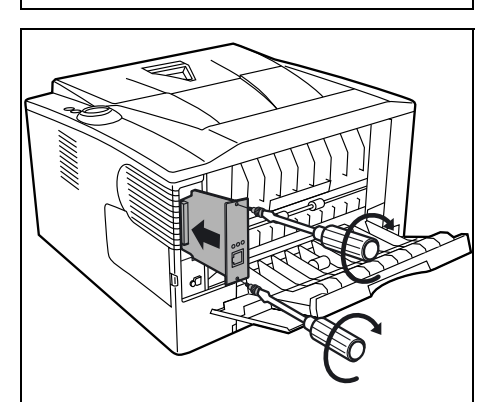

4 Die *Netzwerkschnisttelle* einsetzen und mit den Schrauben, die bei Schritt 3 entfernt wurden, sichern.

- 5 Die *hintere Abdeckung* schließen und das *Druckerkabel* anschließen.
- 6 Das *Netzkabel* einstecken und den Drucker einschalten.
- 7 Die Netzwerkadresse über das *Quick Setup* eingeben. Für mehr Informationen lesen Sie die *Bedienungsanleitung* der Netzwerkschnittstelle.

# <span id="page-83-1"></span>**CompactFlash (CF)-Karte**

Der Drucker verfügt über einen Steckplatz für eine *CF-Karte* mit maximal 256 MB. Die *CF-Karte* dient zum Speichern von Schriftsätzen(Fonts), Makros und Overlays.

1 Gerät ausschalten und *Netzkabel* und *Druckerkabel* trennen.

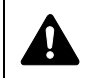

**ACHTUNG** Bevor Sie die CF-Karte einsetzen, stellen Sie sicher, das der Drucker ausgeschaltet ist.

2 Die *hintere Abdeckung* öffnen.

<span id="page-83-0"></span>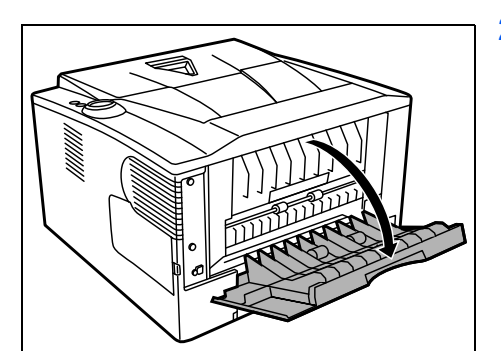

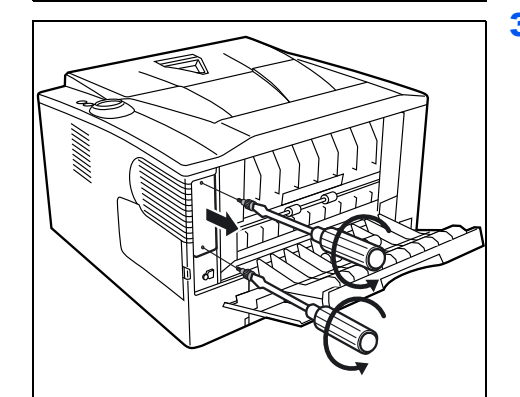

3 Die *Steckplatzabdeckung* entfernen.

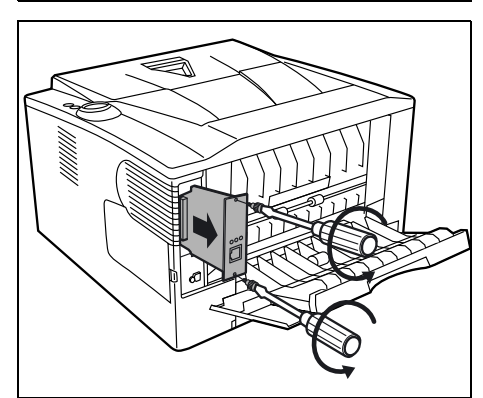

Falls eine *Netzwerkschnittstelle* installiert ist, entfernen Sie diese.

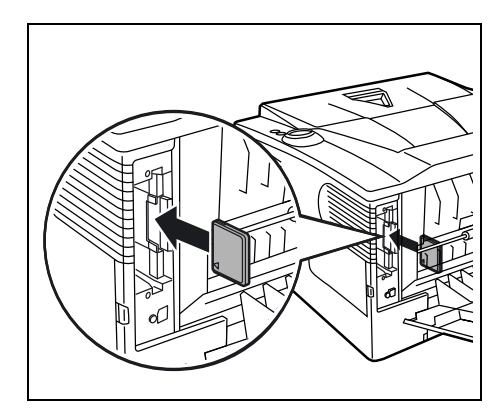

4 Setzen Sie die *CF-Karte* ein.

- 5 Falls eine Netzwerkschnittstelle vorhanden ist, setzen Sie diese wieder ein und mit den Schrauben, die bei Schritt 3 entfernt wurden, sichern.
- 6 Das *Netzkabel* und das *Druckerkabel* einstecken und den Drucker einschalten.

# 7 Anhang

Hier finden Sie die technischen Daten des Druckers.

**[Technische Daten 7-2](#page-87-0) [Umweltdaten 7-4](#page-89-0)**

# **Technische Daten**

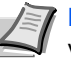

<span id="page-87-1"></span>**Hinweis** Änderungen an diesen technischen Daten sind jederzeit vorbehalten.

<span id="page-87-0"></span>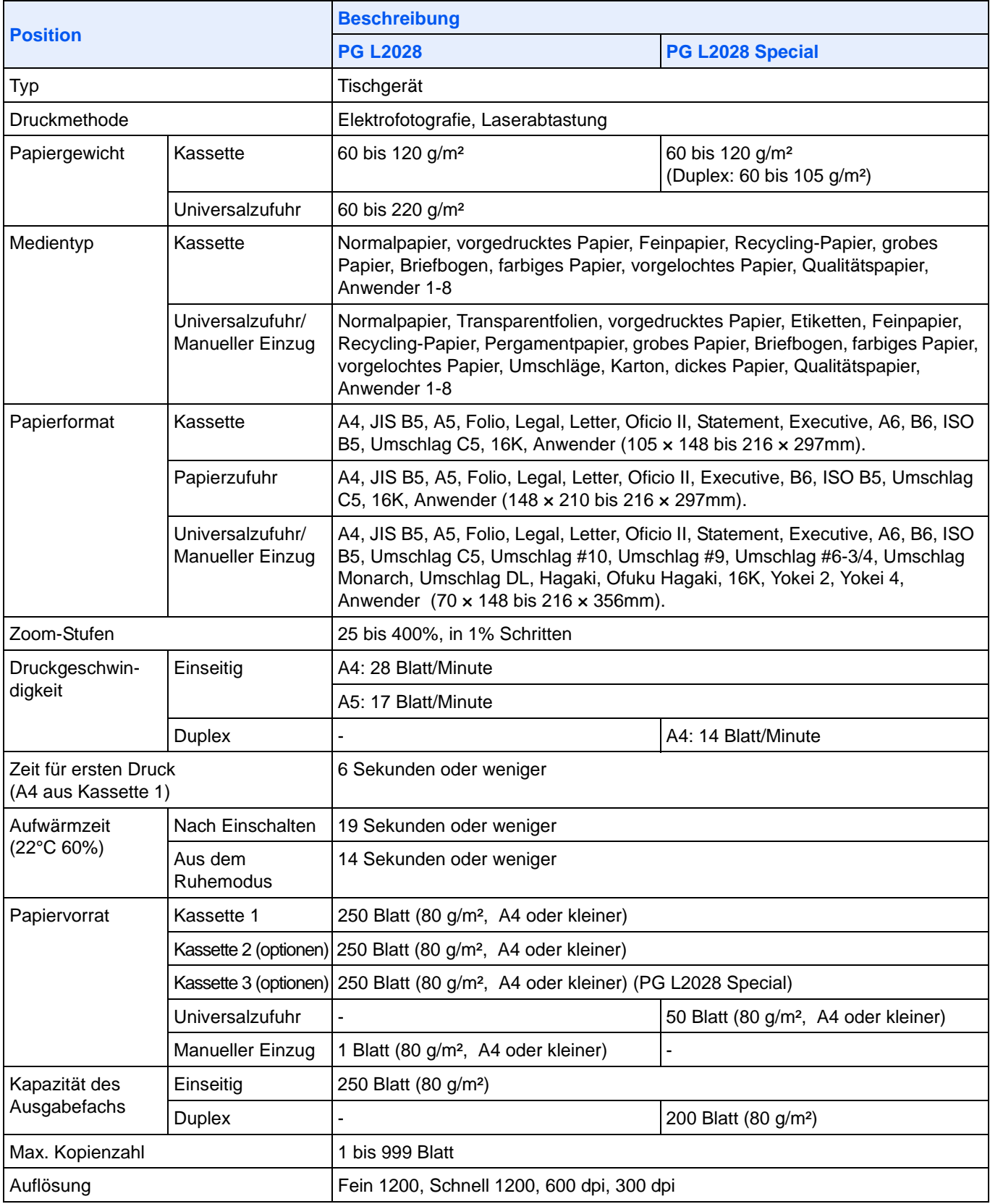

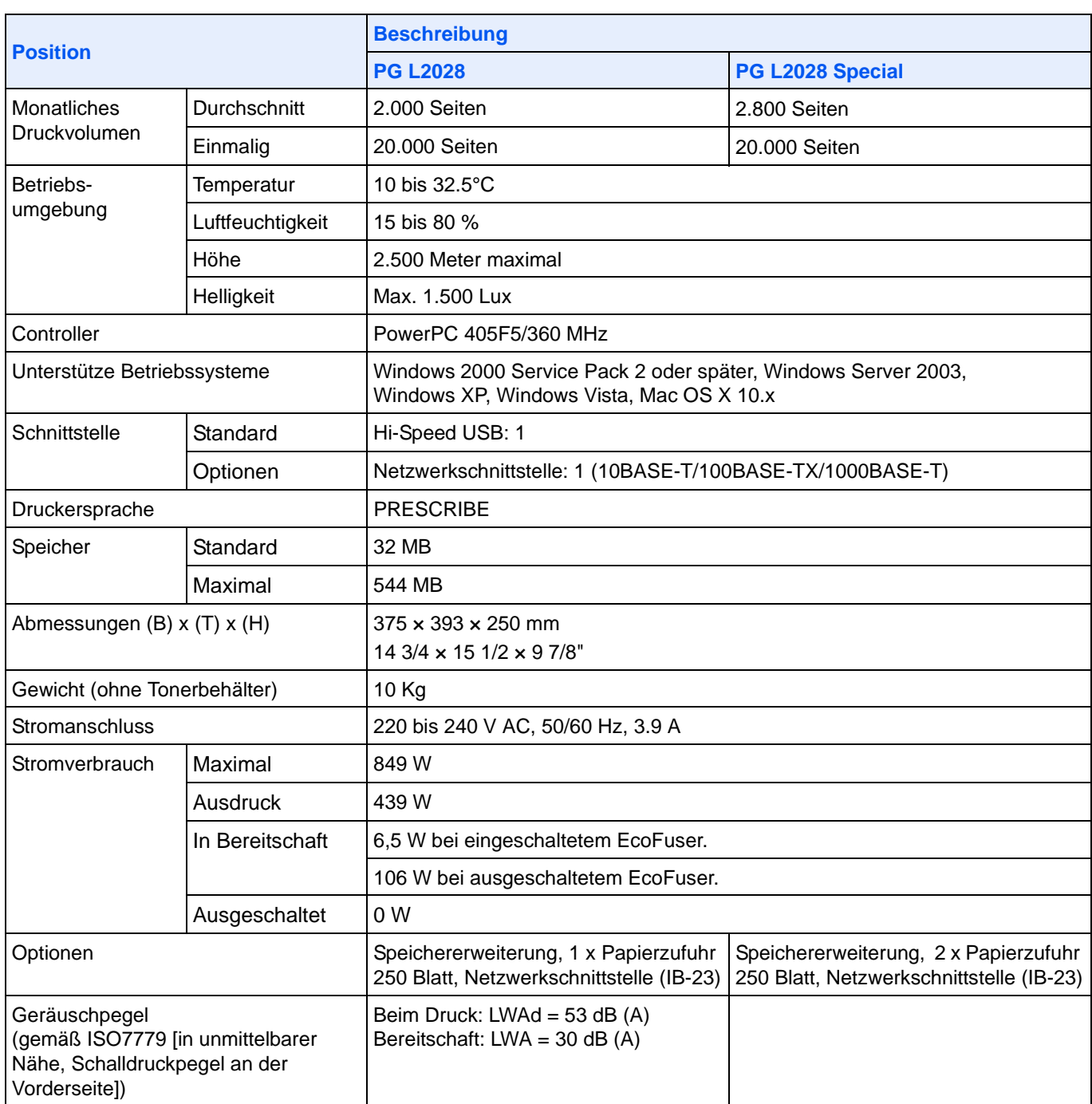

# <span id="page-89-1"></span><span id="page-89-0"></span>**Umweltdaten**

Das Gerät hält folgende Umwelt Standards ein.

- **•** Zeit bis zum Ruhemodus (Std.): 15 Minuten
- **•** Duplex Druck: Standard
- **•** Papierzufuhr: 100% Recycling-Papier

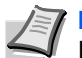

**Hinweis** Informationen zu den empfohlenen Papiertypen sind von Ihrem Händler oder Kundendienst erhältlich.

# Rechtliche Informationen und Sicherheitsrichtlinien

Lesen Sie das Handbuch sorgfältig, bevor Sie das Gerät in Betrieb nehmen. In diesem Kapitel werden folgende Themen behandelt:

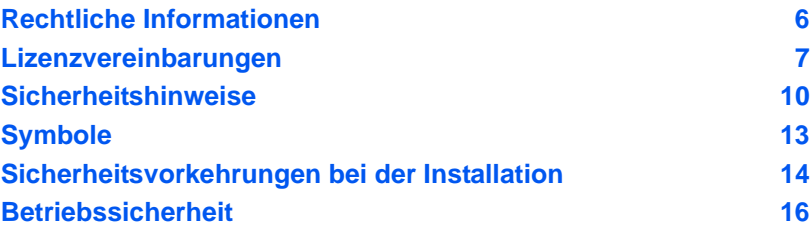

# <span id="page-91-0"></span>Rechtliche Informationen

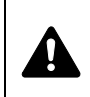

**VORSICHT** FÜR SCHÄDEN, DIE DURCH NICHT VORSCHRIFTSMÄSSIGE INSTALLATION ENTSTEHEN, WIRD KEINERLEI HAFTUNG ÜBERNOMMEN.

### **Hinweis zur Software**

DIE IN VERBINDUNG MIT DIESEM DRUCKER VERWENDETE SOFTWARE MUSS DEN EMULATIONSMODUS DES DRUCKERS UNTERSTÜTZEN. Werkseitig ist der Drucker für die PCL-Emulation vorkonfiguriert. Der Emulationsmodus kann jedoch bei Bedarf geändert werden.

### **Hinweis**

Die Informationen in diesem Handbuch können ohne Ankündigung geändert werden. Künftige Auflagen können zusätzliche Informationen enthalten. Technische und typografische Fehler werden in künftigen Auflagen korrigiert. Es wird keine Haftung bei Unfällen im Rahmen der Befolgung der Anweisungen in diesem Handbuch übernommen. Es wird keine Haftung für Schäden an der Druckerfirmware (Inhalt des Geräte-ROM) übernommen. Dieses Handbuch sowie sämtliche urheberrechtsfähigen Materialien, die mit dem Seitendrucker vertrieben werden, sind urheberrechtlich geschützt. Alle Rechte sind vorbehalten.

### **Zu den Markennamen**

PRESCRIBE ist eine Marke der Kyocera Corporation. KPDL ist eine Marke der Kyocera Corporation. Hewlett-Packard, PCL und PJL sind eingetragene Warenzeichen der Hewlett-Packard Company. Centronics ist eine Marke von Centronics Data Computer Inc. PostScript ist eine Marke von Adobe Systems Incorporated. Macintosh ist eine Marke von Apple Computer, Inc. Microsoft, Windows und Windows NT sind Marken der Microsoft Corporation. Microsoft Windows Server ist eine Marke der Microsoft Corporation. PowerPC ist eine Marke der International Business Machines Corporation. CompactFlash ist eine Marke der SanDisk Corporation. ENERGY STAR ist eine in den USA eingetragene Marke. Alle anderen Marken-/Produktnamen werden hiermit anerkannt.

Dieses Produkt nutzt PeerlessPrintXL für die HP-LaserJet-kompatible PCL6- Emulation. PeerlessPrintXL ist eine Marke der Peerless Systems Corporation, 2381 Rosecrans Ave. El Segundo, CA 90245, U.S.A.

Dieses Produkt wurde mit dem Echtzeit-Betriebssystem Tornado™ und Werkzeugen von Wind River Systems entwickelt.

Dieses Produkt enthält UFST™ and MicroType® der Monotype Imaging Inc.

#### **USB**

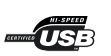

Dieses Produkt wurde vom USB Implementers Forum, Inc. zertifiziert.

# <span id="page-92-0"></span>Lizenzvereinbarungen

#### **IBM Program License Agreement**

Die folgenden Erklärungen werden nur in Englisch aufgeführt.

THE DEVICE YOU HAVE PURCHASED CONTAINS ONE OR MORE SOFTWARE PROGRAMS ("PROGRAMS") WHICH BELONG TO INTERNATIONAL BUSINESS MACHINES CORPORATION ("IBM"). THIS DOCUMENT DEFINES THE TERMS AND CONDITIONS UNDER WHICH THE SOFTWARE IS BEING LICENSED TO YOU BY IBM. IF YOU DO NOT AGREE WITH THE TERMS AND CONDITIONS OF THIS LICENSE, THEN WITHIN 14 DAYS AFTER YOUR ACQUISITION OF THE DEVICE YOU MAY RETURN THE DEVICE FOR A FULL REFUND. IF YOU DO NOT SO RETURN THE DEVICE WITHIN THE 14 DAYS, THEN YOU WILL BE ASSUMED TO HAVE AGREED TO THESE TERMS AND CONDITIONS.

The Programs are licensed not sold. IBM, or the applicable IBM country organization, grants you a license for the Programs only in the country where you acquired the Programs. You obtain no rights other than those granted you under this license.

The term "Programs" means the original and all whole or partial copies of it, including modified copies or portions merged into other programs. IBM retains title to the Programs. IBM owns, or has licensed from the owner, copyrights in the Programs.

#### **1. License**

Under this license, you may use the Programs only with the device on which they are installed and transfer possession of the Programs and the device to another party.

If you transfer the Programs, you must transfer a copy of this license and any other documentation to the other party. Your license is then terminated. The other party agrees to these terms and conditions by its first use of the Program.

You may not:

- 1. use, copy, modify, merge, or transfer copies of the Program except as provided in this license;
- 2. reverse assemble or reverse compile the Program; or
- 3. sublicense, rent, lease, or assign the Program.

#### **2. Limited Warranty**

The Programs are provided "AS IS."

THERE ARE NO OTHER WARRANTIES COVERING THE PROGRAMS (OR CONDITIONS), EXPRESS OR IMPLIED, INCLUDING, BUT NOT LIMITED TO, THE IMPLIED WARRANTIES OF MERCHANTABILITY AND FITNESS FOR A PARTICULAR PURPOSE.

Some jurisdictions do not allow the exclusion of implied warranties, so the above exclusion may not apply to you.

#### **3. Limitation of Remedies**

IBM's entire liability under this license is the following;

For any claim (including fundamental breach), in any form, related in any way to this license, IBM's liability will be for actual damages only and will be limited to the greater of:

1. the equivalent of U.S. \$25,000 in your local currency; or

2. IBM's then generally available license fee for the Program

This limitation will not apply to claims for bodily injury or damages to real or tangible personal property for which IBM is legally liable.

IBM will not be liable for any lost profits, lost savings, or any incidental damages or other economic consequential damages, even if IBM, or its authorized supplier, has been advised of the possibility of such damages. IBM will not be liable for any damages claimed by you based on any third party claim. This limitation of remedies also applies to any developer of Programs supplied to IBM. IBM's and the developer's limitations of remedies are not cumulative. Such developer is an intended beneficiary of this Section. Some jurisdictions do not allow these limitations or exclusions, so they may not apply to you.

#### **4. General**

You may terminate your license at any time. IBM may terminate your license if you fail to comply with the terms and conditions of this license. In either event, you must destroy all your copies of the Program. You are responsible for payment of any taxes, including personal property taxes, resulting from this license. Neither party may bring an action, regardless of form, more than two years after the cause of action arose. If you acquired the Program in the United States, this license is governed by the laws of the State of New York. If you acquired the Program in Canada, this license is governed by the laws of the Province of Ontario. Otherwise, this license is governed by the laws of the country in which you acquired the Program.

#### **Typeface Trademark Acknowledgement**

Alle in diesem Drucker eingebauten Fonts sind lizenziert von der Monotype Imaging Inc.

Helvetica, Palatino and Times are registered trademarks of Linotype-Hell AG. ITC Avant Garde Gothic, ITC Bookman, ITC ZapfChancery and ITC Zapf Dingbats are reistered trademarks of International Typeface Corporation.

### **Monotype Imaging License Agreement**

Die folgenden Erklärungen werden nur in Englisch aufgeführt.

- 1. "Software" shall mean the digitally encoded, machine readable, scalable outline data as encoded in a special format as well as the UFST Software.
- 2. You agree to accept a non-exclusive license to use the Software to reproduce and display weights, styles and versions of letters, numerals, characters and symbols ("Typefaces") solely for your own customary business or personal purposes at the address stated on the registration card you return to Monotype Imaging. Under the terms of this License Agreement, you have the right to use the Fonts on up to three printers. If you need to have access to the fonts on more than three printers, you need to acquire a multi-user license agreement which can be obtained from Monotype Imaging. Monotype Imaging retains all rights, title and interest to the Software and Typefaces and no rights are granted to you other than a License to use the Software on the terms expressly set forth in this Agreement.
- 3. To protect proprietary rights of Monotype Imaging, you agree to maintain the Software and other proprietary information concerning the Typefaces in strict confidence and to establish reasonable procedures regulating access to and use of the Software and Typefaces.
- 4. You agree not to duplicate or copy the Software or Typefaces, except that you may make one backup copy. You agree that any such copy shall contain the same proprietary notices as those appearing on the original.
- 5. This License shall continue until the last use of the Software and Typefaces, unless sooner terminated. This License may be terminated by Monotype Imaging if you fail to comply with the terms of this License and such failure is not remedied within thirty (30) days after notice from Monotype Imaging. When this License expires or is terminated, you shall either return to Monotype Imaging or destroy all copies of the Software and Typefaces and documentation as requested.
- 6. You agree that you will not modify, alter, disassemble, decrypt, reverse engineer or decompile the Software.
- 7. Monotype Imaging warrants that for ninety (90) days after delivery, the Software will perform in accordance with Monotype Imaging-published specifications, and the diskette will be free from defects in material and workmanship. Monotype Imaging does not warrant that the Software is free from all bugs, errors and omissions.
- 8. THE PARTIES AGREE THAT ALL OTHER WARRANTIES, EXPRESSED OR IMPLIED, INCLUDING WARRANTIES OF FITNESS FOR A PARTICULAR PURPOSE AND MERCHANTABILITY, ARE EXCLUDED.
- 9. Your exclusive remedy and the sole liability of Monotype Imaging in connection with the Software and Typefaces is repair or replacement of defective parts, upon their return to Monotype Imaging.
- 10. IN NO EVENT WILL MONOTYPE IMAGING BE LIABLE FOR LOST PROFITS, LOST DATA, OR ANY OTHER INCIDENTAL OR CONSEQUENTIAL DAMAGES, OR ANY DAMAGES CAUSED BY ABUSE OR MISAPPLICATION OF THE SOFTWARE AND TYPEFACES.
- 11. Massachusetts U.S.A. law governs this Agreement.
- 12. You shall not sublicense, sell, lease, or otherwise transfer the Software and/or Typefaces without the prior written consent of Monotype Imaging.
- 13. Use, duplication or disclosure by the Government is subject to restrictions as set forth in the Rights in Technical Data and Computer Software clause at FAR 252-227-7013, subdivision (b)(3)(ii) or subparagraph (c)(1)(ii), as appropriate. Further use, duplication or disclosure is subject to restrictions applicable to restricted rights software as set forth in FAR 52.227-19 (c)(2).
- 14. YOU ACKNOWLEDGE THAT YOU HAVE READ THIS AGREEMENT, UNDERSTAND IT, AND AGREE TO BE BOUND BY ITS TERMS AND CONDITIONS. NEITHER PARTY SHALL BE BOUND BY ANY STATEMENT OR REPRESENTATION NOT CONTAINED IN THIS AGREEMENT. NO CHANGE IN THIS AGREEMENT IS EFFECTIVE UNLESS WRITTEN AND SIGNED BY PROPERLY AUTHORIZED REPRESENTATIVES OF EACH PARTY. BY OPENING THIS DISKETTE PACKAGE, YOU AGREE TO ACCEPT THE TERMS AND CONDITIONS OF THIS AGREEMENT.

# <span id="page-95-0"></span>Sicherheitshinweise

### **Hinweis zum Laser**

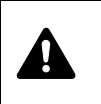

**VORSICHT** UNSICHTBARE LASERSTRAHLUNG BEI GEÖFFNETER ABDECKUNG. AUF JEDEN FALL EINEN DIREKTEN KONTAKT MIT DEM LASERSTRAHL VERMEIDEN.

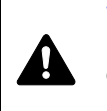

**VORSICHT** Bei der Benutzung von Bedienelementen und der Durchführung von Prozeduren sind unbedingt die Anweisungen in diesem Handbuch zu befolgen. Jede andere Vorgehensweise kann zur Freisetzung gefährlicher Laserstrahlung führen.

## **Hochfrequenzsender**

Diese Maschine enthält ein Sendermodul. Als Hersteller (OLivetti S.p.A.) erklären wir hiermit, dass dieses Gerät (PG L2028 und PG L2028 Special) den erforderlichen Anforderungen und anderen relevanten Maßnahmen der Richtlinie 1999/ 5/EC entspricht.

# **Radio Tag-Technologie**

In einigen Ländern unterliegt die in diesem Gerät zur Identifizierung des Tonerbehälters verwendete Radio Tag-Technologie einer Genehmigung, und die Verwendung dieses Geräts kann somit eingeschränkt sein.

## **Warnschilder im Gerät**

Der Drucker ist mit den nachfolgenden Warnschildern versehen.

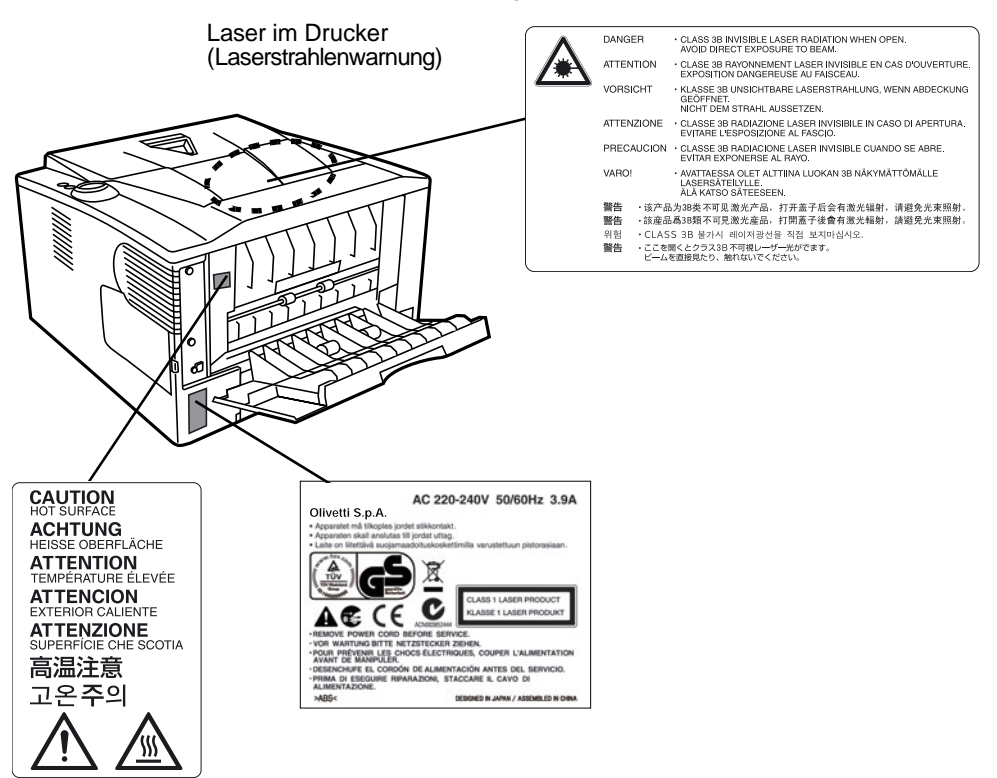

#### **Ozonkonzentration**

Diese Drucker erzeugen beim Betrieb Ozon (O3), das sich am Installationsstandort konzentrieren und einen unangenehmen Geruch verursachen kann. Es wird empfohlen, das Gerät an einem gut belüfteten Standort aufzustellen betreiben, damit die Ozonkonzentration unter 0,1 ppm bleibt.

### **CE-Kennzeichnung**

Als Hersteller (Olivetti S.p.A.) erklären wir hiermit, dass dieses Gerät den erforderlichen Anforderungen und anderen relevanten Maßnahmen der Richtlinie 1999/ 5/CE entspricht.

Entsprechend der EU-Richtlinie 93/68/CEE, 2006/95/CE und 2004/108/CE

Name des Herstellers: Olivetti S.p.A, via Jervis 77 - 10015 Ivrea (TO) - ITALY

erklärt, dass das Produkt

Product name: Page Printer

Modellnummer: PG L2028 und PG L2028 Special (getestet mit der optinalen Erweiterungseinheit; Papierzufuhr PF-100)

folgenden Produktspezifikationen entspricht:

EN 55 022:1998+A1:2000+A2:2003 Class B

EN 61 000-3-2: 2000

EN 61 000-3-3:1995+A1:2001

EN 55 024:1998+A1:2001+A2:2003

EN 60 950-1:2001+A11

EN 60 825-1:1994+A1+A2

EN 300330-1

EN 300330-2

Der Hersteller und die zur Anwendung kommenden Vertriebsunternehmen legen die folgende technische Dokumentation für den Fall bereit, dass von den zuständigen Behörden eine entsprechende Untersuchung durchgeführt wird.

- **•** Bedienungsanleitung, die den einschlägigen Spezifikationen entspricht.
- **•** Technische Zeichnungen
- **•** Beschreibung der Verfahren, die die Konformität gewährleisten
- **•** Weitere technische Informationen.

### **EN ISO 7779**

Maschinenlärminformations-Verordnung 3. GPSGV, 06.01.2004: Der höchste Schalldruckpegel beträgt 70 dB (A) oder weniger gemäß EN ISO 7779.

#### **Haftungsausschluss**

Olivetti ist nicht haftbar für Verluste oder Schäden, die tatsächlich oder angeblich direkt oder indirekt durch die von uns vertriebenen oder gelieferten Geräte oder Softwareprogramme verursacht worden sind und von einem Kunden oder einer anderen natürlichen oder juristischen Person geltend gemacht werden. Diese Klausel erstreckt sich auch auf mangelnden Service, nicht erreichte Geschäftsabschlüsse, Verlust erwarteter Gewinne oder Folgeschäden, die aus dem Einsatz der von uns vertriebenen Geräte oder Software entstanden sind.

## **Energiesparfunktion**

Der Drucker verfügt über einen Ruhemodus, der den Drucker druckbereit hält und den Stromverbrauch nach einem festgelegten Zeitraum auf ein Minimum reduziert, wenn dieser nicht benutzt wird.

#### **Schlafmodus**

Der Drucker fällt nach ca. 15 Minuten der Nichtbenutzung automatisch in den Ruhemodus. Die Inaktivitätsdauer bis zum Eintritt in den Schlafmodus kann bei Bedarf verlängert werden.

### **Duplexdruck (Nur PG L2028 Special)**

Der Drucker verfügt standardmäßig über eine Duplexfunktion. Zur Einsparung von Papier können die Drucke im Duplexmodus zweiseitig ausgegeben werden.

#### **Recycling-Papier**

Der Drucker verarbeitet Recycling Papier, welches die Umweltbelastung reduziert. Welche Recyclingpapiere für das Gerät geeignet sind, ist beim Vertriebs- oder Kundendienstrepräsentanten zu erfahren.

# **Energy Star (ENERGY STAR®) Program (Nur PG L2028 Special)**

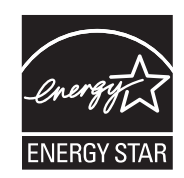

Das Gerät entspricht den Auflagen des International Energy Star Program.

# <span id="page-98-0"></span>**Symbole**

In diesem Handbuch sowie am Gerät befinden sich Warnungen und Symbole, die auf Gefahren hinweisen und zur Gewährleistung des sicheren Gerätebetriebs beachtet werden müssen. Die Bedeutung der einzelnen Symbole wird im Folgenden erläutert.

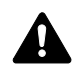

**GEFAHR**: Dieses Symbol weist darauf hin, dass ein Abweichen von den Anweisungen höchstwahrscheinlich Gefahren für Leib und Leben zur Folge haben können.

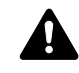

**ACHTUNG**: Dieses Symbol weist darauf hin, dass ein Abweichen von den Anweisungen Gefahren für Leib und Leben haben können.

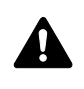

**VORSICHT**: Dieses Symbol weist darauf hin, dass ein Abweichen von den Anweisungen zu Verletzungen des Bedienungspersonals oder Beschädigungen des Geräts führen kann.

Die nachfolgenden Symbole weisen auf Warnungen hin. Die verwendeten Gefahrensymbole haben folgende Bedeutung:

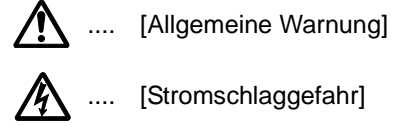

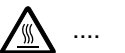

.... [Verbrennungsgefahr]

Die nachfolgenden Symbole weisen auf Verbote hin. Die verwendeten Verbotssymbole haben folgende Bedeutung:

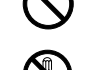

.... [Allgemeine Warnung]

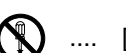

.... [Demontage verboten]

Die nachfolgenden Symbole weisen auf Gebote hin. Die verwendeten Gebotssymbole haben folgende Bedeutung:

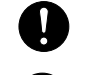

.... [Allgemeiner Hinweis]

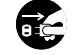

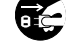

.... [Netzstecker abziehen]

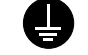

.... [Erdung erforderlich]

Falls die Sicherheitshinweise im vorliegenden Handbuch unlesbar werden oder das Handbuch verloren geht, kann ein neues Exemplar beim Kundendienst bestellt werden (kostenpflichtig).

# <span id="page-99-0"></span>Sicherheitsvorkehrungen bei der Installation

# **Installationsumgebung**

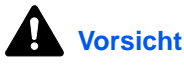

Das Gerät auf einer ebenen und stabilen Fläche aufstellen. Es könnte sonst um- bzw. herunterfallen. In diesem Fall besteht Verletzungsgefahr, und das Gerät könnte beschädigt werden.

Der Aufstellungsort soll möglichst trocken und staubfrei sein. Setzt sich Staub oder Schmutz auf dem Netzstecker ab, den Stecker reinigen, ansonsten besteht Brand-/Stromschlaggefahr.

Gerät nicht in der Nähe von Wärmequellen (Heizung o. ä.) oder entzündbaren Materialien aufstellen: Brandgefahr.

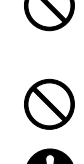

Zur Gewährleistung ausreichender Belüftung und um den bequemen Zugang zum Gerät zu ermöglichen, die unten aufgeführten Abstände einhalten. Es ist besonders darauf zu achten, dass Lüftungsschlitze, gerade auf der Rückseite nicht verstellt werden und der Drucker ausreichend belüftet wird.

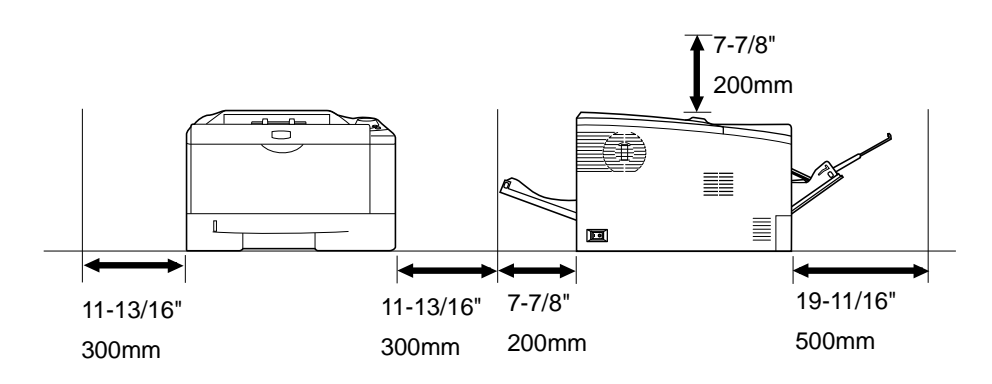

# **Andere Vorsichtsmaßnahmen**

Bestimmte Bedingungen können sich auf die Betriebssicherheit und Leistung nachteilig auswirken. Das Gerät ist in einem Raum aufzustellen, in dem eine gleichmäßige Temperatur und Luftfeuchtigkeit herrschen (ca. 23 °C, 60 %).

- **•** Gerät nicht in der Nähe eines Fensters oder einem anderen, direktem Sonnenlicht ausgesetzten Ort aufstellen.
- **•** Gerät nicht an einem Ort aufstellen, der Vibrationen ausgesetzt ist.
- **•** Gerät nicht an einem Ort mit starken Temperaturschwankungen aufstellen.
- **•** Gerät nicht direkter Heiß- oder Kaltzugluft aussetzen.
- **•** Gerät nur an einem ausreichend belüfteten Ort aufstellen.

Im Druckbetrieb werden geringe, nicht gesundheitsschädigende Ozonmengen freigesetzt. Wird der Drucker jedoch in einem schlecht gelüfteten Raum über längere Zeit ununterbrochen verwendet, kann es zur Entwicklung unangenehmen Geruchs kommen. Es empfiehlt sich daher, den Raum, in dem das Gerät steht, immer gut zu lüften.

## **Netzanschluss**

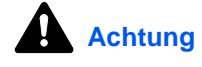

Das Gerät nur an eine vorschriftsmäßige Steckdose anschließen. An dieser Steckdose keine weiteren Geräte anschließen. Ansonsten besteht Brand- bzw. Stromschlaggefahr.

Netzstecker vollständig einstecken. Ansonsten könnten die Pole mit einem metallischen Gegenstand in Berührung kommen. In diesem Fall besteht Brand- bzw. Stromschlaggefahr.

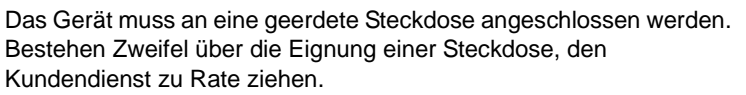

#### **Sonstige Vorsichtsmaßnahmen**

Das Netzkabel an die dem Gerät nächstgelegene Steckdose anschließen.

Die vollständige Trennung des Geräts vom Stromkreis erfolgt im Notfall durch Abziehen des Netzsteckers. Dieser muss daher in der Nähe des Geräts und leicht zugänglich sein.

### **Handhabung von Schutzhüllen aus Kunststoff**

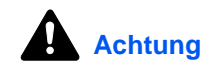

Die Plastiktüten der Druckerverpackung außerhalb der Reichweite von Kindern aufbewahren. Sie können sich um Mund und Nase legen und zu Erstickung führen.

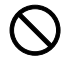

Ø

# <span id="page-101-0"></span>Betriebssicherheit

### **Vorsichtsmaßnahmen beim Einsatz des Geräts**

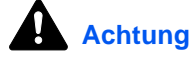

Keine metallischen Objekte und keine Behälter mit Flüssigkeiten (Vasen, Tassen etc.) auf das Gerät oder dessen Nähe stellen: Brand- /Stromschlaggefahr. Falls diese Objekte in das Gerät fallen, besteht Brand- bzw. Stromschlaggefahr.

Keine Abdeckungen vom Gerät entfernen: Stromschlaggefahr.

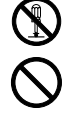

Wird das Netzkabel beschädigt, muss es gegen ein neues ausgetauscht werden. Netzkabel nicht reparieren. Keine schweren Gegenstände auf dem Netzkabel abstellen, Kabel nicht übermäßig ziehen oder umbiegen. Ansonsten besteht Brand- bzw. Stromschlaggefahr.

Keine Reparaturversuche unternehmen und Gerät nicht demontieren, ansonsten besteht Brand- und Stromschlaggefahr und das Risiko, dass die Lasereinheit beschädigt wird. Ein Austreten des Laserstrahls kann zur Erblindung führen.

Falls das Gerät übermäßig heiß läuft, Rauch austritt, ein ungewöhnlicher Geruch zu verspüren ist oder eine andere außergewöhnliche Situation auftritt: Das Gerät zur Vermeidung von Brand oder Stromschlag sofort ausschalten (O) und unbedingt den Netzstecker ziehen. Danach den Kundendienst verständigen.

Gelangt ein Fremdkörper (z. B. Heftklammern) oder Flüssigkeit in das Gerät, das Gerät sofort am Netzschalter (O) abschalten. Dann sicherheitshalber den Netzstecker ziehen, ansonsten besteht Brand- /Stromschlaggefahr. Kundendienst verständigen.

Netzstecker und/oder -kabel nicht mit nassen Händen anfassen: Stromschlaggefahr.

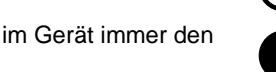

Zur Wartung und Reparatur von Komponenten im Gerät immer den Kundendienst anfordern.

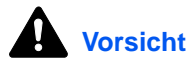

Beim Abziehen des Netzsteckers nicht am Kabel ziehen. Dadurch können die Drähte des Kabels beschädigt werden und es besteht Brand- bzw. Stromschlaggefahr. (Das Netzkabel beim Ziehen des Netzsteckers grundsätzlich am Stecker fassen.)

Soll das Gerät umgestellt werden, immer den Netzstecker ziehen. Wird das Netzkabel beschädigt, besteht Brand-/Stromschlaggefahr.

Wird das Gerät eine Zeit lang nicht benutzt (z. B. über Nacht), ist es auszuschalten (O). Wird es über einen längeren Zeitraum nicht benutzt (z. B. während der Betriebsferien), empfiehlt es sich aus Sicherheitsgründen, den Netzstecker zu ziehen..

Zum Anheben/Umstellen des Geräts dieses nur an den dafür ausgewiesenen Stellen anfassen.

Aus Sicherheitsgründen das Gerät beim Reinigen stets vom Netz trennen.

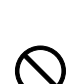

Œ

Æ

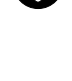

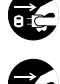

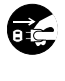

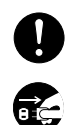

Setzt sich Staub im Gerät ab, besteht Brandgefahr. Zur Reinigung des Geräteinnenraums den Kundendienst zu Rate ziehen. Besonders zweckmäßig ist diese Maßnahme zu Beginn von Jahreszeiten mit hoher Luftfeuchtigkeit. Informationen zu den Kosten für die Reinigung der geräteinternen Komponenten liefert der Kundendienst.

#### **Sonstige Vorsichtsmaßnahmen**

Keine schweren Gegenstände auf das Gerät stellen.

Während des Kopierens nicht die obere Abdeckung öffnen, den Netzschalter auf AUS stellen oder den Netzstecker ziehen.

Zum Umstellen des Geräts den Kundendienst anrufen.

Elektrische Komponenten (Stecker, Platinen etc.) nicht anfassen. Diese Komponenten können durch statische Entladung beschädigt werden.

Nur die in diesem Handbuch beschriebenen Arbeitsgänge durchführen. Geschirmte Kabel verwenden.

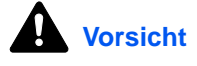

Bei der Benutzung von Bedienelementen und der Durchführung von Prozeduren sind unbedingt die Anweisungen in diesem Handbuch zu befolgen. Jede andere Vorgehensweise kann zur Freisetzung gefährlicher Laserstrahlung führen.

#### **Vorsichtsmaßnahmen beim Umgang mit Verbrauchsmaterial**

# **Vorsicht**

Der Tonerbehälter ist entzündlich – keinesfalls offenen Flammen aussetzen. Nicht offenen Flammen aussetzen.

Tonerbehälter nicht in Reichweite von Kindern aufbewahren.

Tritt Toner aus dem Behälter aus, Kontakt mit Haut und Augen vermeiden und Toner nicht verschlucken oder einatmen.

- **•** Wird versehentlich Toner eingeatmet, in einem gut gelüfteten Raum mit einer großen Wassermenge gurgeln. Bei Husten einen Arzt aufsuchen.
- **•** Wird versehentlich Toner verschluckt, Mund spülen und ein bis zwei Gläser Wasser trinken. Falls nötig einen Arzt aufsuchen.
- **•** Gelangt Toner in die Augen, gründlich mit Wasser spülen. Bei bleibenden Problemen einen Arzt aufsuchen.
- **•** Toner, der mit der Haut in Berührung gekommen ist, mit Wasser und Seife abwaschen.

Den Tonerbehälter nicht gewaltsam öffnen oder beschädigen.

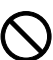

DQ<br>C

#### **Sonstige Vorsichtsmaßnahmen**

Den Tonerbehälter gemäß den örtlichen Bestimmungen entsorgen.

Jegliches Verbrauchsmaterial in einer kühlen, dunklen Umgebung lagern.

Wird das Gerät über einen längeren Zeitraum nicht benutzt, sämtliche Papierstapel aus den Kassetten entfernen und in der Originalverpackung vor Feuchtigkeit geschützt lagern.

# **Index**

# $\overline{\mathsf{A}}$   $\overline{\phantom{a}}$   $\overline{\phantom{a}}$   $\overline{\$

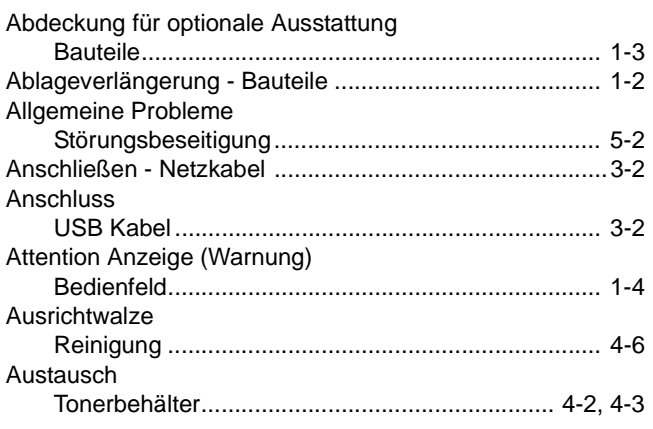

## $\overline{\mathbf{B}}$

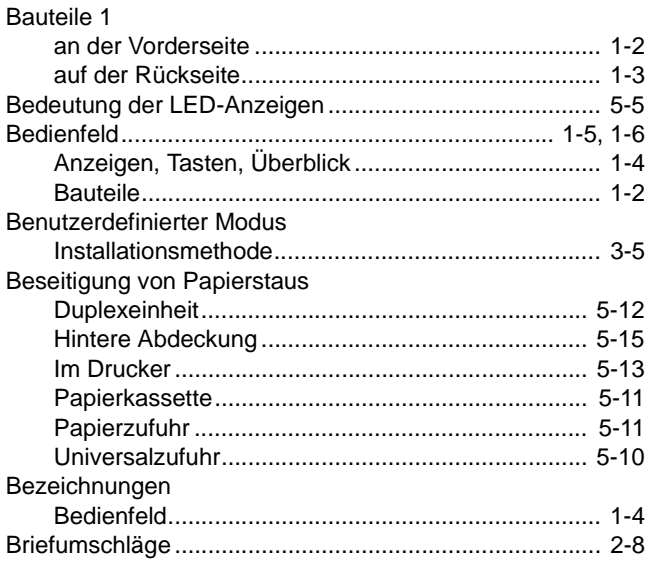

# $\overline{\mathbf{C}}$

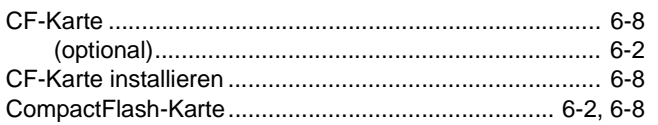

# D

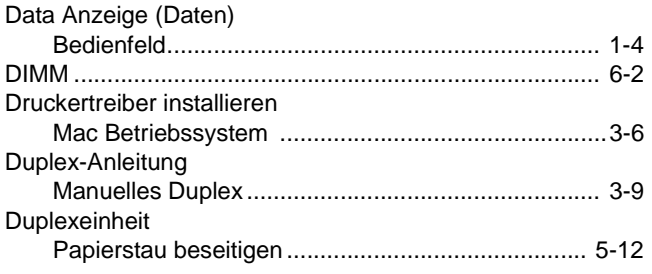

# E

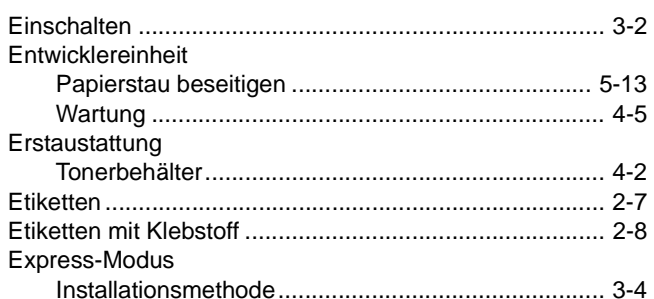

<u>and the state of the state of the state of the state of the state of the state of the state of the state of the state of the state of the state of the state of the state of the state of the state of the state of the state</u>

# Fig. 1989 and the contract of the contract of

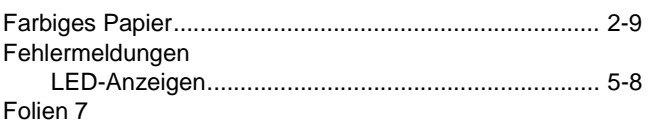

# H.

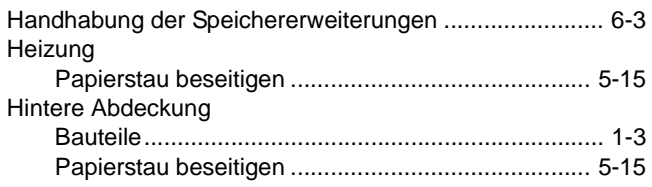

# **The contract of the contract of the contract of the contract of the contract of the contract of the contract of the contract of the contract of the contract of the contract of the contract of the contract of the contract**

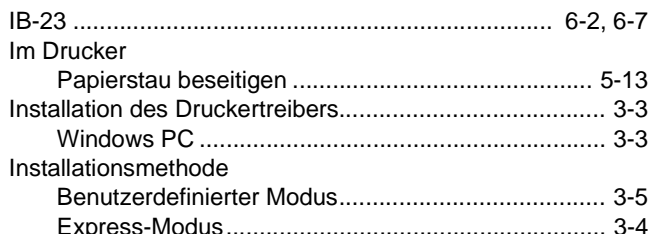

## $\mathsf{J}$

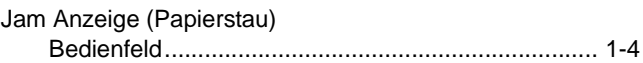

## K

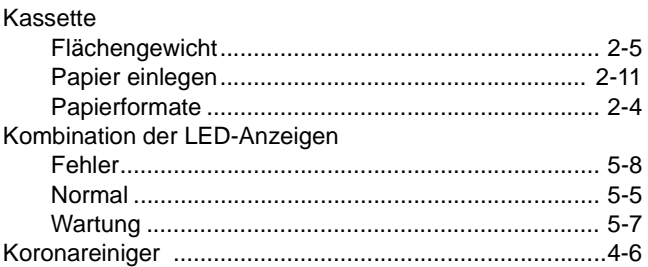

### L

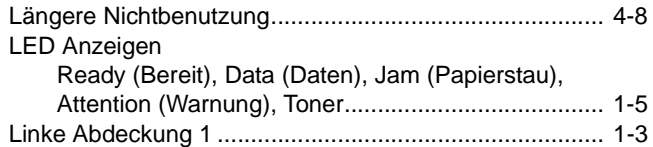

### M

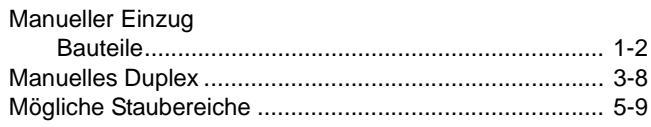

#### N

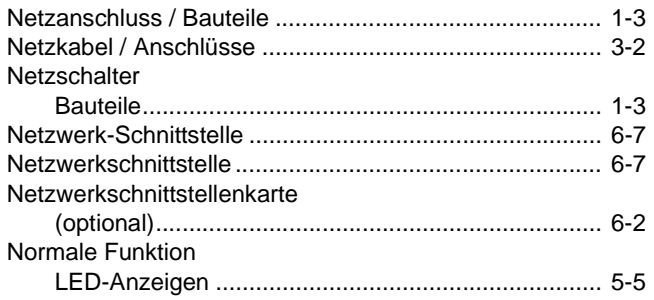

## $\mathbf O$

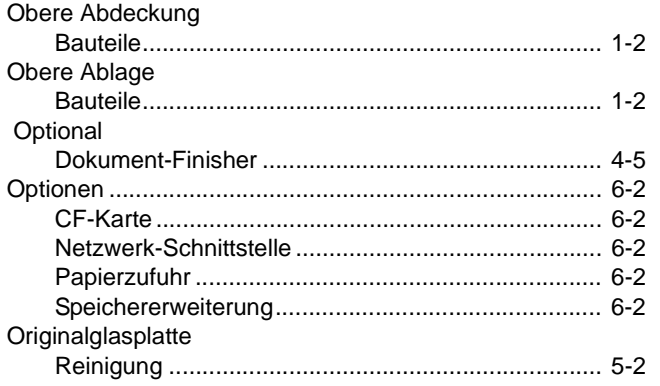

### P

#### Papier Papier in 3000-Blatt-Papierzufuhr einlegen... 2-11, 2-14 Papier einlegen Papierkassette

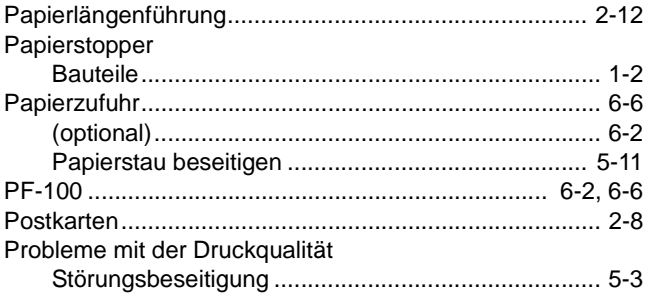

### R

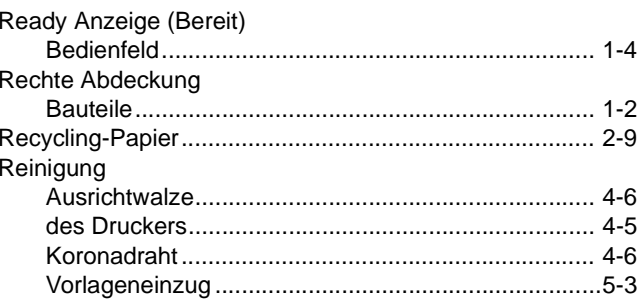

## S

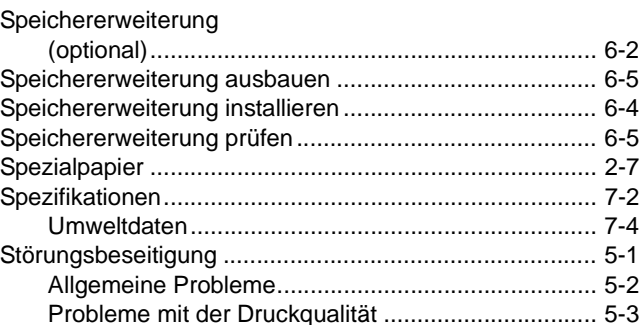

### т

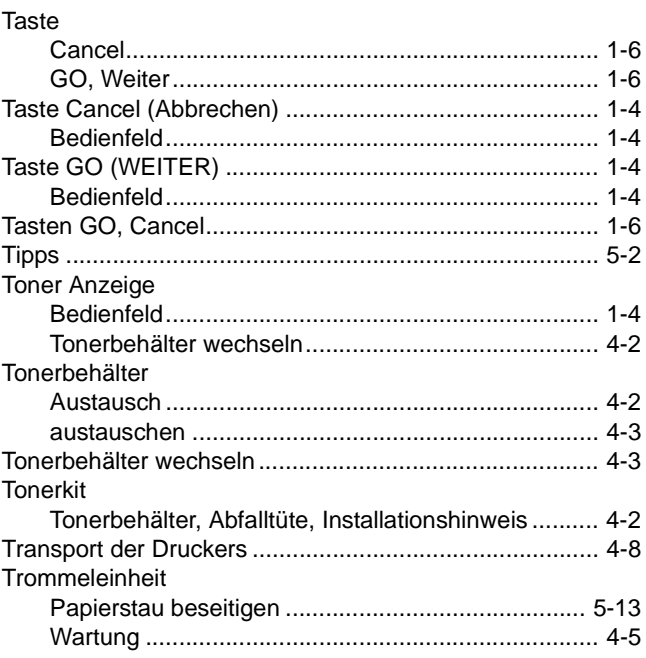

# $\overline{\mathsf{U}}$

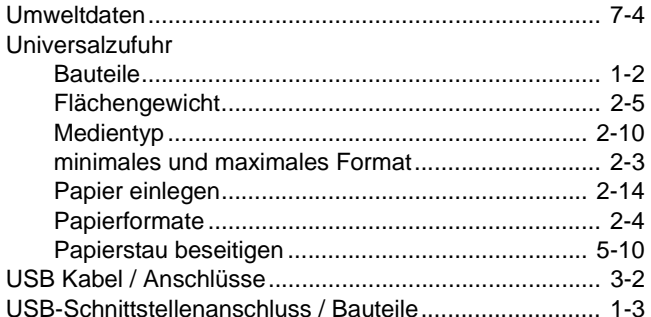

# $\mathbf V$

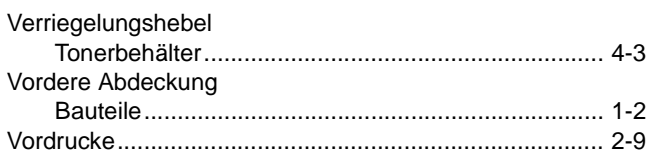

# W

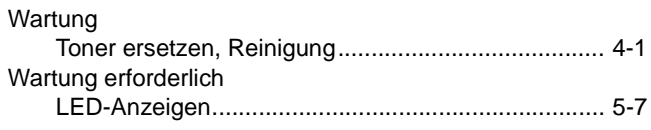

# **RICHTLINIE 2002/96/CE FÜR DIE BEHANDLUNG, SAMMLUNG, WIEDERVERWERTUNG UND ENTSORGUNG VON ELEKTRO- UND ELEKTRONIK ALTGERÄTEN UND DEREN BESTANDTEILE**

# **INFORMATIONEN**

## **1. FÜR DIE LÄNDER DER EUROPÄISCHEN UNION (EG)**

Es ist verboten, jede Art von Elektro- und Elektronik-Altgeräten als unsortierten Siedlungsabfall zu entsorgen: es ist Pflicht, diese separat zu sammeln.

Das Abladen dieser Geräte an Orten, die nicht speziell dafür vorgesehen und autorisiert sind, kann gefährliche Auswirkungen für Umwelt und Gesundheit haben.

Widerrechtliche Vorgehensweisen unterliegen den Sanktionen und Maßnahmen laut Gesetz.

#### **U<sup>M</sup> UNSERE GERÄTE ORDNUNGSGEMÄß ZU ENTSORGEN, KÖNNEN SIE:**

- a) Sich an die örtliche Behörde wenden, die Ihnen praktische Auskünfte und Informationen für die ordnungsgemäße Verwaltung der Abfälle liefert, beispielsweise: Ort und Zeit der Sammelstation etc.
- b) Beim Neukauf eines unserer Geräte ein benutztes Gerät, das dem neu gekauften entspricht, an unseren Wiederverkäufer zurückgeben.

Das durchkreuzte Symbol auf dem Gerät bedeutet, dass:

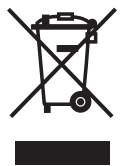

- Nach Ableben des Gerätes, dieses in ausgerüstete Sammelzentren gebracht werden und separat von Siedlungsabfällen behandelt werden muss;
- Erbauer die Aktivierung der Behandlungs-, Sammel-, Wiederverwertungs- und Entsorgungsprozedur der Geräte in Konformität mit der Richtlinie 2002/96/CE (u. folg.mod.) garantiert.

### **2. FÜR DIE ANDEREN LÄNDER (NICHT-EG-STAATEN)**

Das Behandeln, Sammeln, Wiederverwerten und Entsorgen von Elektro- und Elektronik-Altgeräten muss nach den geltenden Vorschriften des jeweiligen Landes erfolgen.